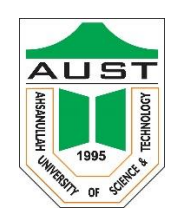

# Ahsanullah University of Science and Technology Department of Electrical and Electronic Engineering

# LABORATORY MANUAL FOR ELECTRICAL AND ELECTRONIC SESSIONAL COURSES

Student Name : Student ID :

> Course No. : EEE 4134 Course Title : VLSI I Lab.

For the students of Department of Electrical and Electronic Engineering 4<sup>th</sup> Year, 1<sup>st</sup> Semester

## **Contents**

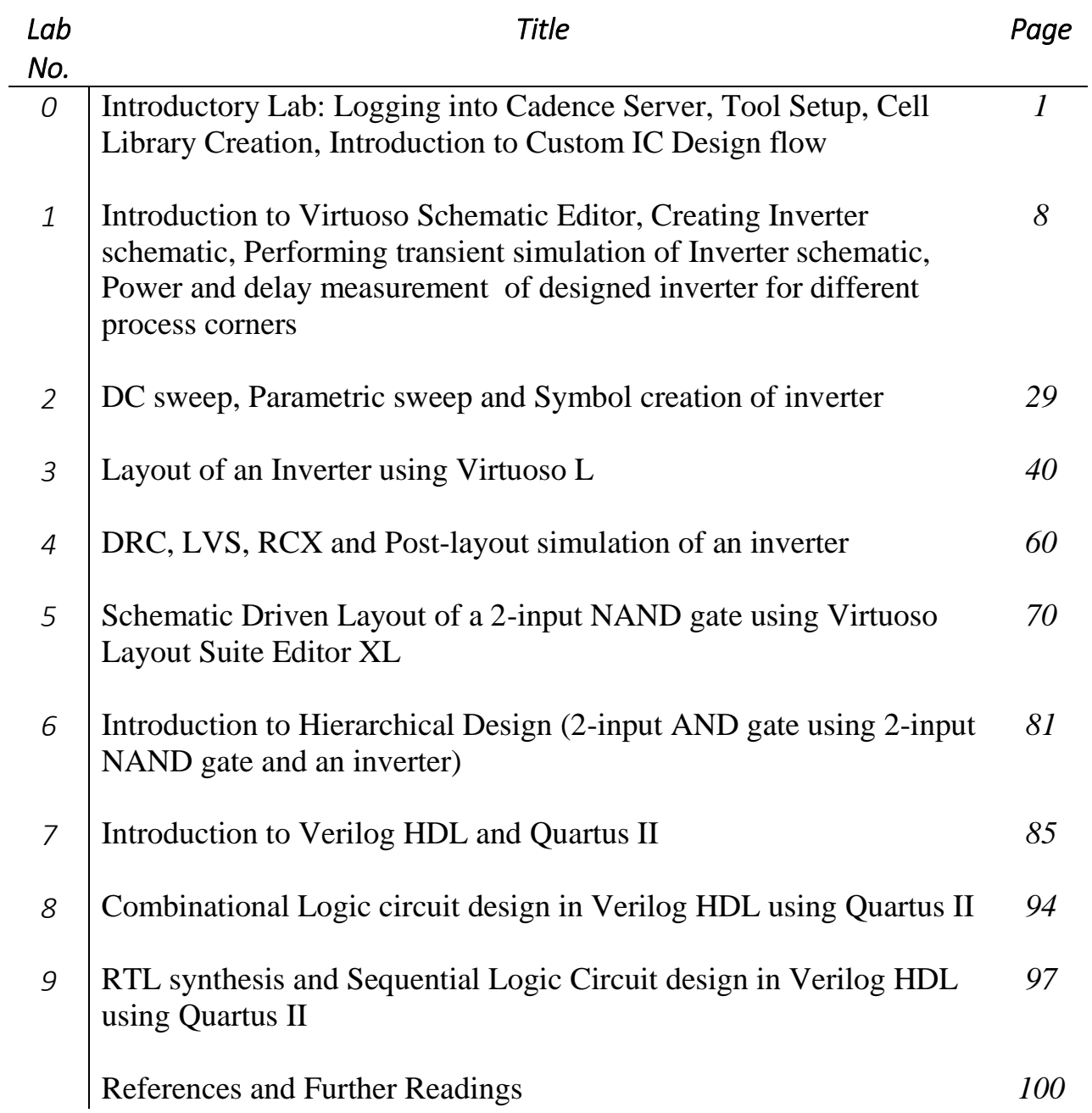

#### **EEE 4134 VLSI I Laboratory Lab 0 (Introductory Lab) Logging into Cadence Server, Tool Setup, Cell Library Creation, Introduction to Custom IC Design flow**

#### **Objectives:**

- To login, start a shell tool and start the Cadence Virtuoso software
- To learn about PDK and add the PDK library to the Library Manager
- To create a working library and to get familiar with technology
- To be familiar with Custom IC Design flow

#### **Logging in, starting a shell tool, and starting the Cadence Tool Suite**

**1.** Find Desktop shortcut icon for **XLaunch**. Double-click on it. Click **Next**, **Next**, **Next**, **Finish (***in that order***)** in the windows that pop-up one after another.

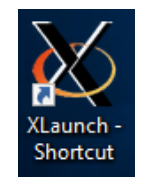

After it starts, you will see the **Xming** icon at the bottom right corner of your Desktop screen.

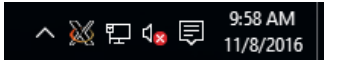

**2.** Find icon for **Putty**. Double click on it to open it. '**Putty Configuration**' window will pop-up.

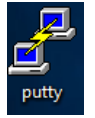

**3.** Select **VLSI\_LAB** under '**Saved Sessions**' category. Click **Load**. The window will look like the following one:

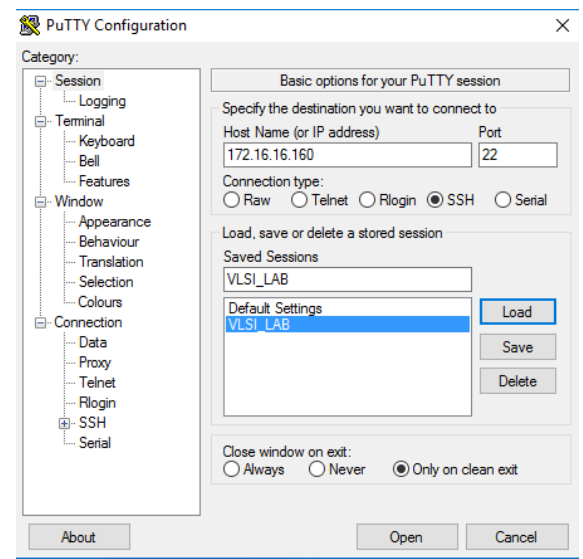

Click **Open**. A Security Alert window may pop-up. Click **Yes**.

**4.** Now you will see a Terminal window which prompts you for login.

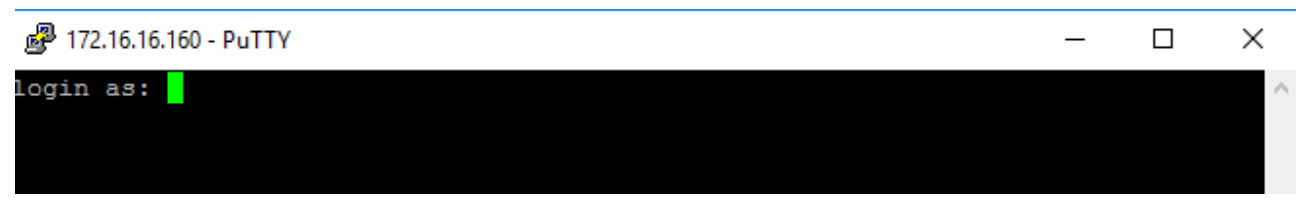

**5.** Log in to your workstation using user ID and password. Your user name and your password will be *your student ID*. When you are typing your password, the command window will not display the characters you type in, so make sure you are typing the right password. After logging in to your account, Terminal window should look like the following:

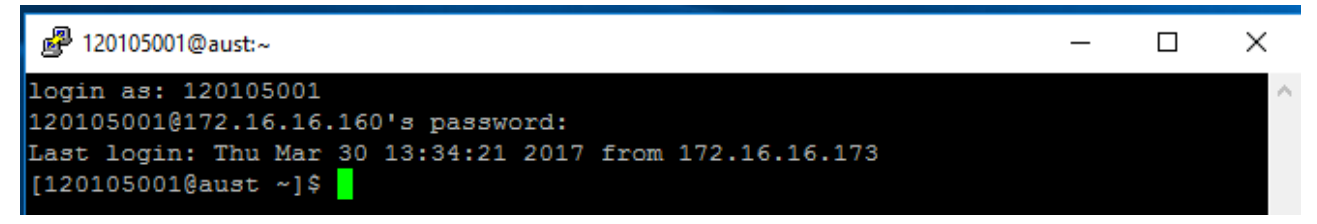

**6.** Type **csh** and press '**Enter**' key.

Then type **source cshrc\_q** and press '**Enter**' key.

The following message will be displayed in the Terminal window:

#### **Welcome to Cadence tools Suite**

That means you can use Cadence tools now.

**7.** Go to your working directory by typing: **cd cic**

#### **8.** Type **virtuoso&**

A sample command prompt screen is shown below:

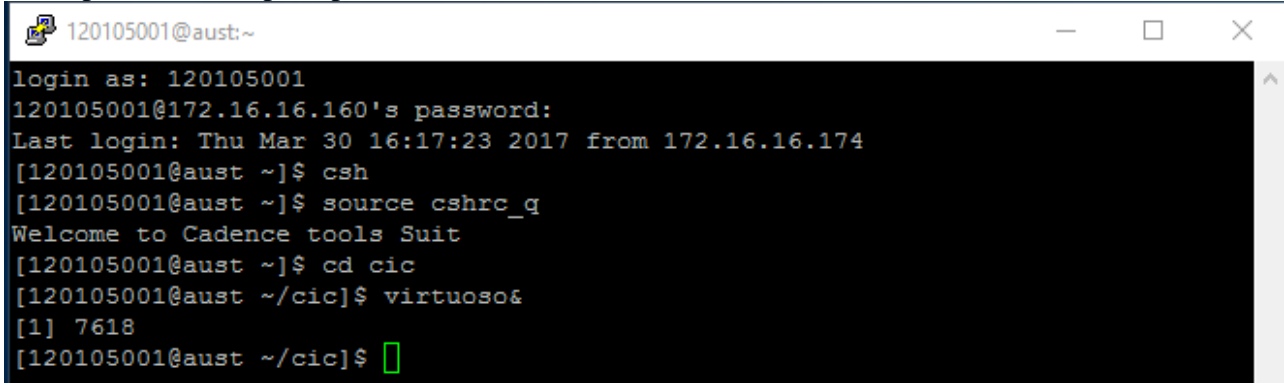

**9.** Virtuoso® **Command Interpreter Window (CIW)** appears at the bottom of the screen. From the CIW menus, all Cadence main tools, online help and options can be accessed. In the window area, all kind of messages (info, errors, warnings, etc) generated by the different Cadence tools appear. You can also introduce commands.

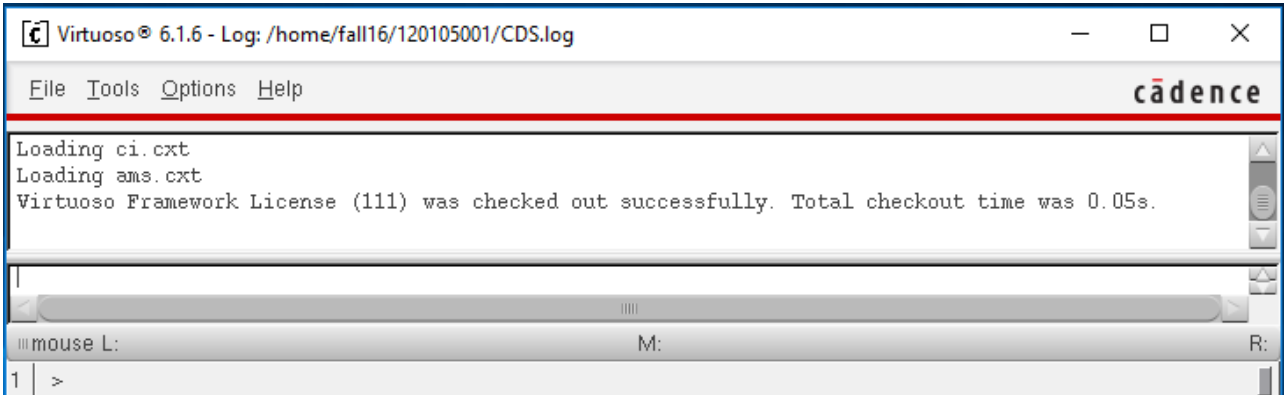

Another window 'What's new in IC6.1.6 Overview' appears too. Execute *File*  $\rightarrow$ Close and Do *Not Show Again* and this window will not appear the next time you open Virtuoso.

*NOTE: You have to perform these steps above in every class where Cadence tools will be used. The following figure summarizes the steps:*

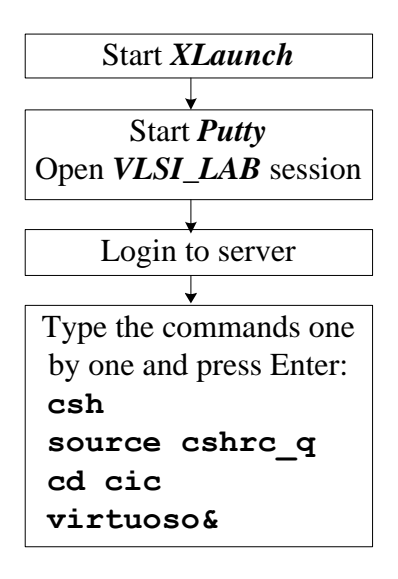

#### **Custom IC Design Flow**

The following figure shows the basic design flow of a custom IC design, together with the Cadence tools required in each step:

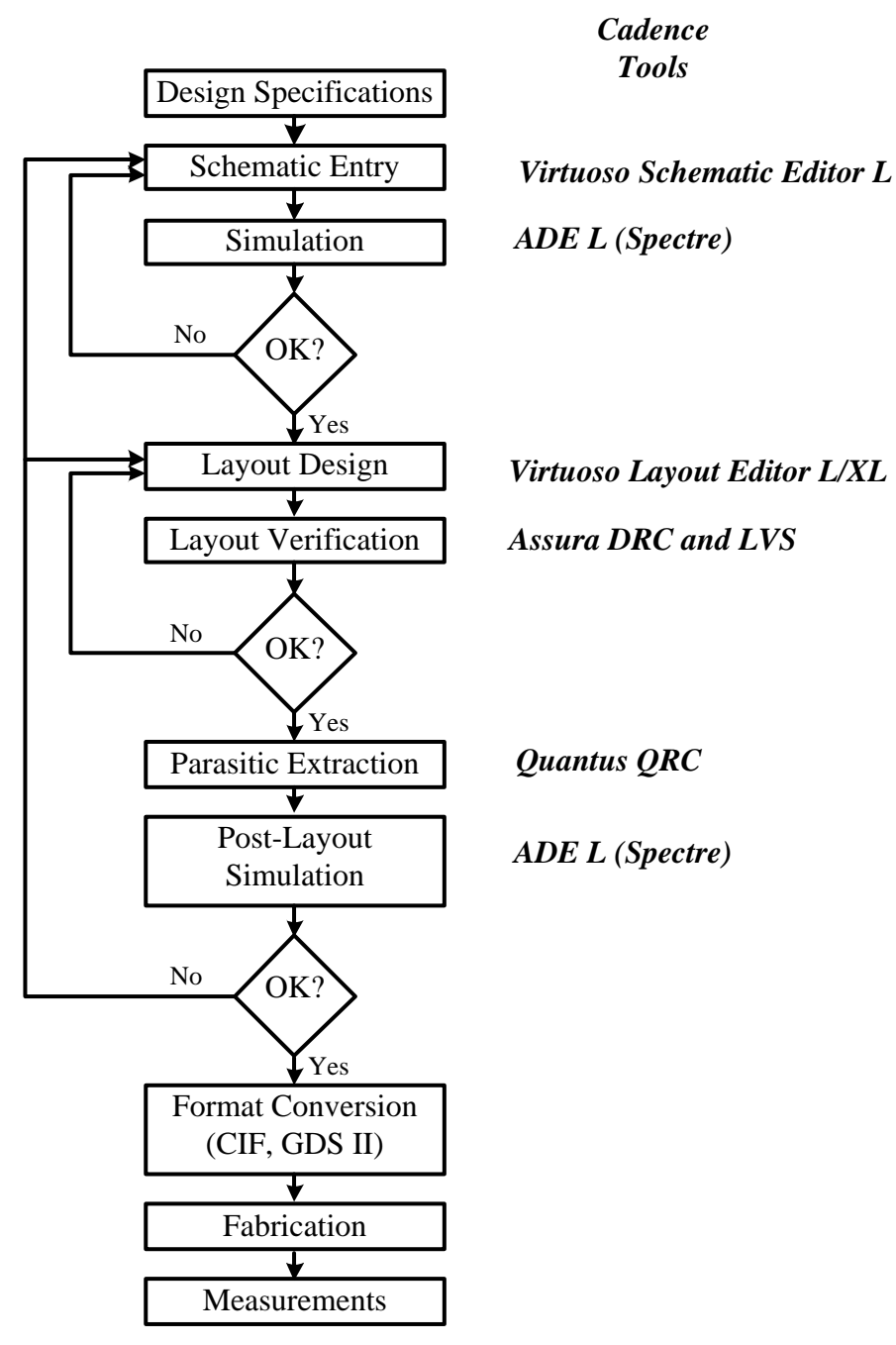

First, a schematic view of the circuit is created using **Cadence Virtuoso Schematic Editor L**. Then, the circuit is simulated using **Cadence Analog Design Environment (ADE L)**. Different simulators can be employed; some sold with the Cadence software (e.g., **Spectre**) some from other vendors (e.g., **HSPICE**) if they are installed and licensed.

Once circuit specifications are fulfilled in simulation, the circuit layout is created using **Virtuoso Layout Editor L**. The resulting layout must verify some geometric rules dependent on the technology (design rules). For enforcing it, a **Design Rule Check (DRC)** is performed. Optionally, some electrical errors (e.g. shorts) can also be detected using an **Electrical Rule Check (ERC)**. Then, the layout should be compared to the circuit schematic to ensure that the intended functionality is implemented. This can be done with a **Layout Versus Schematic (LVS)** check. All these verification tools are included in the **Assura** software in Cadence.

Finally, a netlist including all layout parasitics should be extracted using **Quantus QRC** tool, and a final simulation of this netlist should be made. This is called a **Post-Layout simulation**, and is performed with the same Cadence simulation tools.

Once verified the layout functionality, the final layout is converted to a certain standard file format (**GDSII**, **CIF**, etc.) depending on the foundry using the Cadence conversion tools.

#### **Learning fundamentals of PDK and adding PDK library to the Library Manager**

Cadence is an Electronic Design Automation (**EDA**) environment that allows integrating in a single framework different applications and tools (both proprietary and from other vendors), allowing to support all the stages of IC design and verification from a single environment. These tools are completely general, supporting different fabrication technologies. When a particular technology is selected, a set of configuration and technology-related files are employed for customizing the Cadence environment. This set of files is commonly referred as a process design kit.

All VLSI designs start with a Process Design Kit known briefly as **PDK**. A PDK contains the process technology and needed information to do device-level design in the Cadence Design Framework II (DFII) environment.

Throughout the labs we will use a generic, foundry independent 90nm CMOS mixed-signal process kit developed by Cadence. We will call it generic PDK 90 nm briefly as gpdk090. A PDK contains all the necessary design and technology data to successfully design and simulate a VLSI chip on a particular foundry. The foundry provides the necessary technological data, design rules, and the device models. Also PDK contains schematic symbols with all necessary views, as well as device extraction rules for Layout versus Schematic (LVS) check. It also provides parasitic extraction rules.

#### **Creating a library and attaching technology to library**

All the entities in Cadence are managed using libraries, and each library contains cells. Each cell contains different design views (the structure is similar –and physically corresponds - to a directory (library) containing subdirectories (cells), each one containing files (views). Thus, for instance, a certain circuit (e.g. an inverter) can be stored in a library, and such library can contain the different logic blocks (basic gates, flip-flops, registers, etc) stored as cells. Each block (cell) contains different views (schematic, layout, symbol, etc.).

There are usually **three** types of libraries:

- A set of common Cadence libraries that come with the Cadence software containing basic components, such as voltage and current sources, R, L, C, etc. (e.g. analogLib).
- Libraries that come with a certain design kit (e.g. gpdk090) and that are related to a certain technology (e.g. transistors with a certain model attached, etc).
- User libraries; where the user stores its designs. These designs employ components from the Cadence/design kit libraries.

It is recommended that you use a library to store related cell views; e.g., use a library to hold all the cell views for a single project (that can involve a complete chip design). In our example, we are going to create a new library for our design and attach it to desired technology library.

#### 1. In the CIW, execute *File*  $\rightarrow$ *New*  $\rightarrow$ *Library.*

**2.** The '**New Library**' form appears. In the name field of the New Library type *mylib* or any name of your choice.

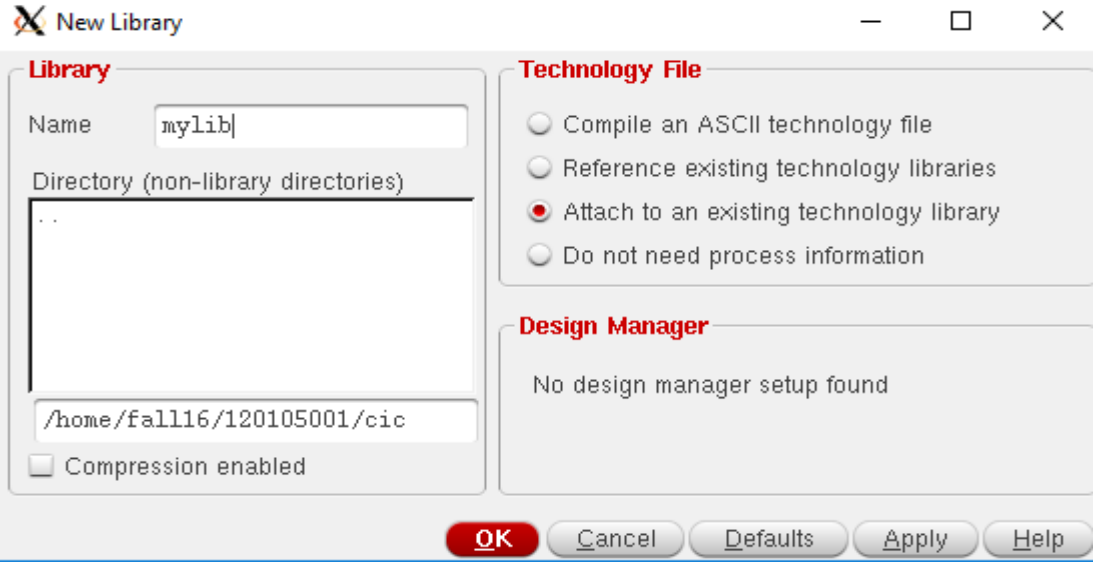

**3.** Select **Attach to an existing technology library** and click **OK**. '**Attach Library to Technology Library**' window will appear.

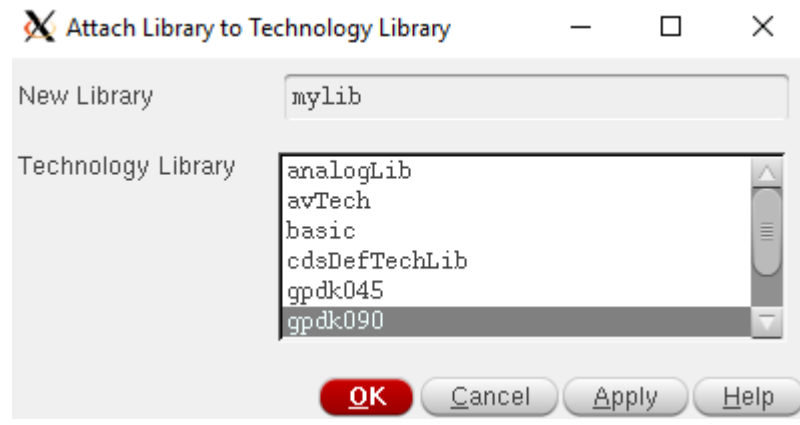

**4.** Select **gpdk090** technology library and click **OK**. This will be the technology chosen for your design (that you will employ eventually for fabrication). Now all the designs made in this library are technology-dependent (e.g., the schematic MOS symbols have by default the model for this technology, the available layout layers correspond to this technology, etc.).

**5.** In the **CIW**, the following message will appear:

```
Loaded qpdk180/libInit.il successfully!
Created library "mylib" as "/home/fall16/120105001/cic/mylib"
INFO (TECH-180011): Design library 'mylib' successfully attached to technology library 'gpdk090'.
```
 $\times$ 

 $\Box$ 

#### **EEE 4134 VLSI I Laboratory Lab 1**

### **Introduction to Virtuoso Schematic Editor, Creating Inverter schematic, Performing transient simulation of Inverter schematic, Power and delay measurement of designed inverter for different process corners**

#### **Objectives:**

- To learn how to draw schematic of basic logic gates in Cadence Virtuoso
- To learn how to perform transient simulation of logic gates
- To learn about process corners and their effects on delay and power dissipation
- To learn how to measure power dissipation and propagation delay of logic gates

#### **Schematic Entry: Creating a Schematic cell view**

In this exercise, you will learn how to enter simple schematic and run a simulation to perform timing simulation of an inverter designed using gpdk090 technology.

**1.** In the **Command Interpreter Window (CIW)**, execute *File*  $\rightarrow$ *New*  $\rightarrow$ *Cellview*. Set up the '**New File**' form as follows:

**Library:** *mylib*, **Cell:** *inverter*, **View:** *schematic*, **Type:** *schematic*, **Application: Open with:** *Schematics L*

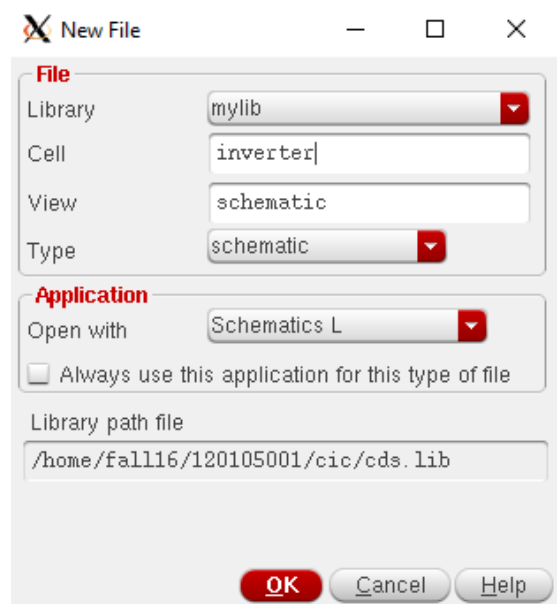

**2.** Click **OK** when done. The following window may appear. Click **Yes/Always**. Next License

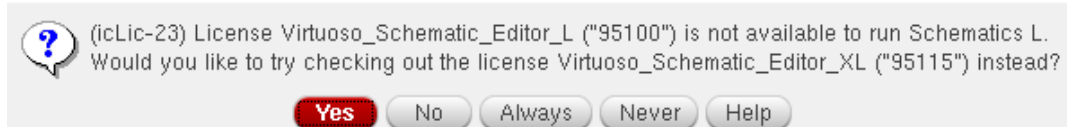

A blank schematic window for the inverter design appears.

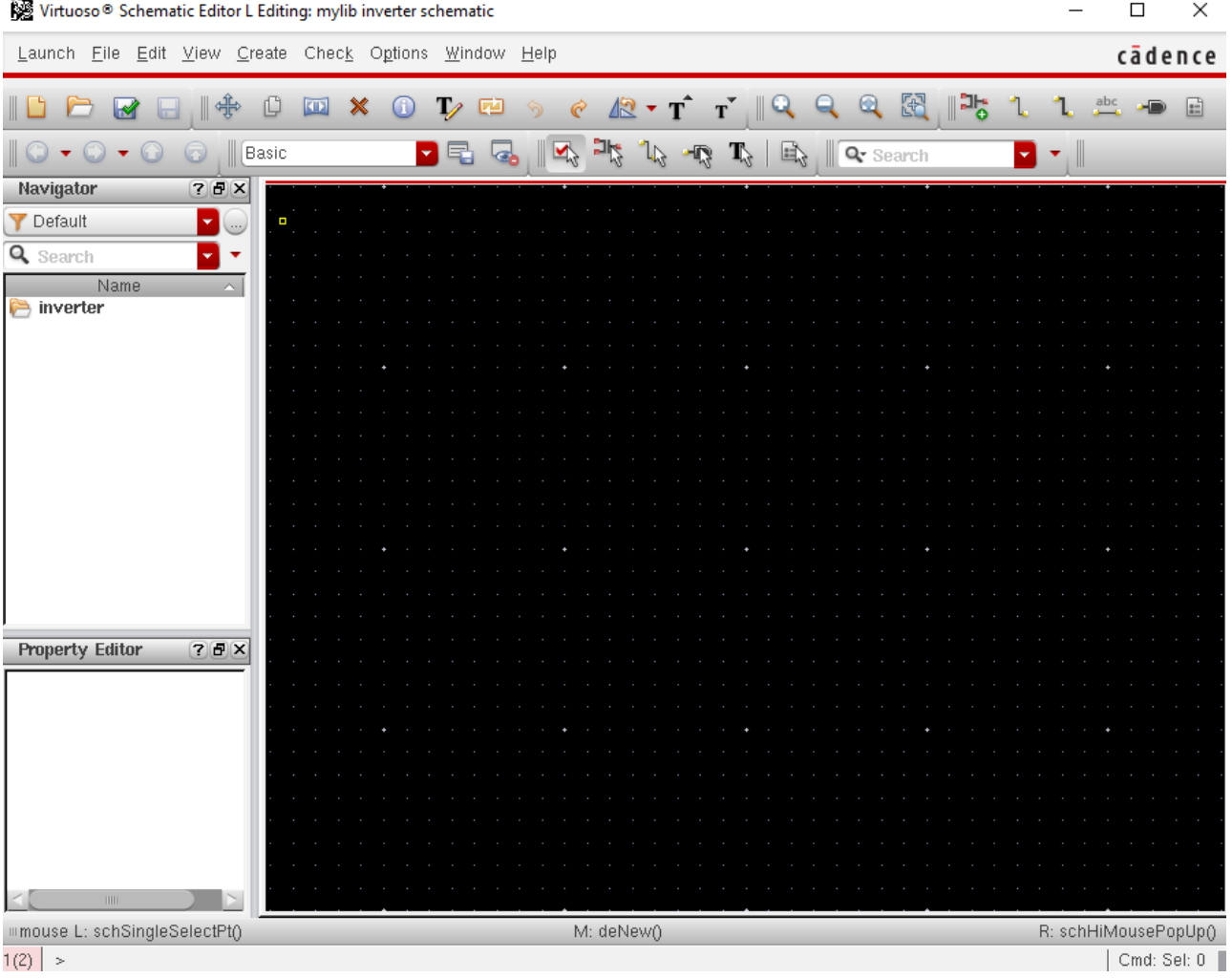

#### **Schematic Entry: Adding an Instance to Schematic**

Next, we will create simple schematic of an inverter consisting of an NMOS and a PMOS.

**1.** To create an instance, you can execute *Create → Instance* in Virtuoso schematic editor window or simply use shortcut key "**i**". The following window will appear:

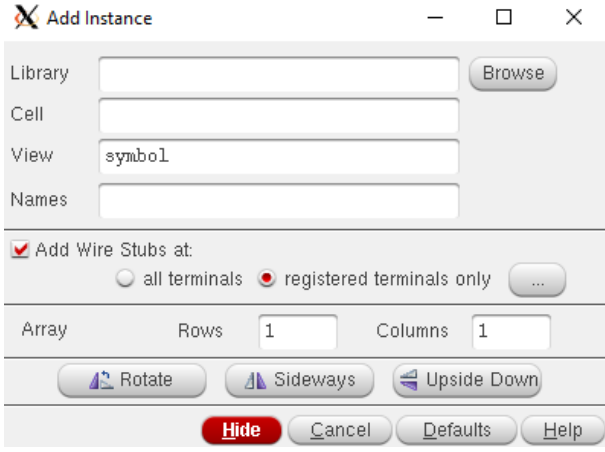

**2.** Click **Browse** to select a library component. Another window will show up. Choose **Library:** *gpdk090*, **Cell:** *nmos1v*, **View:** *symbol*. (Note that while you are doing this, the '**Add Instance**' form is getting updated as well).

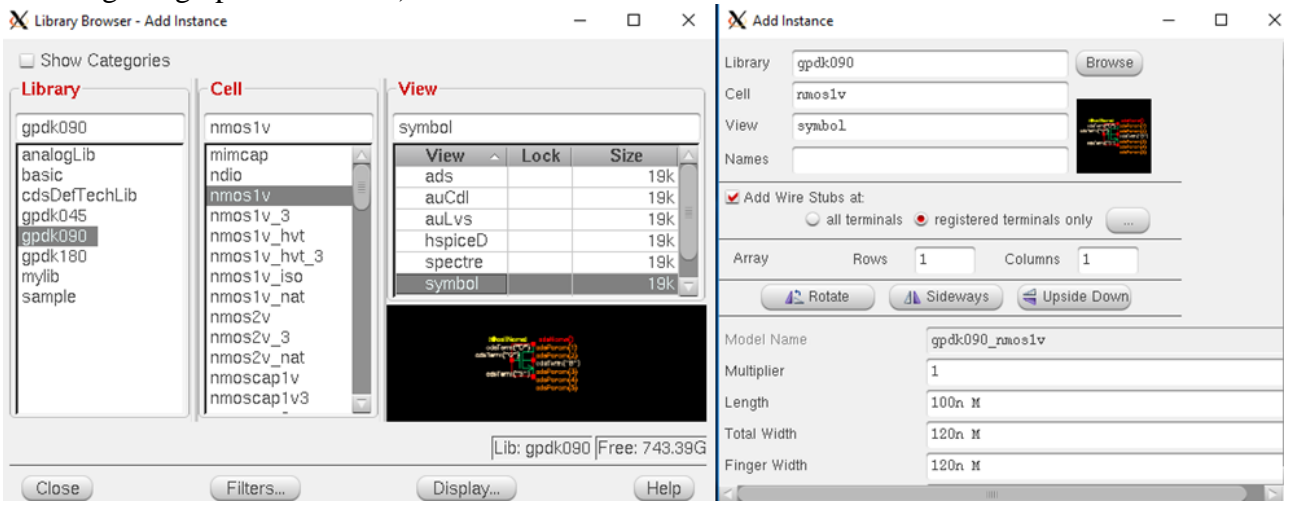

**3.** Make sure that the *view* name field in the form is set to *symbol*. After you complete the form, move your cursor to the schematic window and click left button of mouse to place the component. After entering the components, click **Cancel** in the **Create Instance** form or press **Esc** keeping your cursor in the schematic window.

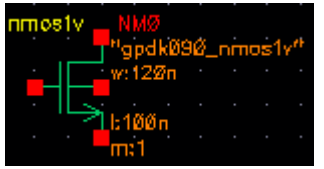

Similarly, add **pmos1v** cell.

If you place component in the wrong location, press '**m**' on keyboard, click once on the component to select it and move the mouse to move the component to your desired location.

**4.** Now we can adjust the sizes of the transistors by editing instance properties. Left click on the NMOS to select the component. Then, press "**q**" to modify its properties, or in schematic editor window, execute *Edit*  $\rightarrow$  *Properties*  $\rightarrow$  *Object*.

You will update the Library Name, Cell Name, and the property values given in the table below as you place each component. The inverter design contains the following cells from the following libraries.

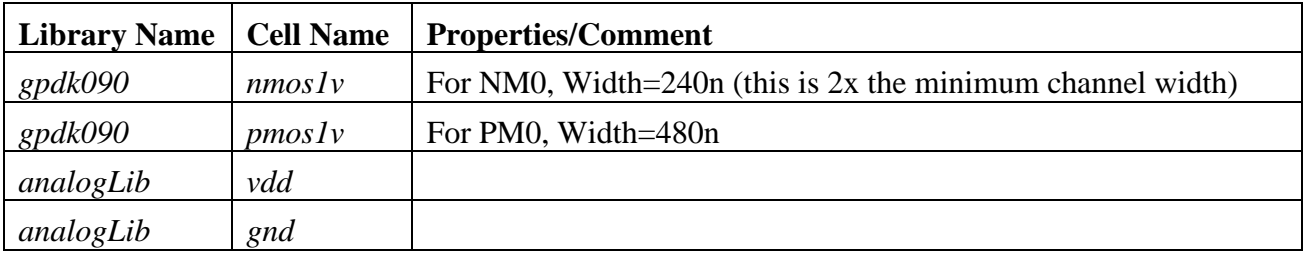

For example, while modifying the transistor width for NMOS, set **Total Width** to 240n, and then press '**Tab**' key and the **Finger Width** will be set to the same value. Click **OK**.

Repeat this for PMOS to set **Total Width** and **Finger Width** to 480n. *To deselect any object, press keyboard command "Ctrl+d".*

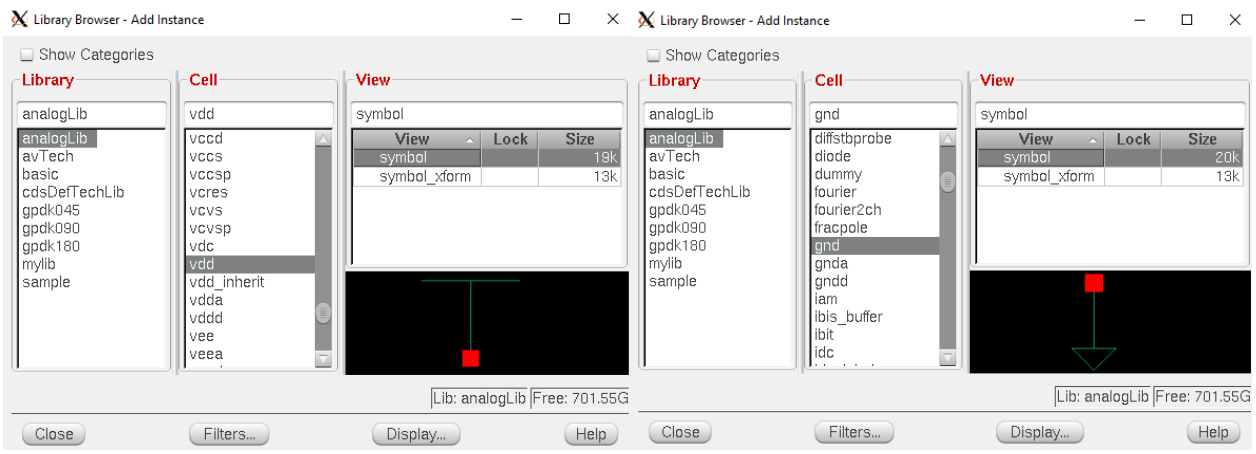

Next, instantiate power nets (cell **vdd** and **gnd** from **analogLib** library).

**5.** Execute *Create* → *Pin* or press 'p' on keyboard. 'Add Pin' form will appear. Enter the name of the pin and **Direction** of the pin. Add all the pins (**in**, **out**) to the schematic. For an inverter, gate input pin (e.g. in) is the input and output pin (e.g. out) at the common node between drains of NMOS and PMOS is output of the inverter. So, select **Direction** property as **input** for **in**, and **output** for **out**.

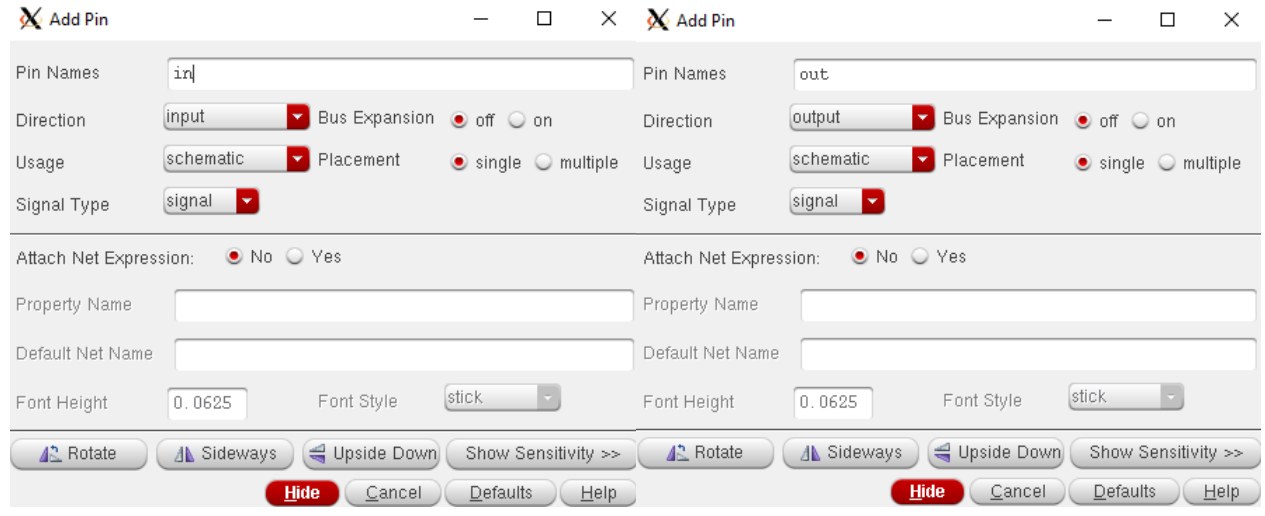

**6.** Use *AddWire* menu or simply press '**w**' key while staying on the schematic editor to enter wiring mode / **Esc** to exit. Click and release left button of mouse to start wire connections and click again at another point to draw wire connection.

It is a good practice to periodically save your work by clicking on **Check and Save** button (the checkmark button just below the Tools menu). You can also save your work from the drop-down menu *FileSave*.

The final schematic looks like the following one:

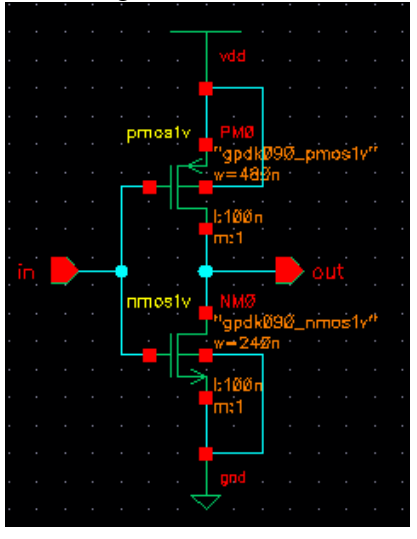

# **7.** Click **Check and Save**.

**8.** Check **CIW** for errors or warnings. Some licence warnings may be ignored. If there are no error or design warning, you should see the following message:

> INFO (SCH-1170): Extracting "inverter schematic" INFO (SCH-1426): Schematic check completed with no errors. INFO (SCH-1181): "mylib inverter schematic" saved.

#### **Netlist Creation and Simulation using Spectre**

The following flowchart shows the steps to be executed to simulate a design using ADE L:

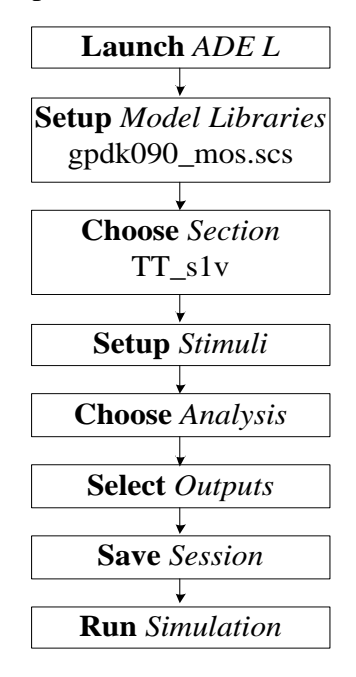

**1.** In the Schematic editor window, execute *Launch ADE L.* The following window may appear. Click **Always**.

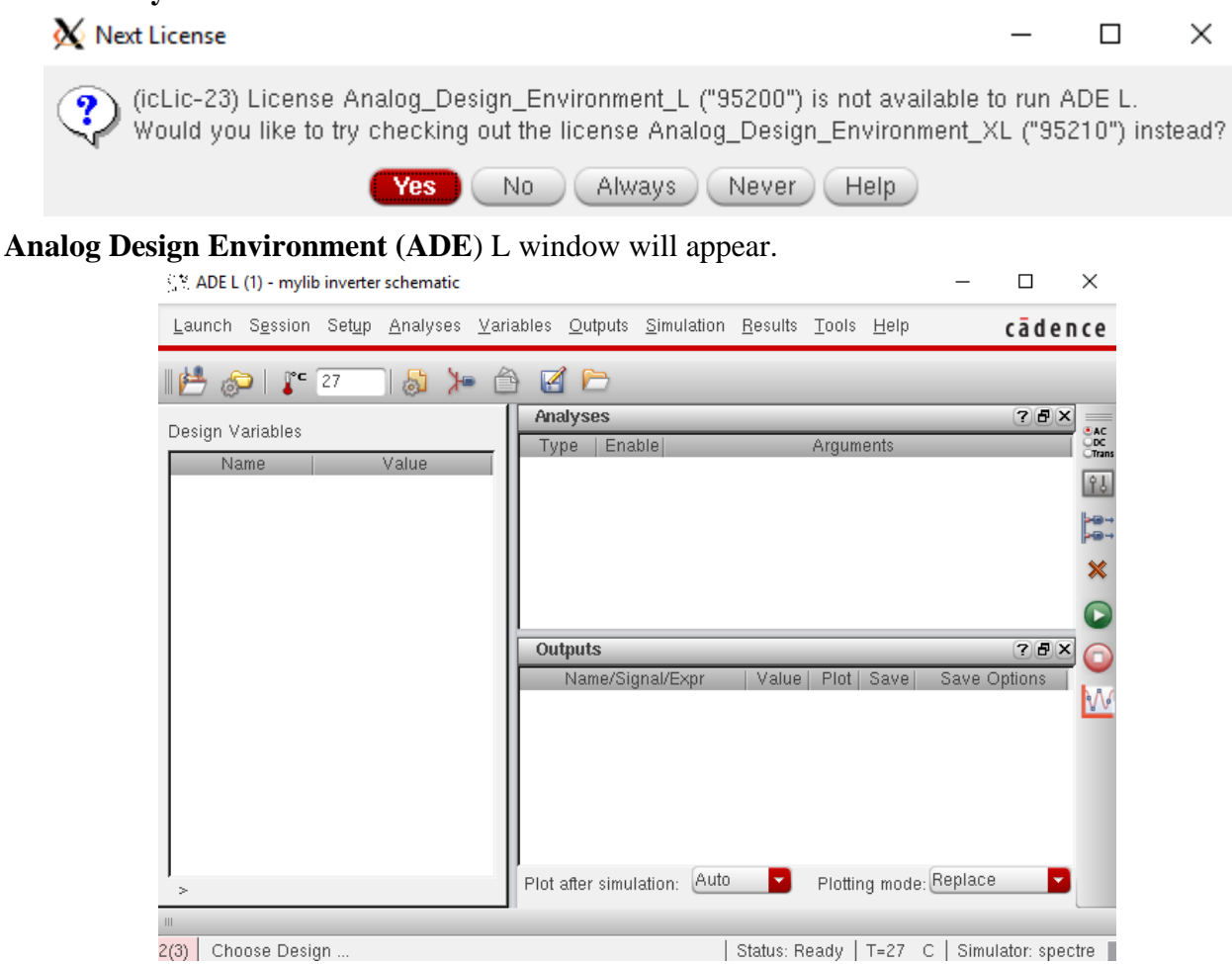

**2.** Set up the model libraries by executing *SetupModel Libraries*. '**Model Library Setup**' Window will appear:

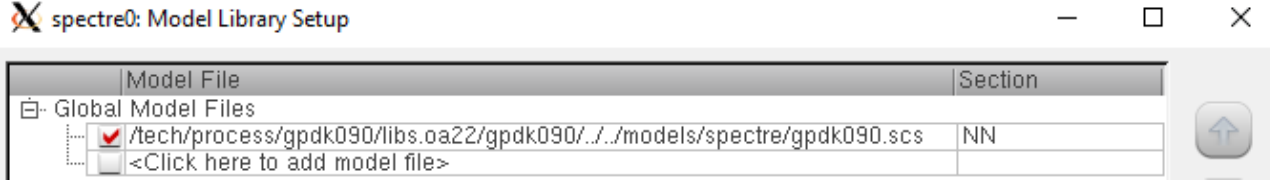

**3.** Click twice on the file name given under **Global Model Files**. An ash coloured button will appear.

Click on the button. '**Choose Model File**' window will appear.

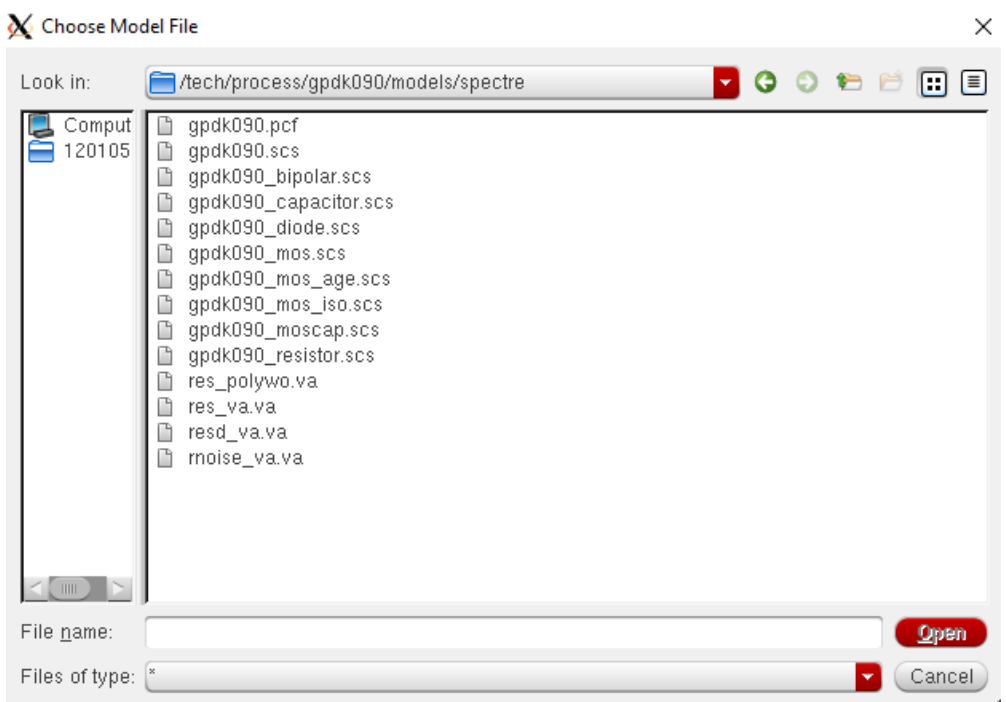

#### **4.** Select **gpdk090\_mos.scs** from the list. Click **Open**.

In this model file, there are models to simulate various corners like fast-fast (FF), fast-slow (FS), typical-typical (TT) etc. These are called process corners, depending on the speed of MOS transistors (NMOS and PMOS). Refer to the following figure for the definition of process corners:

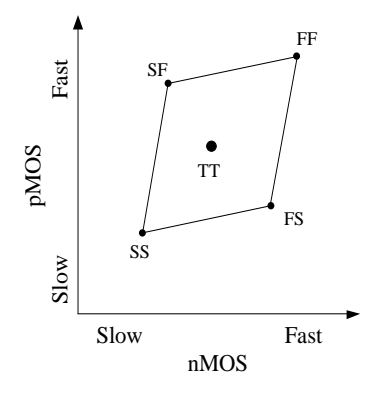

We will choose the section typical from the **Section** scroll bar and select the section '**TT\_s1v**'. These will enable us to use the TT models of the 1.2 V MOS transistors. Only one **Global Model File** will be defined. Uncheck or delete any other model files that appear. Click **OK**.

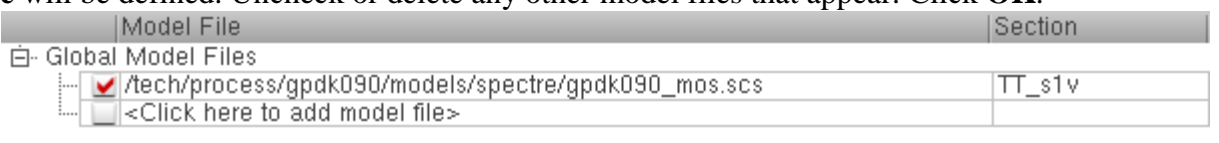

**5.** Now execute *Setup*  $\rightarrow$  *Stimuli* to assign signals to pins of the inverter.

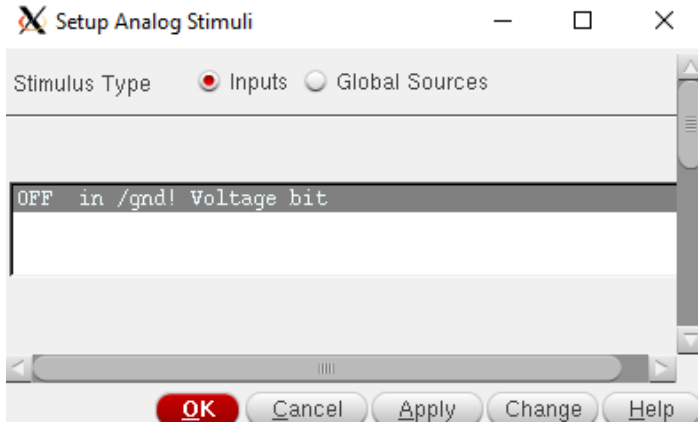

**6.** In '**Setup Analog Stimuli**' window, select **Global Sources**. Now you can see global power net **vdd!**.

Click on **Enabled**, Select **dc** under **Function** and **Voltage** under **Type**. Put a value of 1.2 on the **DC voltage** box. The filled up form for '**vdd!**' will look like the one below. Click **Apply** (clicking **OK** will close the window and it will have to be reopened to setup inputs).

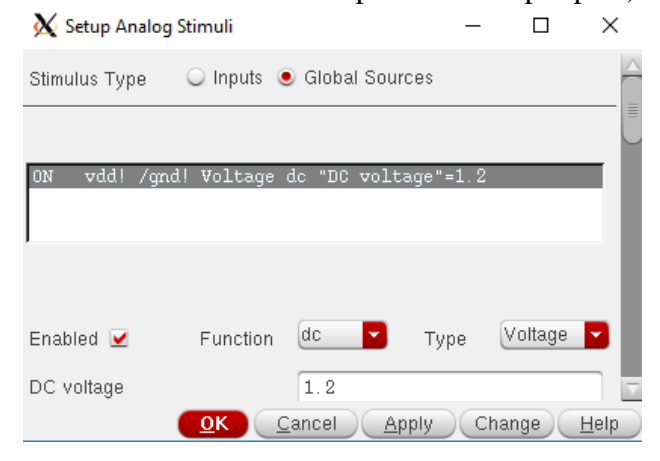

**7.** Select **Inputs**. For input pin '**in**', we have to set a pulse waveform. The following figure shows the definition of pulse parameters:

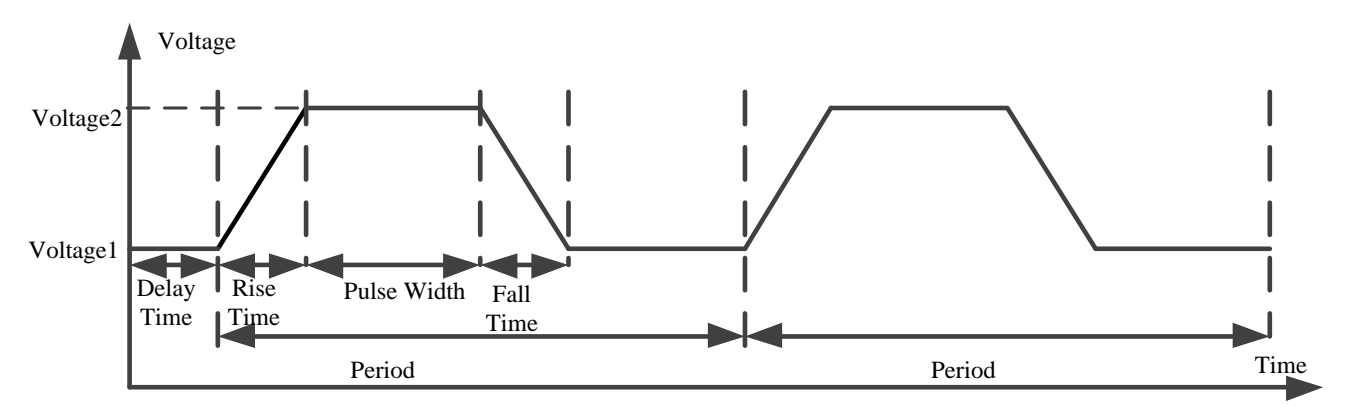

For setting signal to input pin '**in**', select **Inputs** in **Setup Analog Stimuli** window. Click on '**Enabled**', select **Function**: '*pulse*', **Type:** '*Voltage*'. Parameters for pulse source will be as follows: **Voltage1** = 0V, **Voltage2** = 1.2V, **Period** = 40n, **Delay time** = 3n, **Rise time** = 3n, **Fall time** = 3n, **Pulse width** = 20n. Click **Apply** and then click **OK**. (Delay, Rise time and Fall time can also be set at ps ranges for sharp transitions).

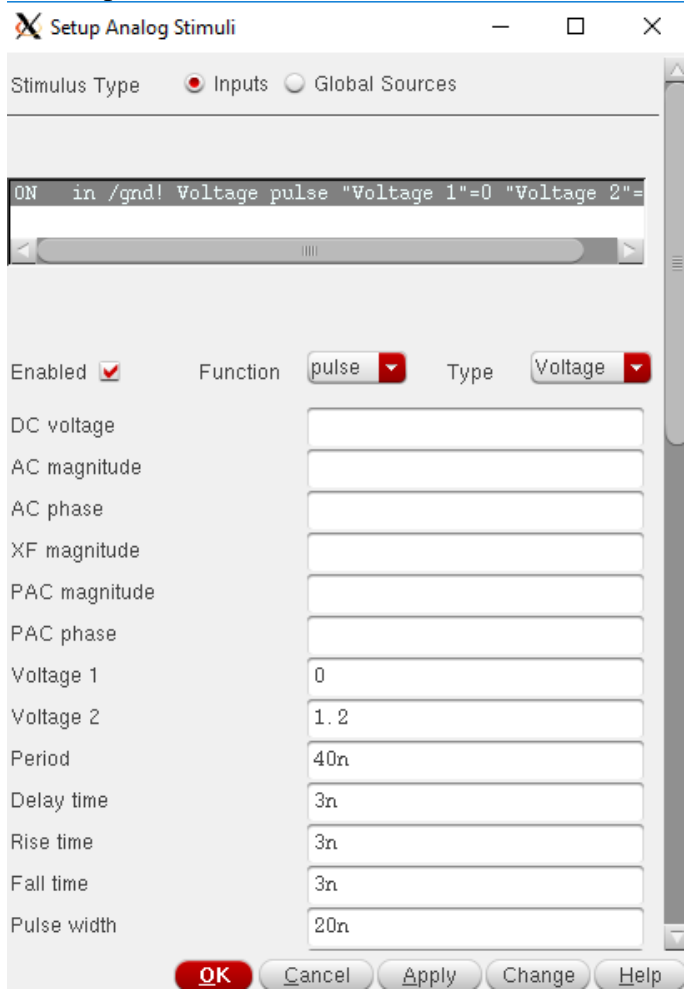

**8.** Now choose the analysis to be done from *AnalysesChoose*. Select transient (**tran**) analysis to be done. Provide a reasonable value for 'stop time' to observe few periods of signals. (e.g. **Analysis:** *tran*, **Stop Time:** 100n, **Accuracy Defaults:** *moderate*). Click **OK**.

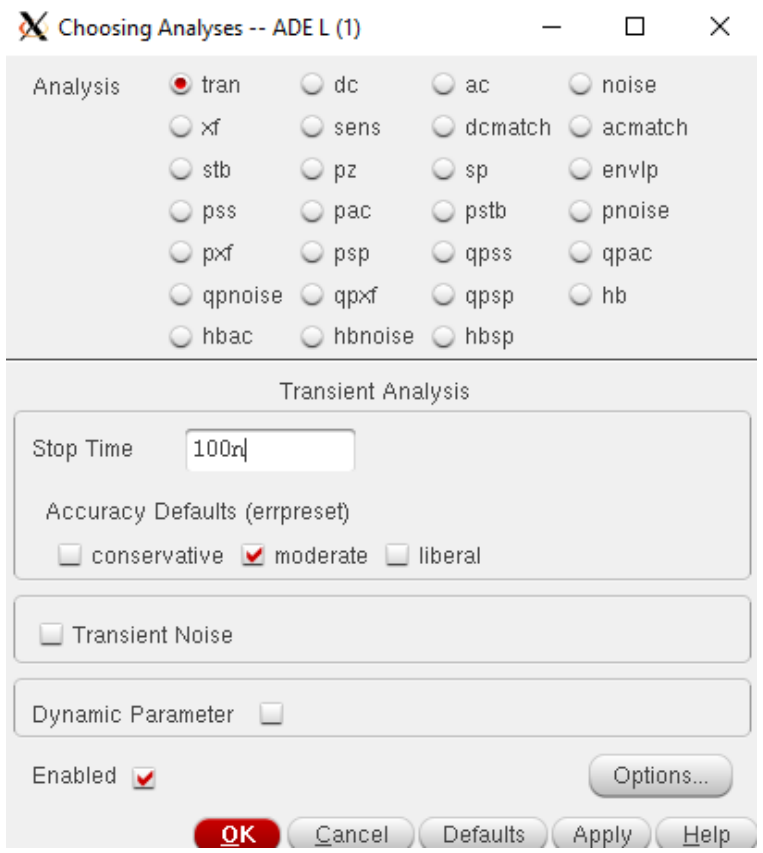

**9.** Select the output to be plotted by executing *Outputs*  $\rightarrow$ *To be plotted*  $\rightarrow$ *Select on Design* in the ADE window. Schematic editor window will pop up, select '**out**' and '**in**' by clicking on the pins/terminals or selecting from the list on the left hand side as shown in the figure below. When you select them, you will see colours being assigned to these pins.

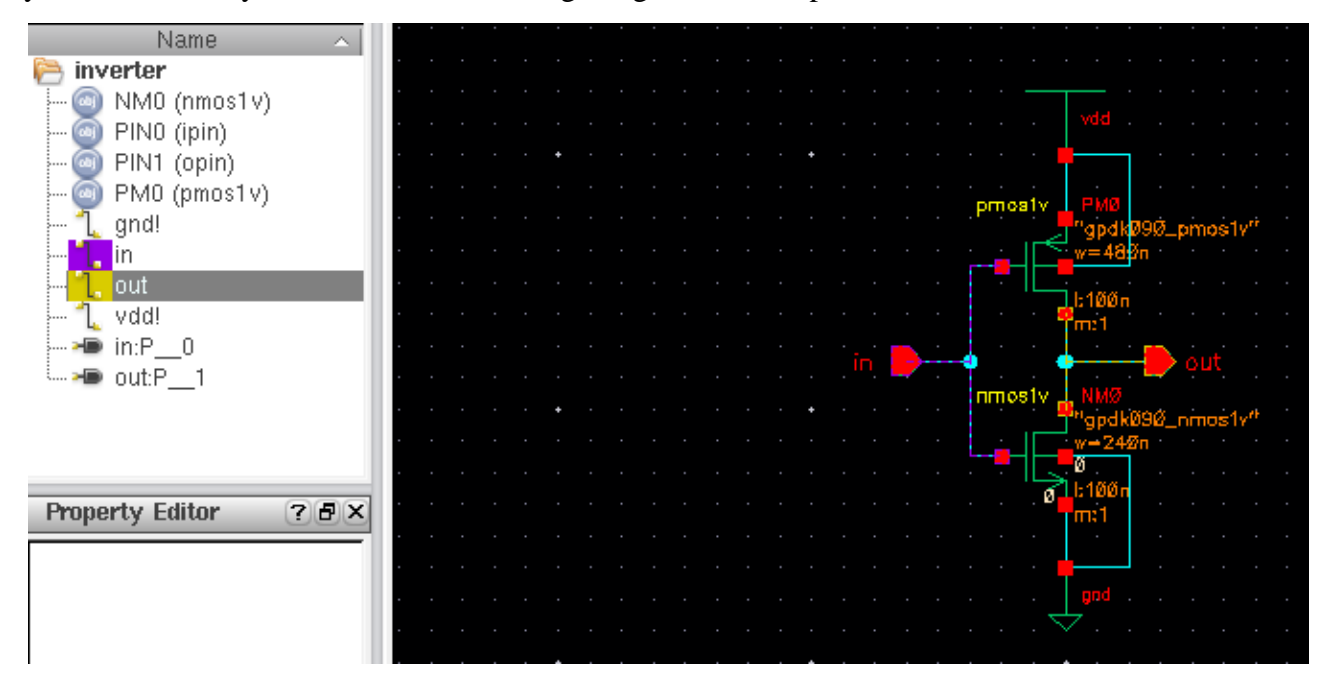

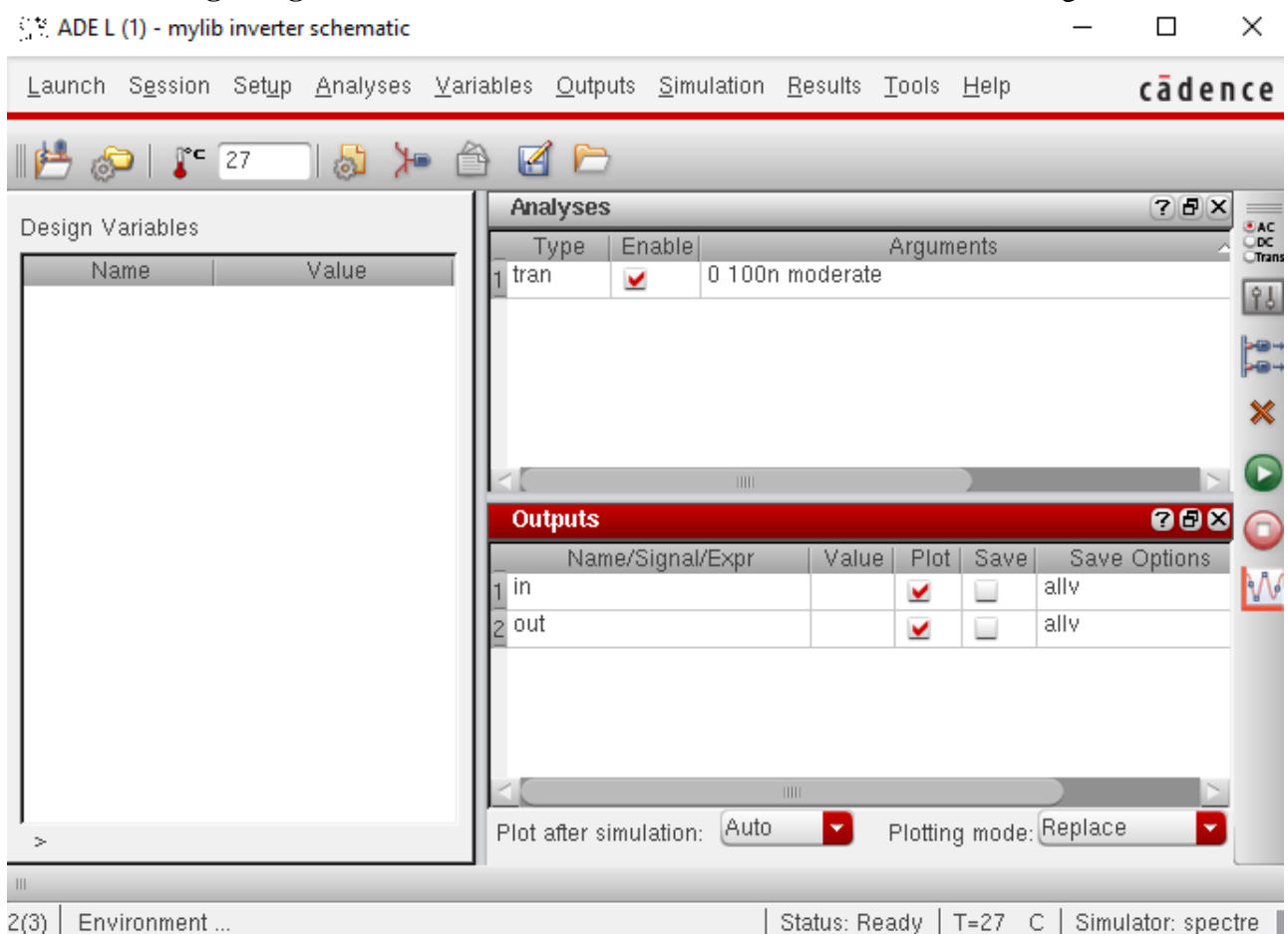

**10.** Your **Analog Design Environment** window should now look like the following:

**11.** Before closing the Virtuoso Analog Design Environment window, it is a good idea to save design settings in a state file, so we can load it up next time. To do this, execute *Session*  $\rightarrow$  *Save State* and save state name in the '**Save As**' field as 'inverter'. Next time you run Cadence, you can simply load the simulation settings from this file by executing *Session*  $\rightarrow$  *Load State*.

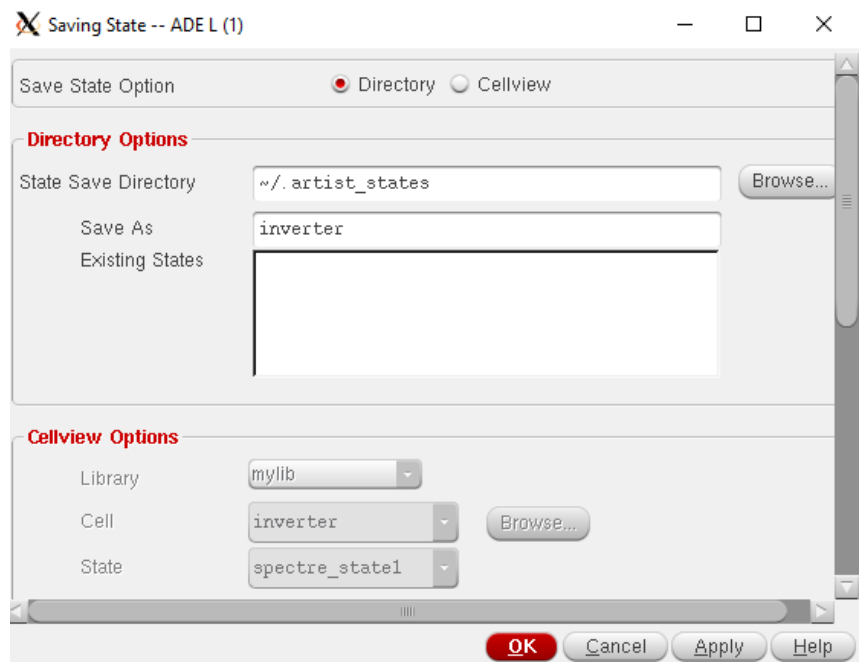

12. Now run the simulation by executing *Simulation >Netlist and Run* in the ADE window. The simulation will run and the output will appear in Virtuoso Visualization & Analysis XL window as

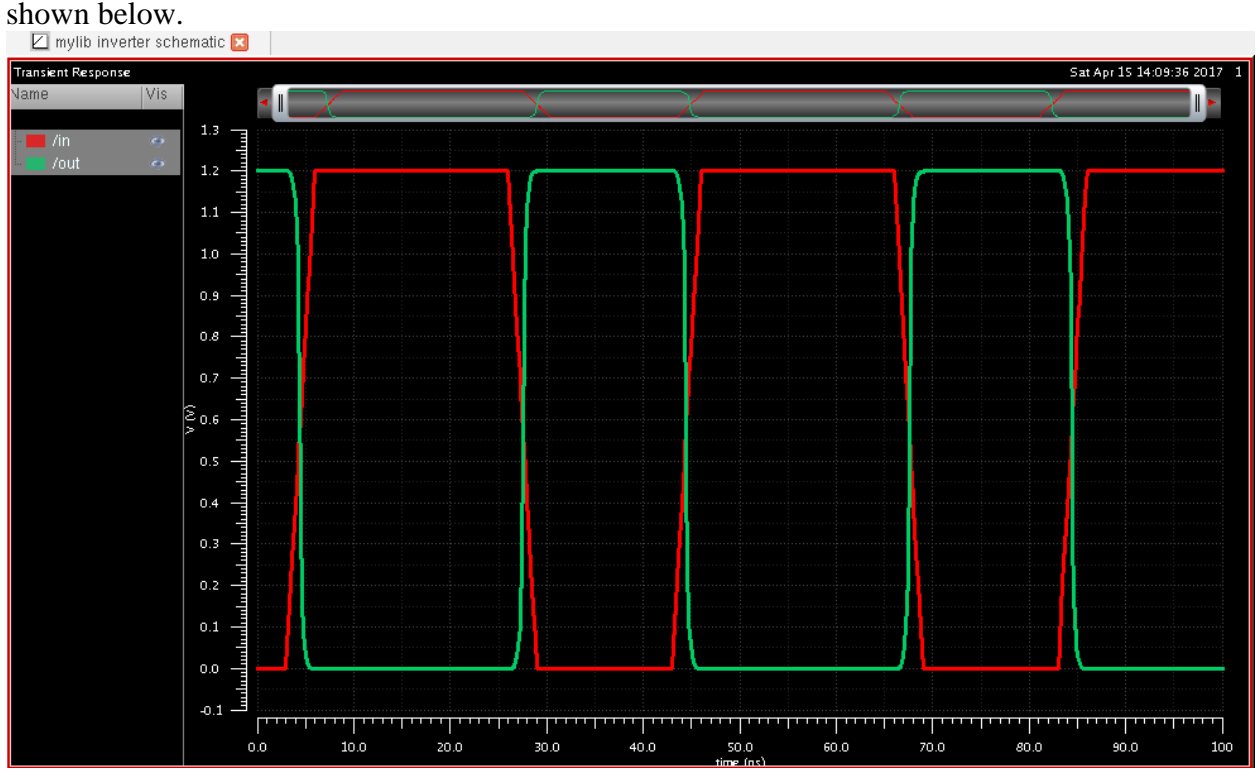

**13.** Finally, we are going to separate the plots into two sub-graphs. Click on the following icon for splitting graphs.

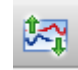

The final plot should look like the one shown below:

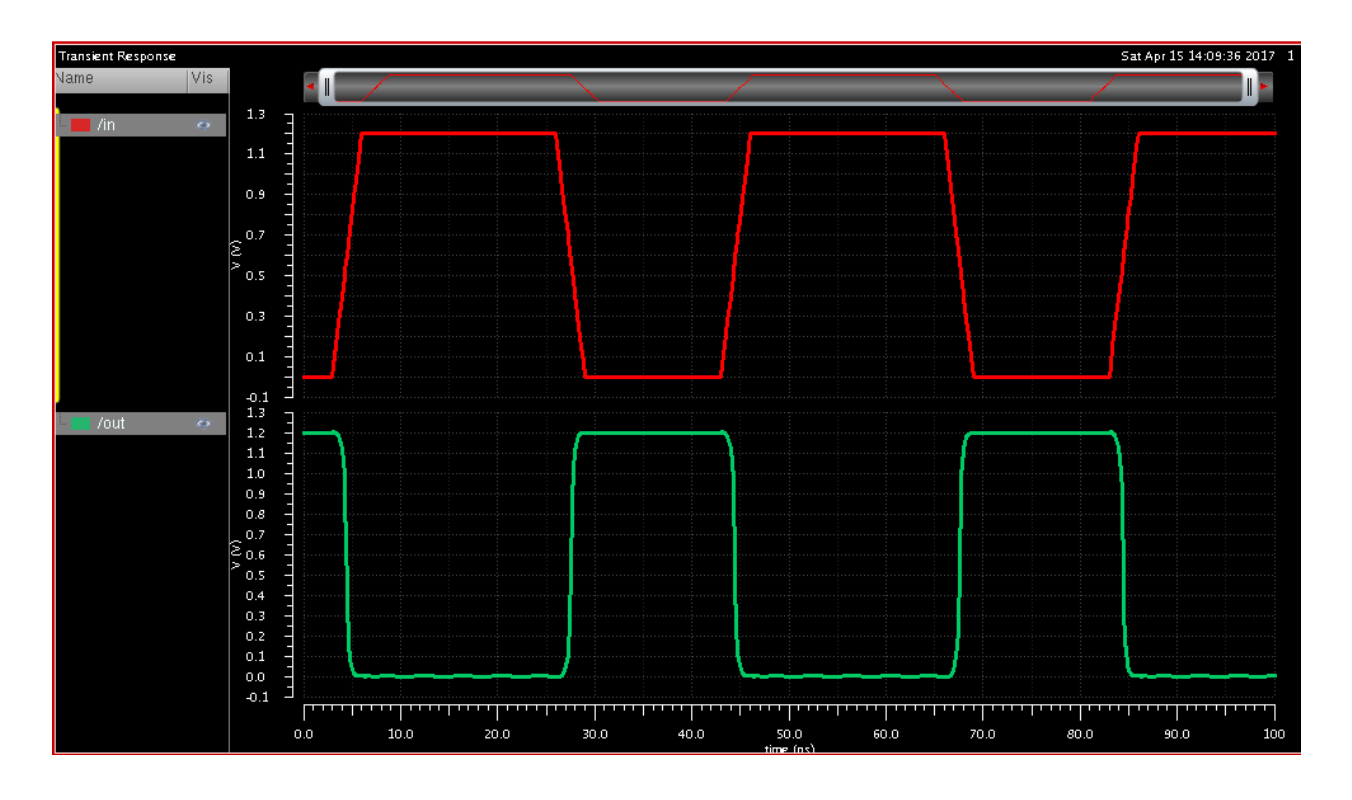

### **Definition of rise time, fall time and propagation delay**

Three main timing parameters are associated with CMOS devices – rise time, fall time, and propagation delay. Most often, in discussion with regard to these parameters, the system response of an inverter is used. The following figure defines rise time, fall time and propagation delay of a gate with the example of an inverter:

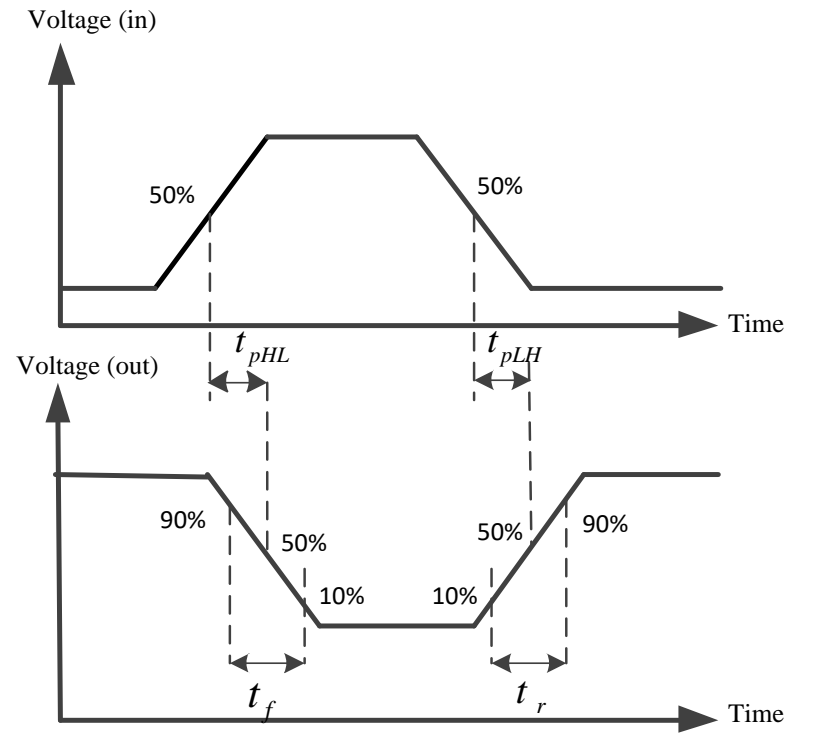

Referring to the above figure, rise time is the time that it takes to charge the output capacitive load. Fall time is the time it takes for the output capacitive load to discharge. The rise and fall time are usually measured from 10% to 90% and from 90% to 10% of the steady state value of a waveform, respectively.

Propagation delay is the time difference between approximately 50% of the input transition and approximately 50% of the output transition.

#### **Measuring propagation delay using Waveform calculator**

Waveform calculator can be used to perform many different measurements and transformations on the waveforms displayed in the waveform window. This includes – computing the average of a waveform (e.g. power) over the entire length of the simulation or in a given period of time, finding the propagation delay of between input and output signals, or addition/subtraction/multiplication/division of waveforms, etc.

**1.** Execute *ToolsCalculator* in Virtuoso Visualization & Analysis XL window. '**Virtuoso Visualization & Analysis XL calculator**' window will pop-up:

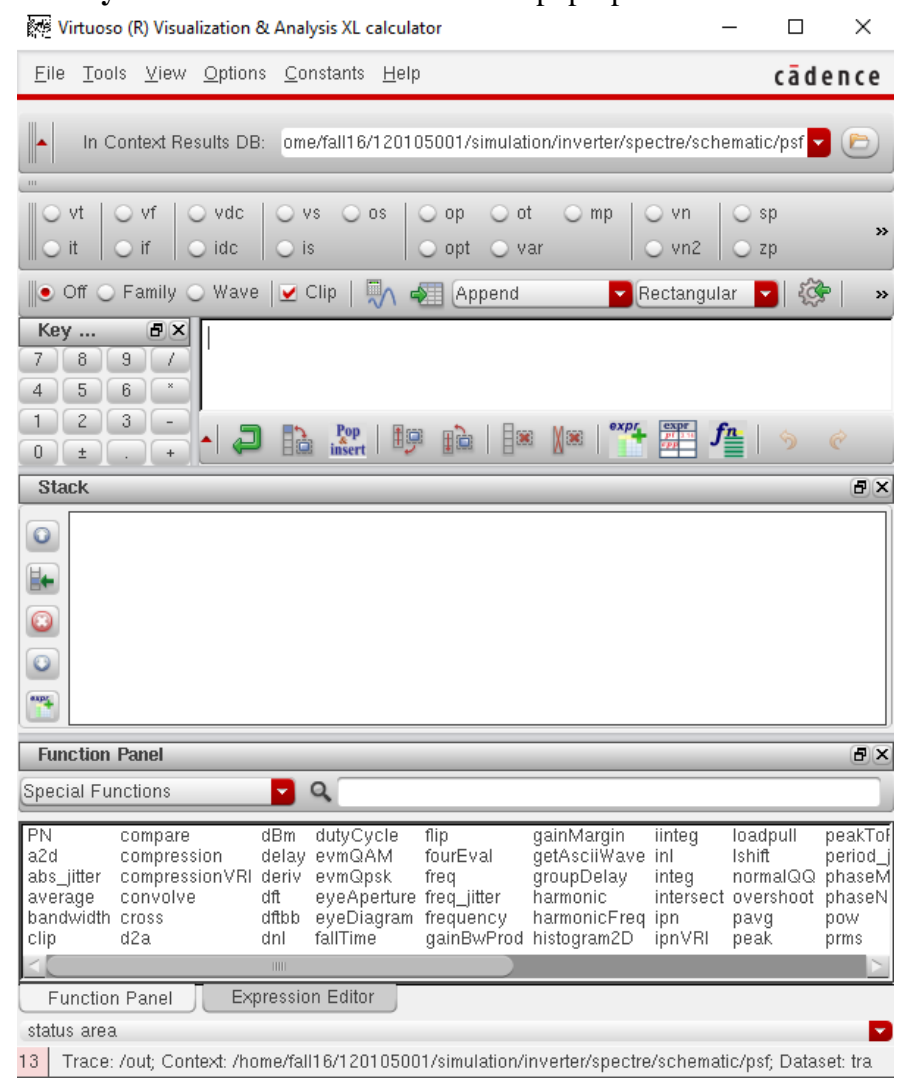

**2.** Select '**vt**'. Go to Schematic editor window and click on input node '**in**'. An expression (e.g. **VT("/in")**) will appear. Copy the expression.

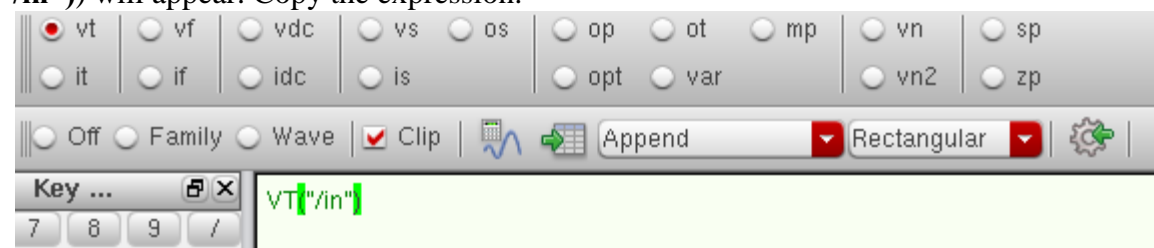

#### **3.** In the **Function Panel**, select '**Special functions**' and select '**delay**'.

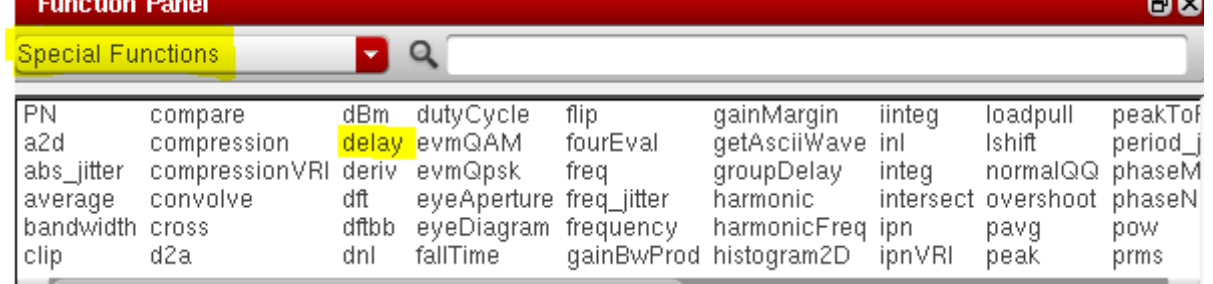

**4.** The following window will appear. Put the expression previously obtained in the field '**Signal1**'. Do the same for output signal '**out**' to fill in the field '**Signal2**'.

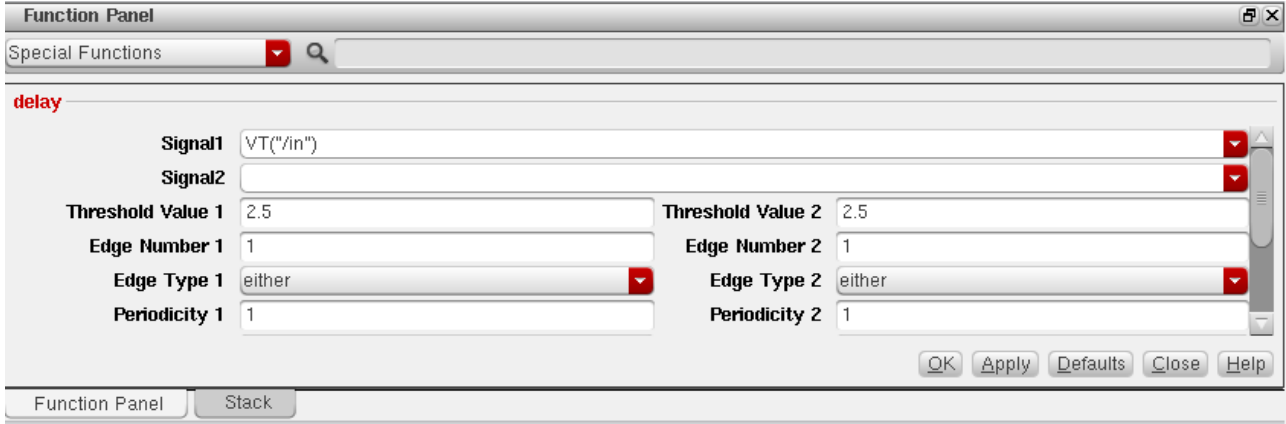

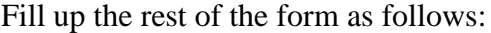

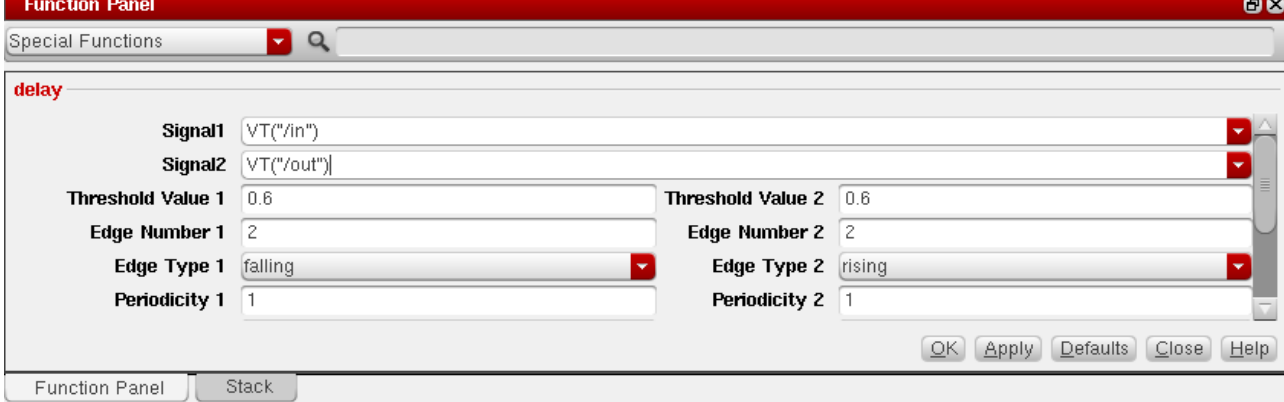

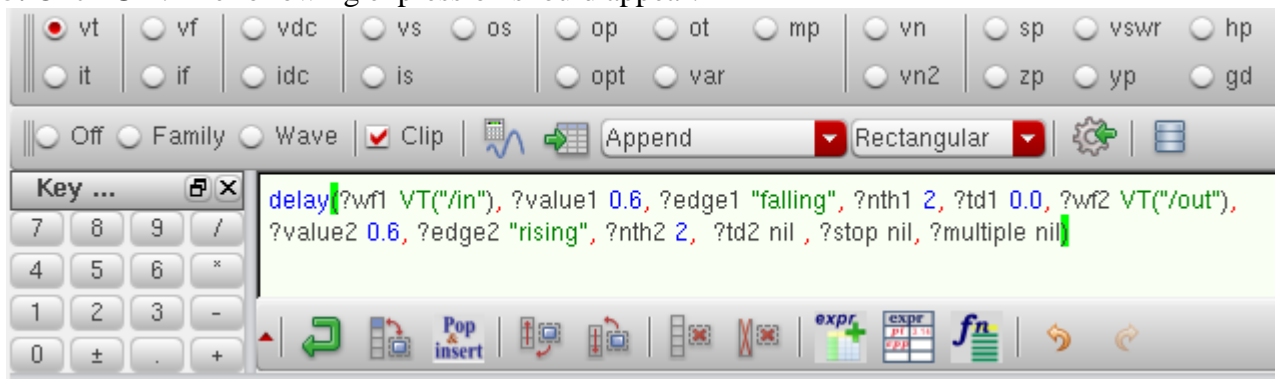

**5.** Click **OK**. The following expression should appear:

#### **6.** Click on **Evaluate the buffer** icon.

The propagation delay (in seconds) will be displayed in the window.

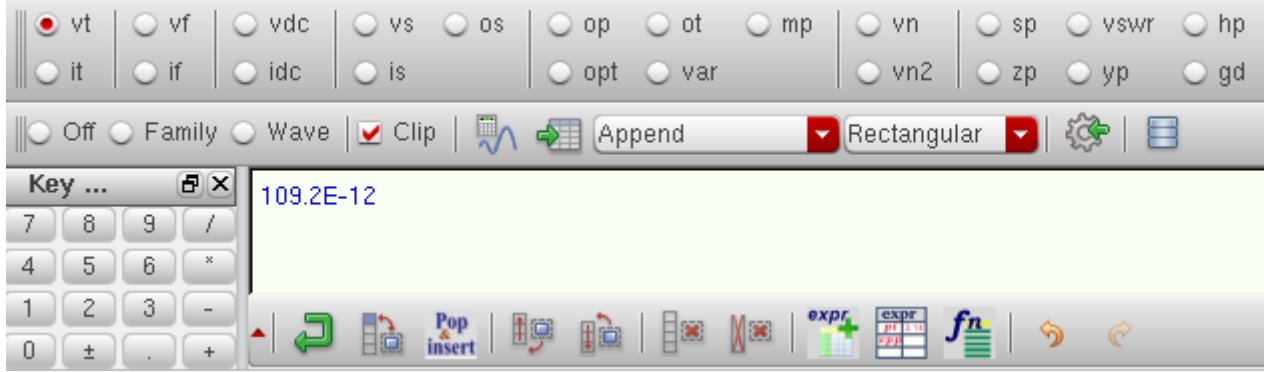

#### **Measuring rise time and fall time using Waveform calculator**

**1.** Open the '**delay**' function window under **Waveform calculator** in the same way that you followed for propagation delay measurement. This time both **Signal1** and **Signal2** will be **VT("/out")**.

**2. Threshold value 1 and 2** should be **0.12** (10% of 1.2 V supply) and **1.08** (90% of 1.2 V supply) respectively for 10% to 90% rise time calculation. *These values should be swapped for fall time calculation.*

**3.** For rise time/fall time calculation, both the **Edge numbers** must be the same.

**4.** The **Edge type**s should be rising for rise time calculation and falling for fall time calculation. *Example:* Rise time calculation of rising edge 2 for an inverter:

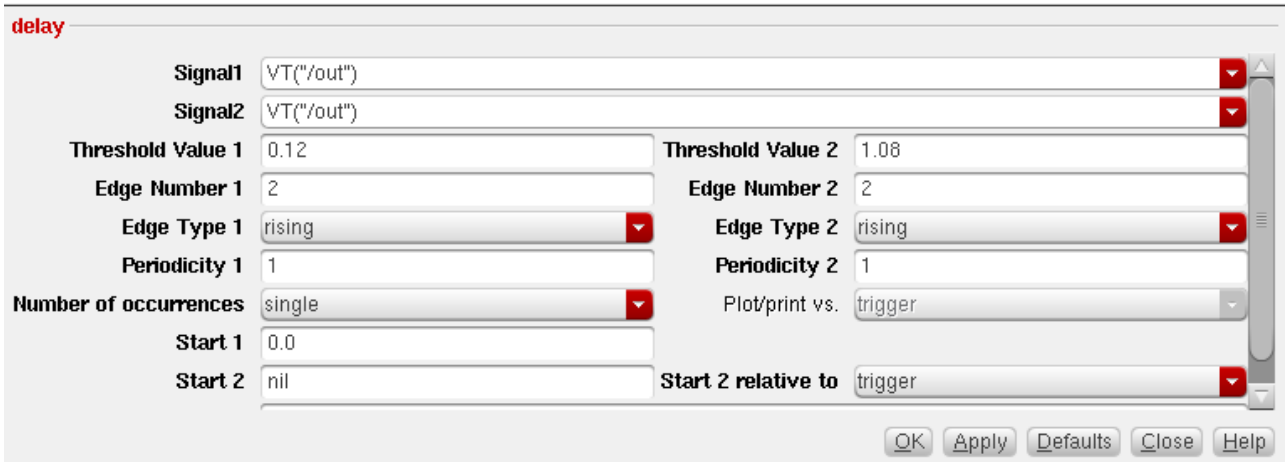

# **5.** Click **OK** after filling in the form as shown above. The following expression should appear:

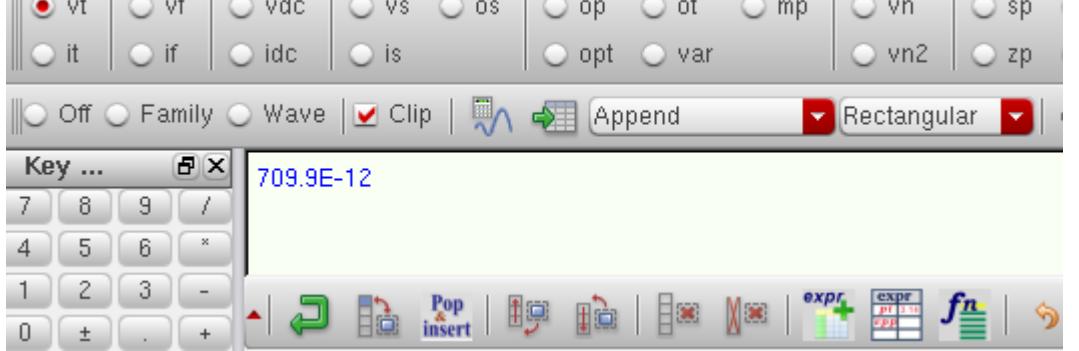

#### **Power Measurement using Waveform Calculator**

In this tutorial, we will compute the average power consumed in a circuit for the duration of transient simulation window.

**1.** To do this, make sure that before running simulation you select the *Outputs*  $\rightarrow$  *Save All* option in ADE L window. '**Save Options**' window will appear. Under '**Select power signals to output (pwr)**' option, put a tick mark in **all** option. Click **OK**.

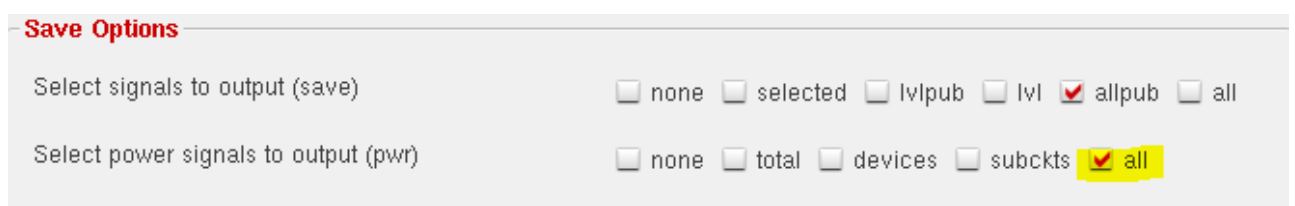

2. Then simulate the circuit as usual, by executing *Simulation >Netlist and Run*.

Execute *Tools Result Browser* in ADE L window. '**Result Browser**' window will appear to the left side in '**Virtuoso Analysis and Visualization XL**' window.

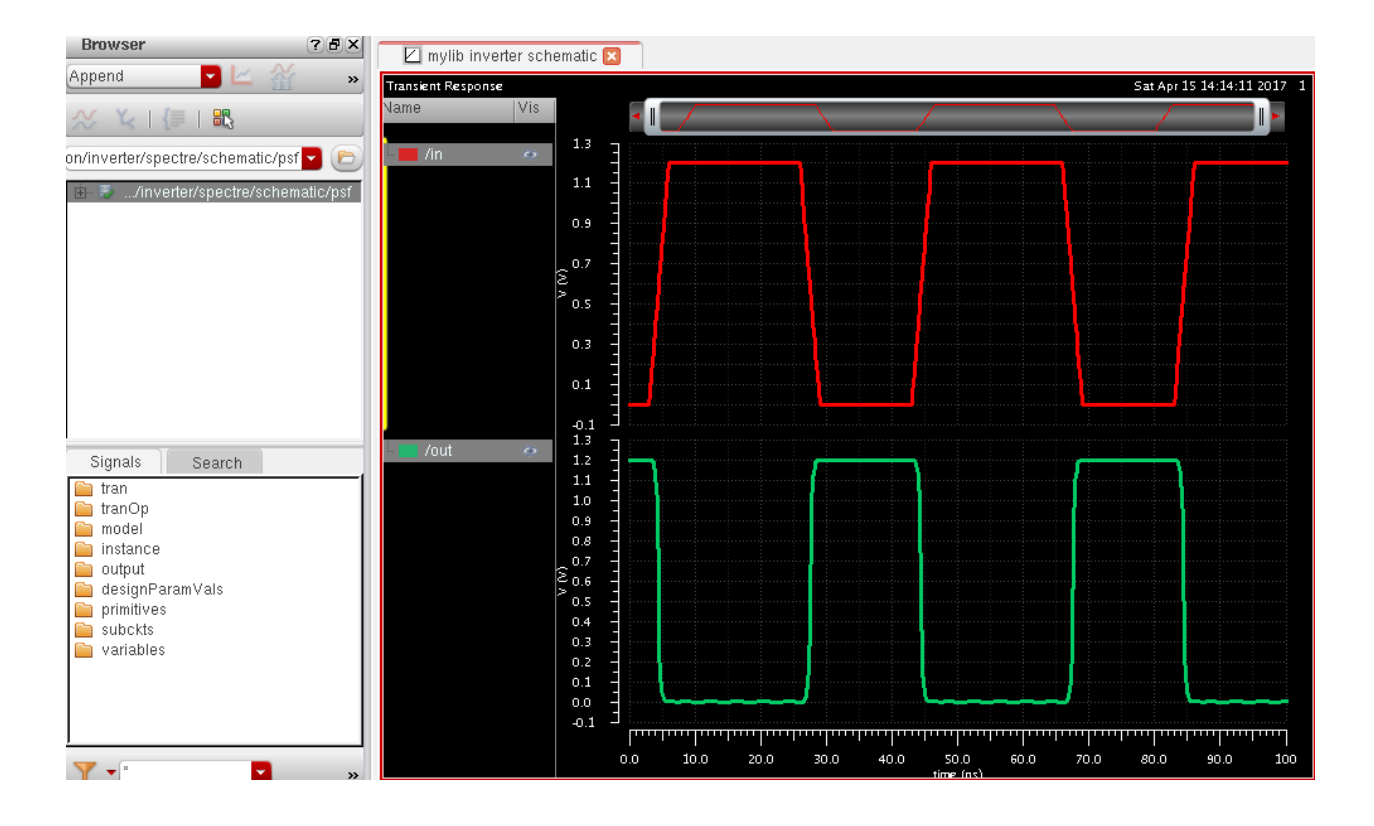

**3.** Double-click on **tran**. From the signals list, double-click on **:pwr**

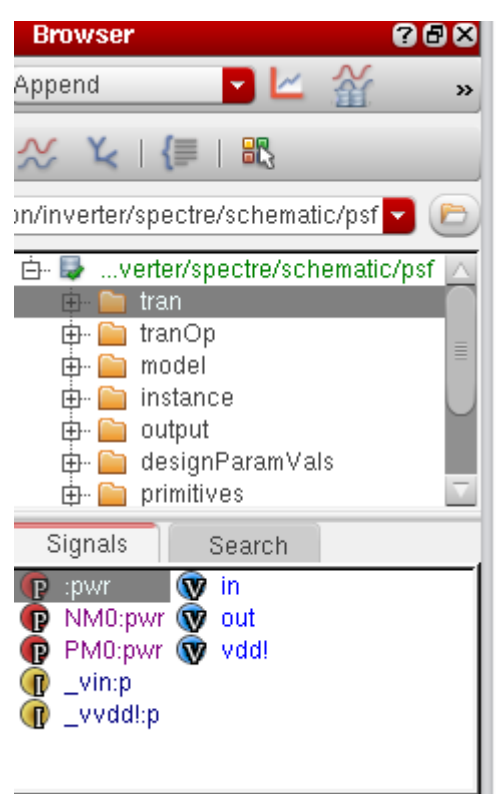

**4.** The waveform display window will show the "**:pwr**" (the instantaneous power consumed by the whole circuit) along with 'in' and 'out' signals.

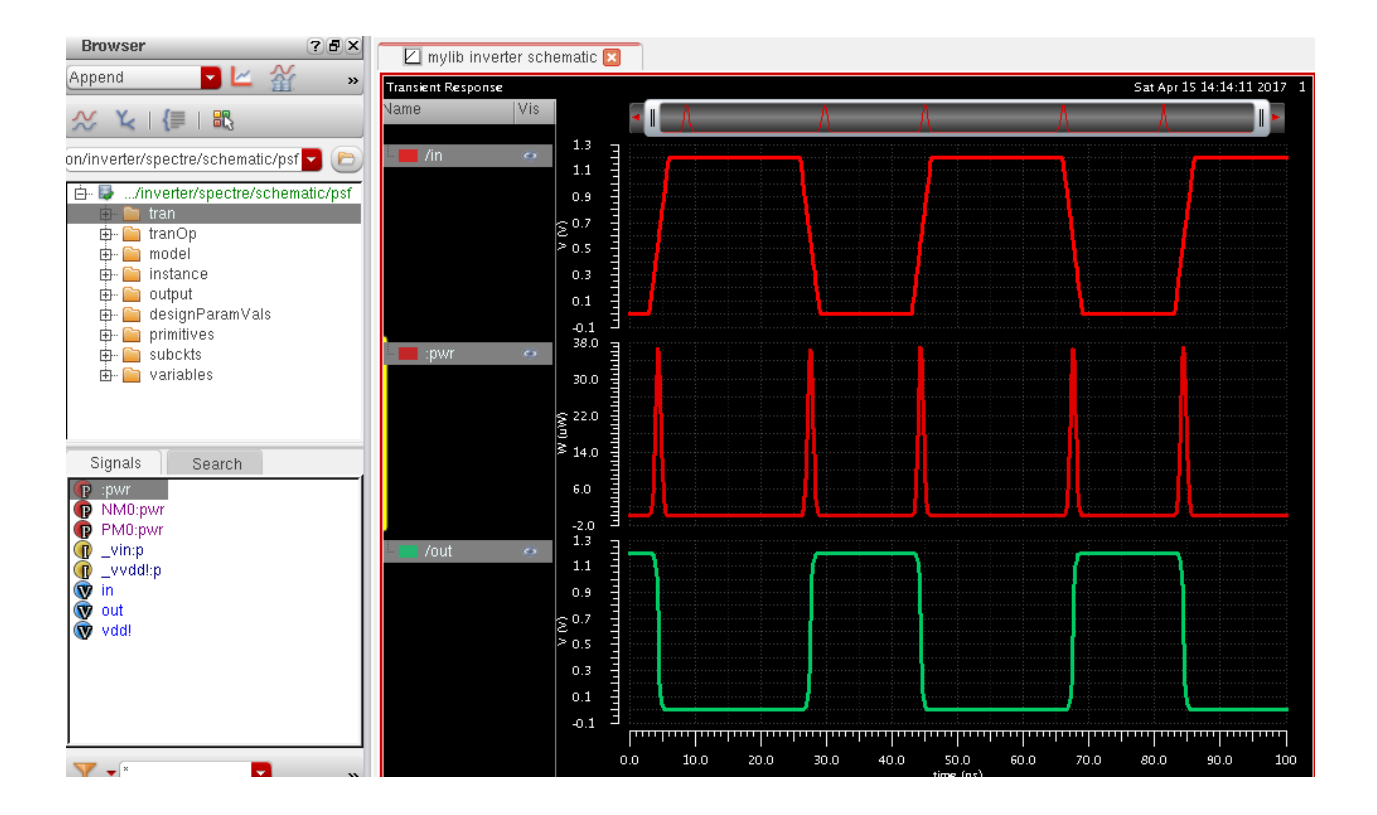

**5.** Now, open **Waveform calculator** window. The calculator window appears. Make sure the "**Wave**" and "**Clip**" options are selected.

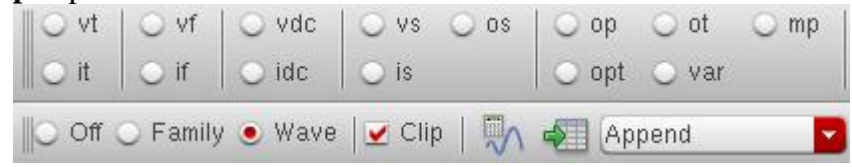

**6.** Now switch back to the waveform window and left click the mouse once on the power waveform. Then switch back to the calculator window. The buffer window should be filled in as follows:

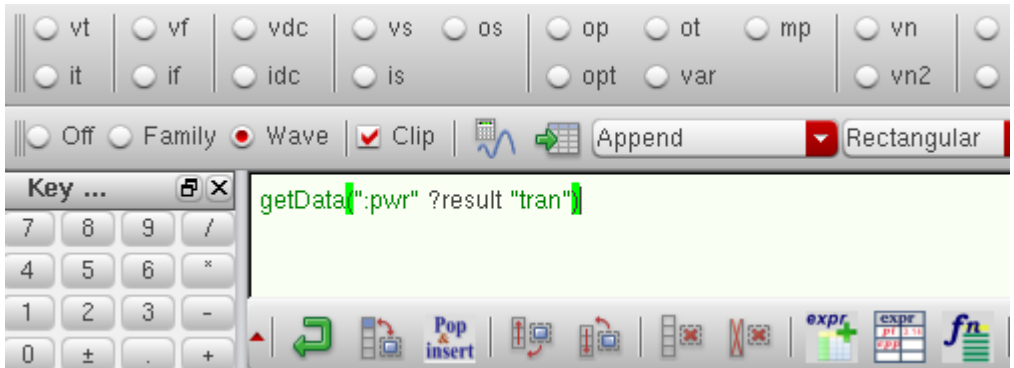

**7.** Now select '**average**' from '**Special Functions**' Menu.

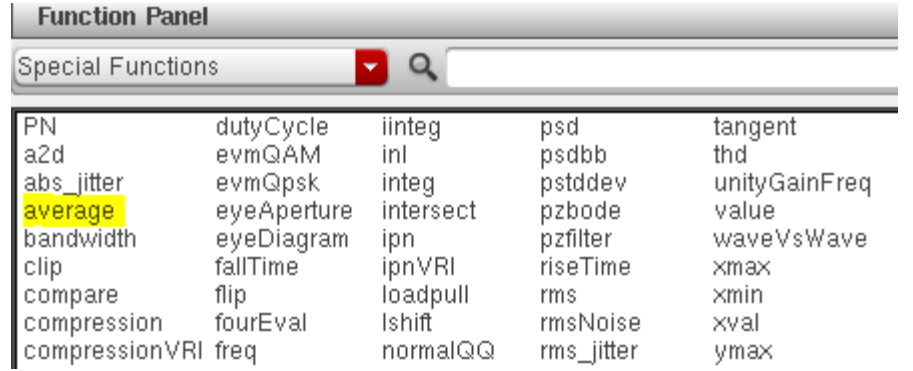

**8.** The buffer will now look like the following one:

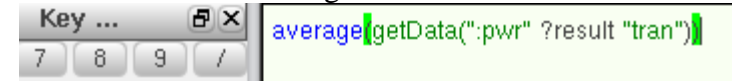

**9.** Click on **Evaluate the buffer** icon and the average power dissipation in that time window will be displayed (about 1.838  $\mu$ W in this example).

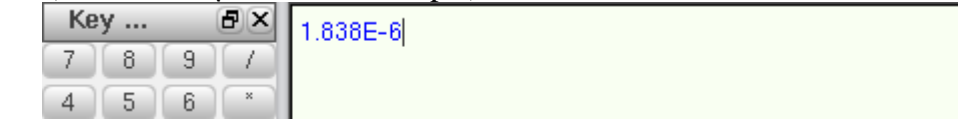

#### **Exercises**

- **1.** Explain the nature of power consumption curve.
- **2.** Perform SS, FF, SF and FS process corner simulations and compare the power consumption and propagation delays.

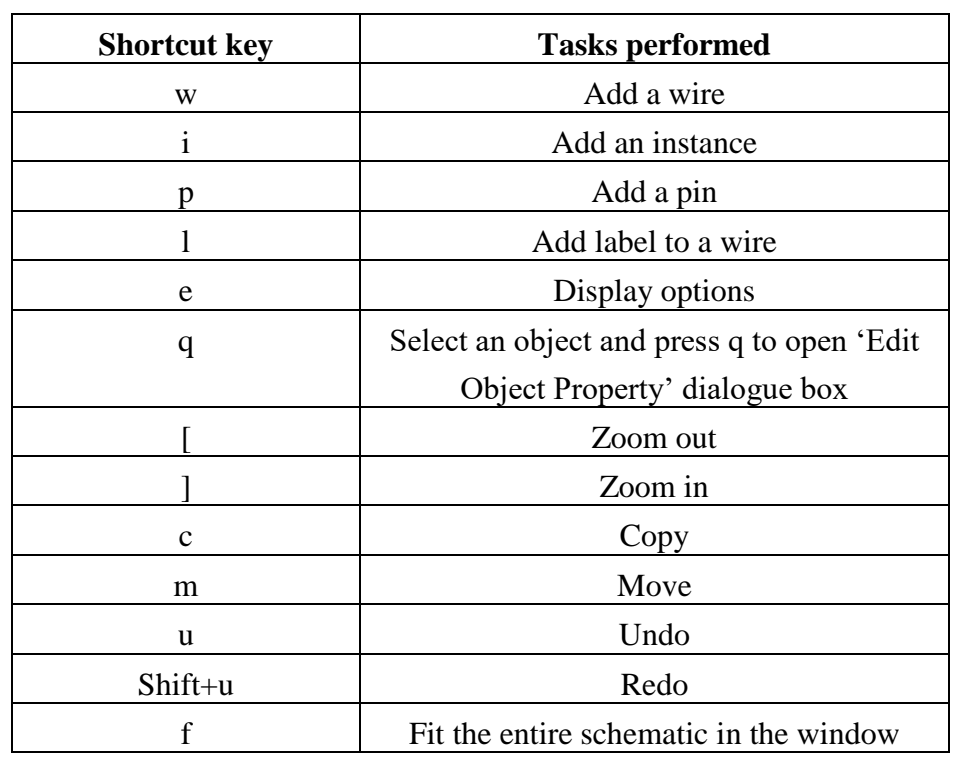

#### **Appendix: Cadence Virtuoso® Schematic Editor L Shortcuts**

# **EEE 4134 VLSI I Laboratory Lab 2**

#### **DC sweep, Parametric sweep and Symbol creation of inverter**

#### **Objectives:**

- To learn how to perform DC sweep and parametric simulation in ADE L
- To learn how to create symbol view from schematic view

#### **DC Simulation and Parametric Analysis in ADE L**

**1.** To open the schematic of inverter, execute **File**  $\rightarrow$ **Open** in **CIW**. In the '**Open File**' window, select the inverter schematic from the list. Click **OK**.

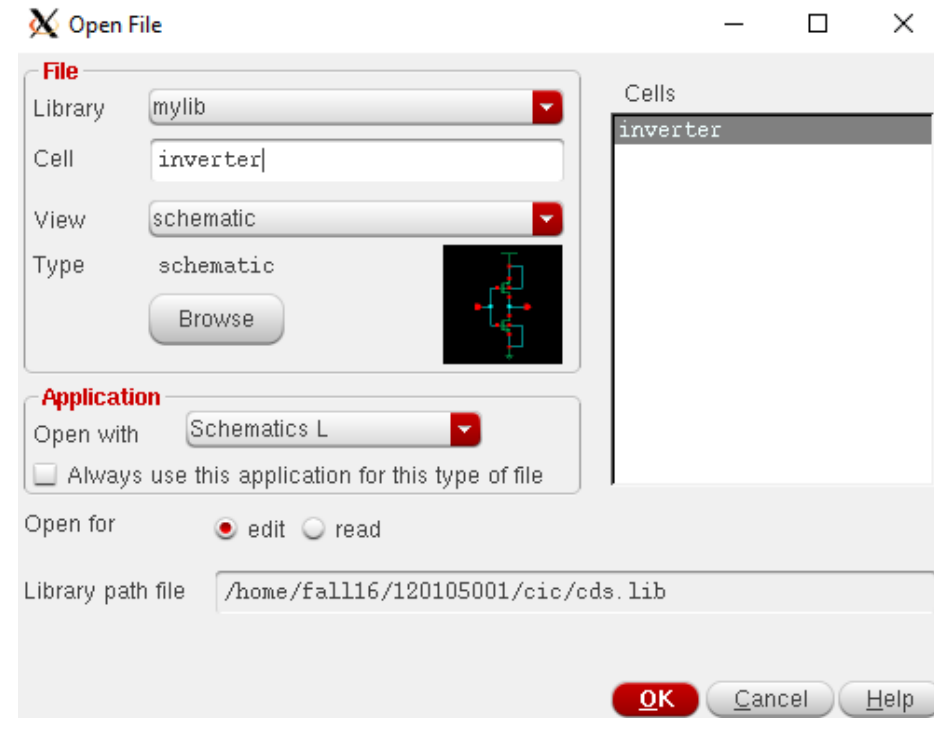

**2.** Schematic editor window will open. Execute **File**  $\rightarrow$  Save a copy. In the following window, change the name of the cell to *inverter2*. Click **OK**. Close the schematic editor window and open the *inverter2* cell from **CIW**.

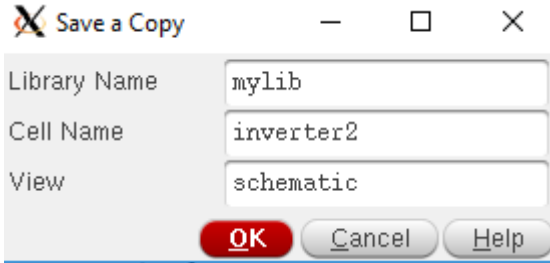

**3.** This time we will perform both DC and parametric simulation at the same time on inverter schematic. We will obtain the transfer characteristic curve (TCC) of inverter from DC simulation and by varying the width of the PMOS transistor; we will observe its effect on transfer characteristics.

Select the PMOS transistor in the schematic editor window, click '**q**' and '**Edit object properties**' window will open. Place *w* under '**Total Width**' and press **tab** on keyboard. The '**Finger Width**' field will be automatically changed as follows:

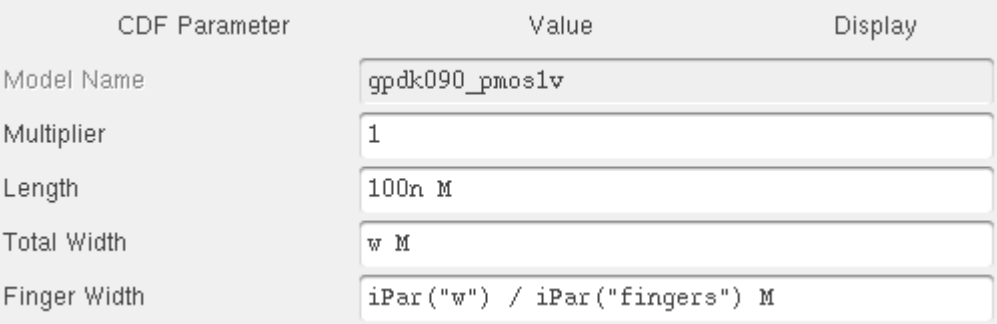

**4.** Place symbol of an instance **vdc** from **analogLib** to the schematic. In the '**DC voltage**' field, type **vin** and press **tab** on keyboard. Connect the voltage source between '**in**' and '**gnd!**'.

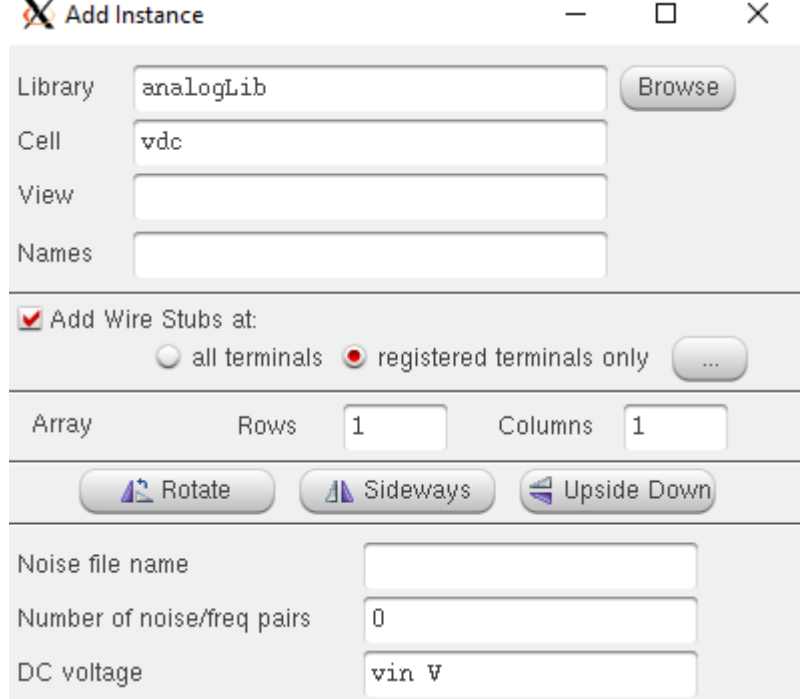

**5.** Now place another instance of **vdc** on the schematic, in the '**DC voltage**' field, put **1.2** and connect it between **vdd!** and **gnd!**

The final schematic should look like the following:

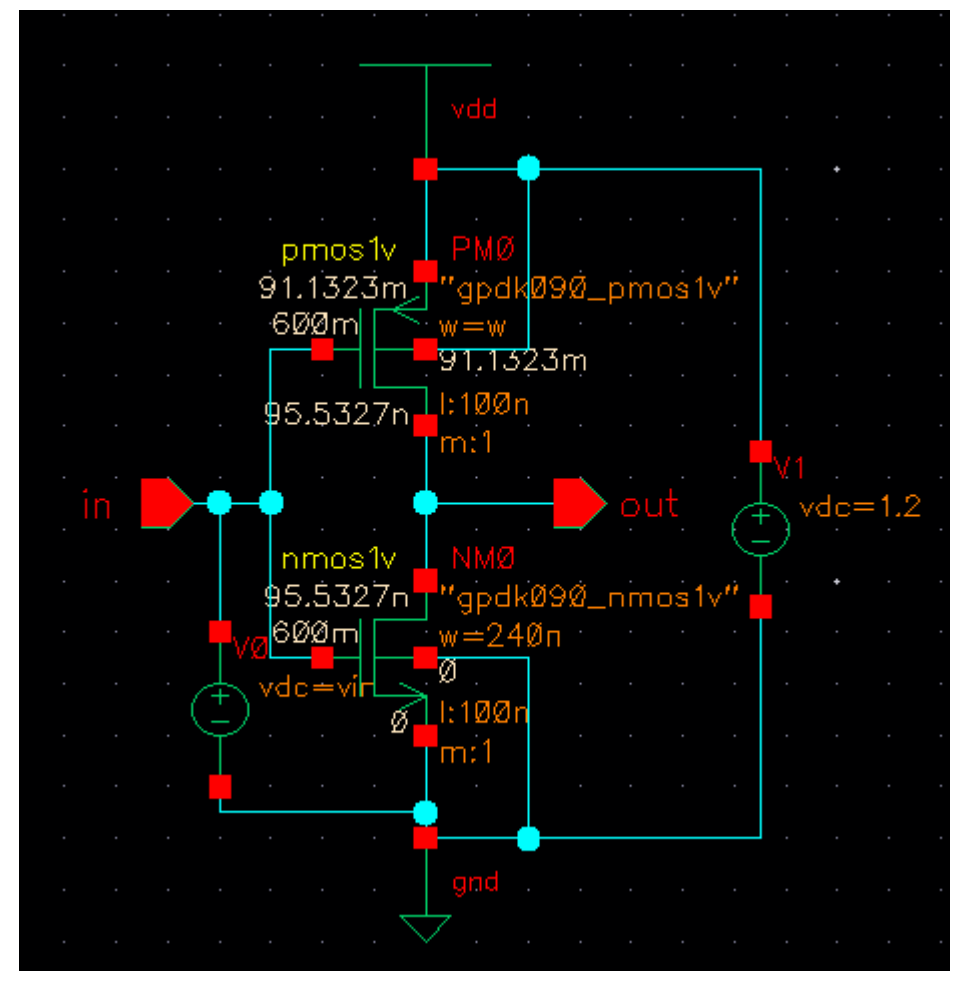

You can remove the '**in**' pin and '**vdd**' symbol. Click **Check and Save**.

**6.** Execute *Launch*  $\rightarrow$  *ADE L* and setup **Model Library** to gpdk090\_mos.scs and section to **TT\_s1v** similar to the way you did in **Lab 1**.

**7.** Execute *Variables Edit* and '**Editing Design Variables**' window will open.

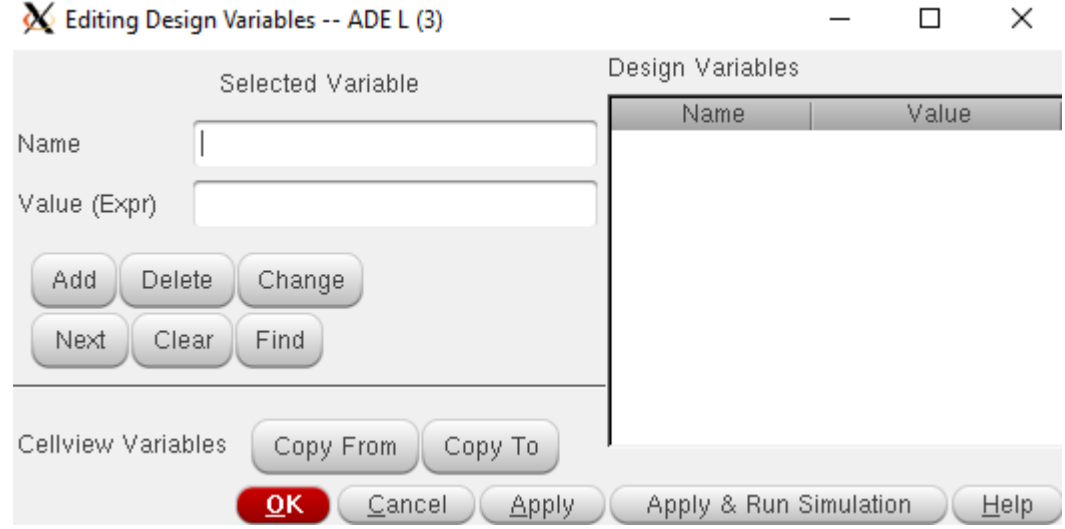

**8.** Select '**Copy From**'. You will see '**w**' and '**vin**' appear in the '**Design Variables**' window. Click on '**w**' and in '**Value (Expr)**' field, put a default value of **480n**. Click **Apply**. Similarly click on '**vin**' and in '**Value (Expr)**' field, put a default value of **0.6**.

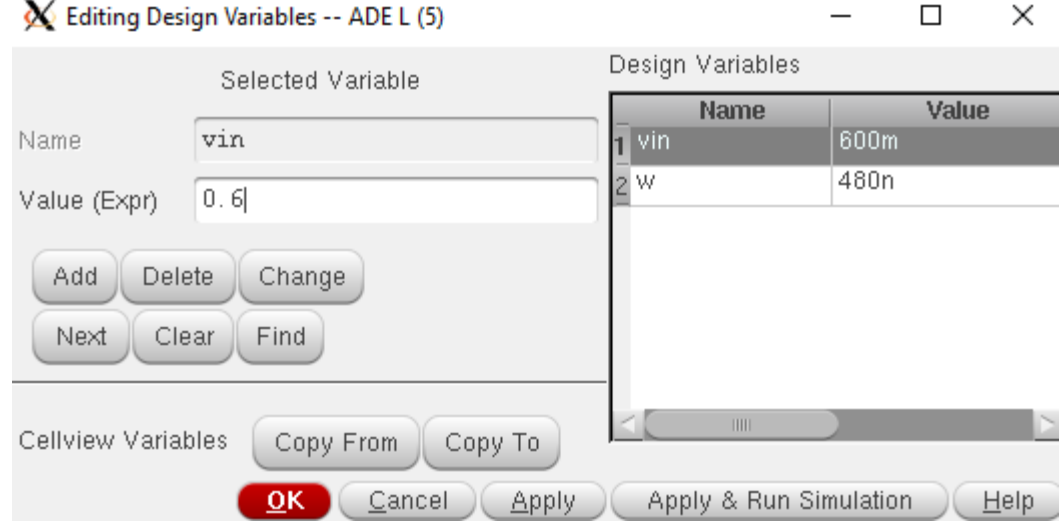

Then click **OK**.

**9.** Execute *Analyses Choose* and in the '**Choosing Analyses**' form, select **dc**. Click on '**save dc operating point**'.

**10.** Under '**Sweep Variable**', select '**Design Variable**' and click on '**Select design variable**'.

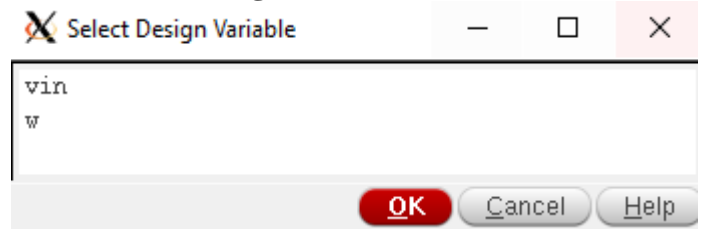

Select '**vin**' and click **OK**.

**11.** Under '**sweep range**', select '**start-stop**' and put a **start value** of **0** and a **stop value** of **1.2**. Select '**Sweep type**' to be '**linear**' and '**Step size**' to be 0.01. Click **OK**.

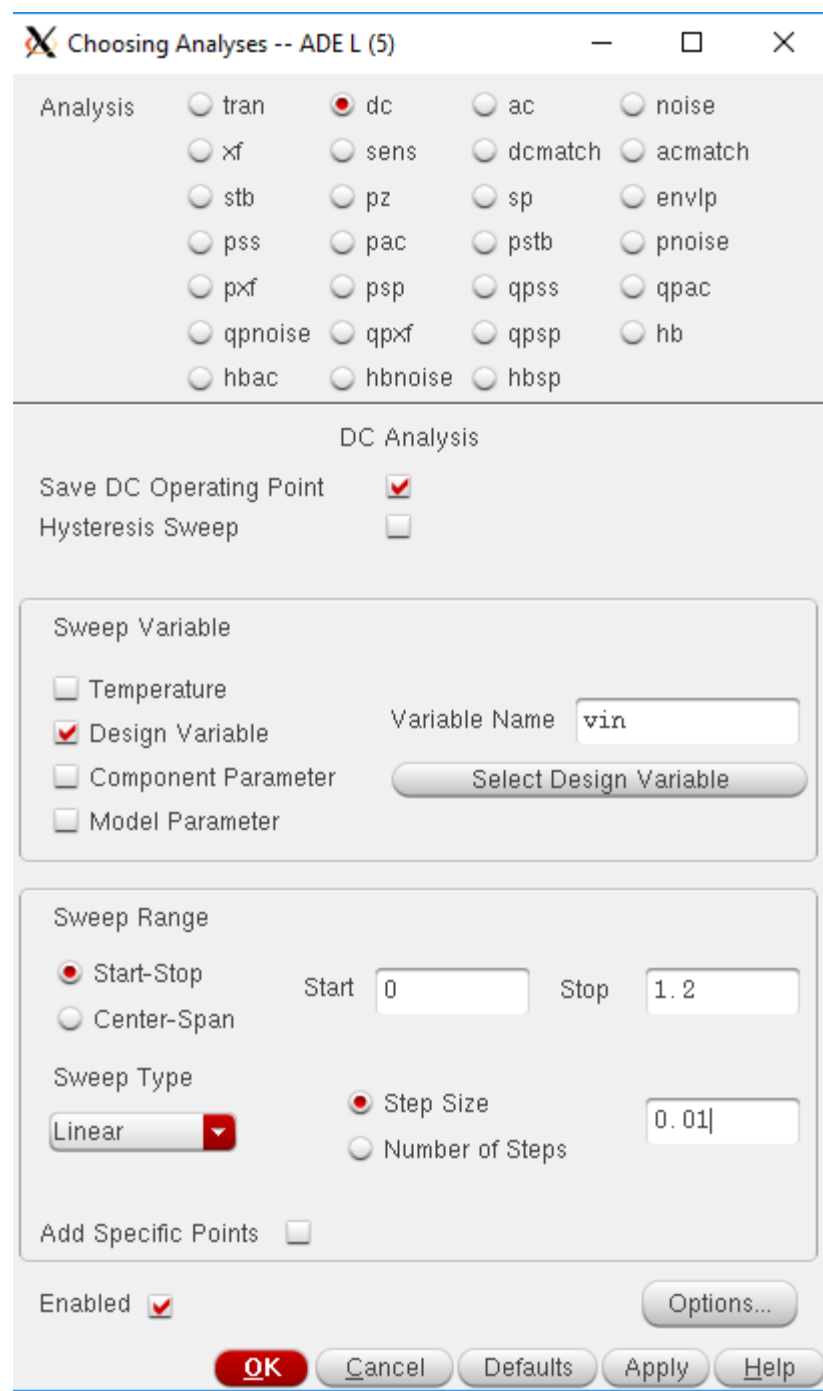

**12.** Execute *Outputs*  $\rightarrow$  *To be plotted* and select 'out' pin on the schematic. ADE L window will now look like the following:

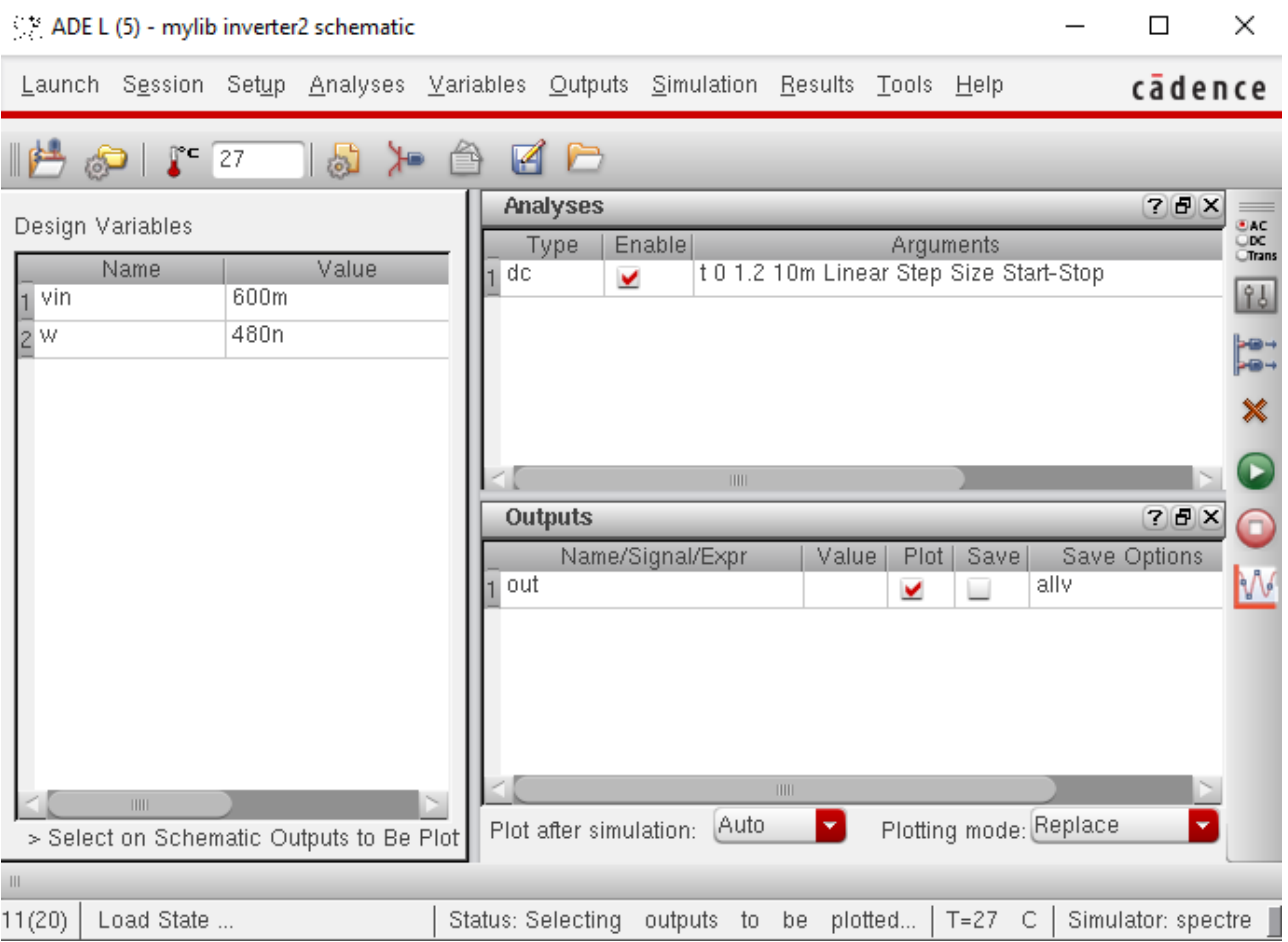

Select **Netlist and run** to simulate a single TCC for the given default PMOS width of 480nm.

#### 13. Execute **Tools > Parametric Analysis. 'Parametric Analysis'** window will open.

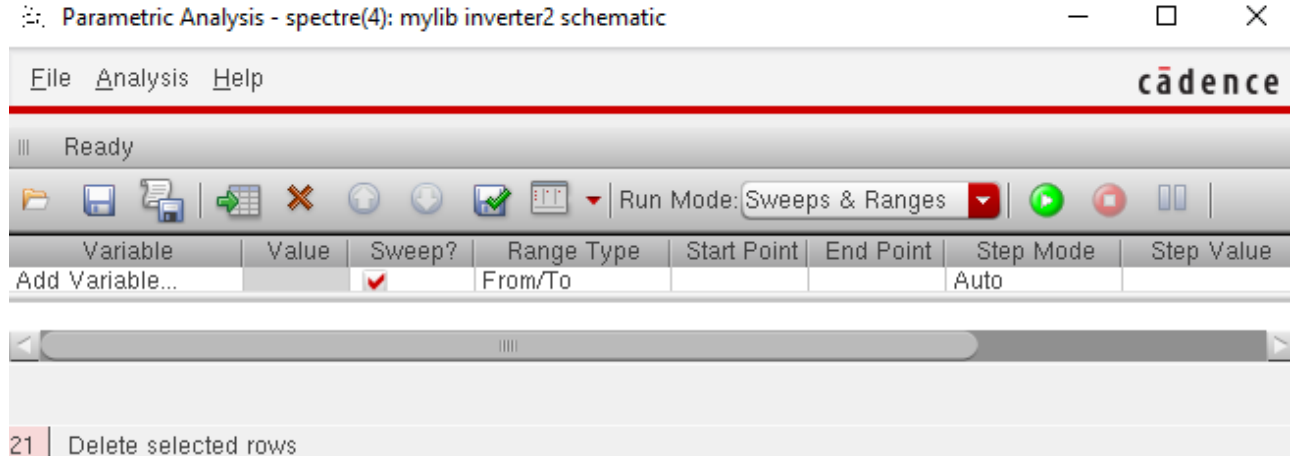

**14.** Click on '**Add Variable**'. From the drop down menu, select '**w**'. Put **From:** 240n and **To:** 720n. Select **Step Mode:** *linear steps* from the drop down menu and put **Step Size:** 120n.

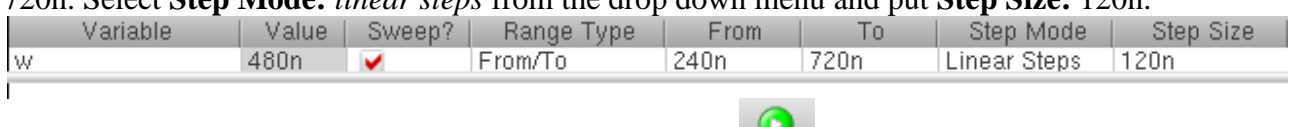

Click on '**Run selected sweeps**' icon to start simulation.
$\Box$ 

×

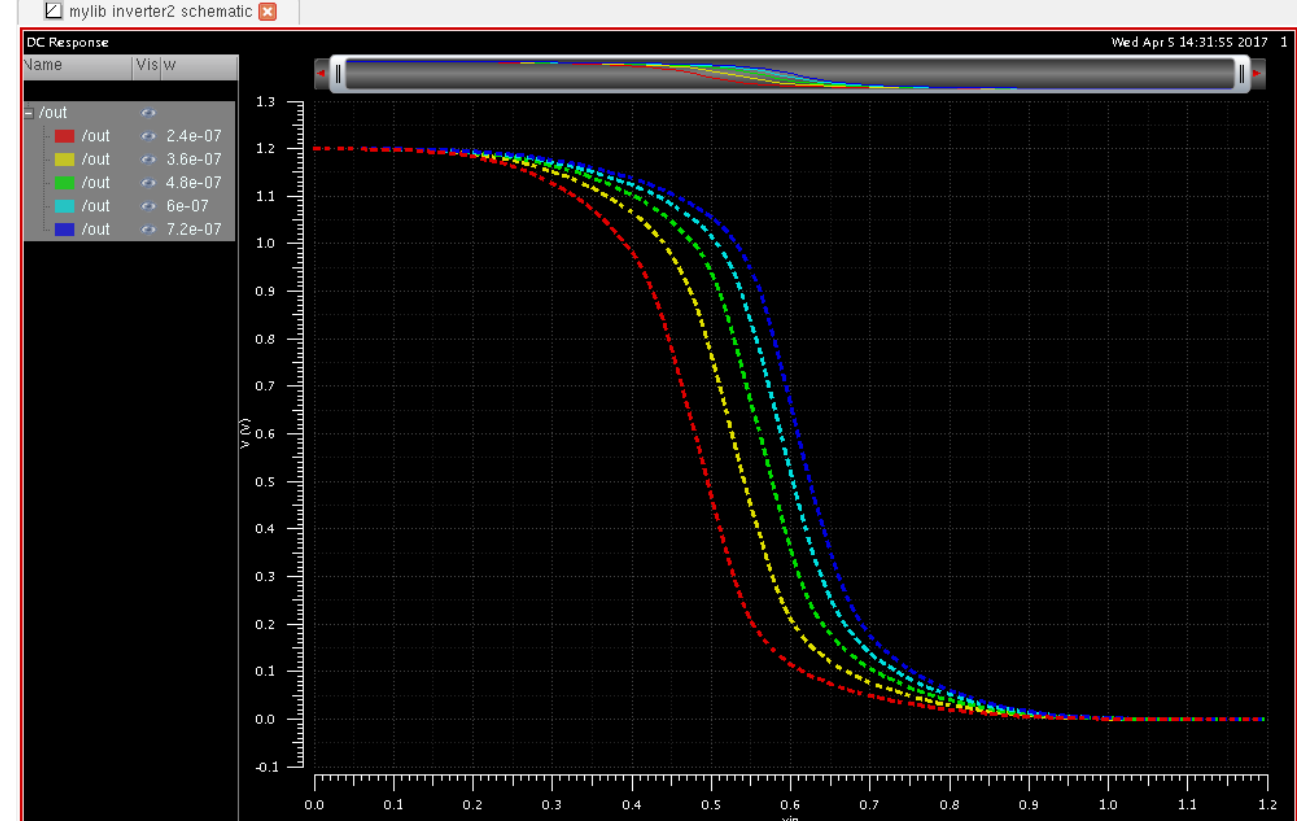

The simulated waveforms will be displayed.<br> $\Box$  mylib inverter2 schematic  $\Box$ 

These transfer characteristics can be further explored to find Noise margin, and inversion voltage for different widths of PMOS.

 $\Box$ **15.** This parametric analysis option can be saved for later use by clicking on the save icon. In the following window, give a name to the configuration file and click **Save**.

Save as Parametric File

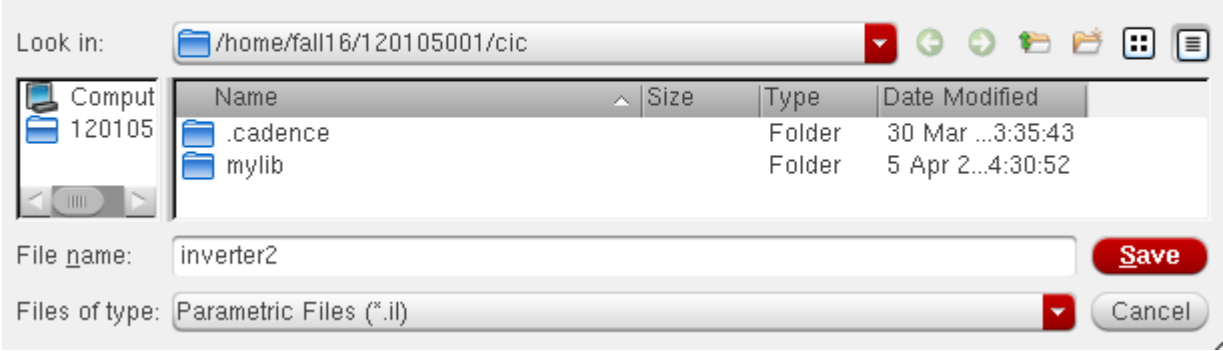

**16.** Also save the state of the ADE L window.

#### **Exercises**

- **1.** Show the effect of changing NMOS width on the TCC of an inverter.
- **2.** Perform a parametric analysis in transient simulation to show the effect of changing the PMOS width on the propagation delay. You are expected to obtain a similar graph as shown below:

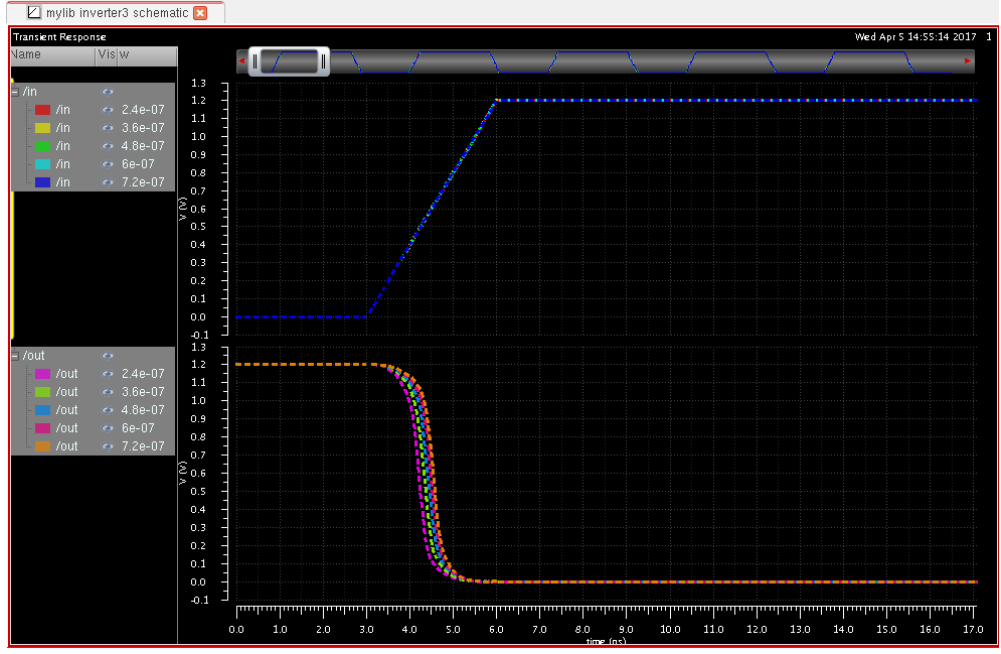

Setup necessary settings for the **delay** function in the **waveform calculator.** Click **OK** and click on

# '**Evaluate the buffer and display the results in a table**' icon.

The results should be displayed in a table like below:

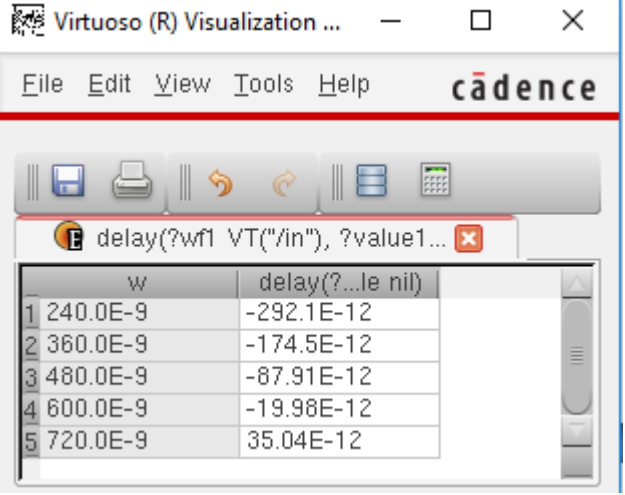

- **3.** Some of the propagation delays are negative. Explain why?
- **4.** Explain the change in propagation delay with the change in PMOS transistor width.
- **5.** Obtain the output characteristic curve  $(I_D \text{ vs } V_{DS})$  and transfer characteristic curve  $(I_D \text{ vs } V_{GS})$ of NMOS and PMOS.

### **Symbol Creation**

In this section, you will create a symbol for your inverter design so that you can use this symbol view for the schematic in a hierarchical design. In addition, the symbol has attached properties (cdsParam) that facilitate the simulation and the design of the circuit.

**1.** Open the schematic of the cell *inverter* from library *mylib*.

**2.** In the schematic editor window for *inverter*, execute *Create*  $\rightarrow$  *Cellview*  $\rightarrow$  *From Cellview*. '**Cellview from cellview**' window appears. Click **OK**.

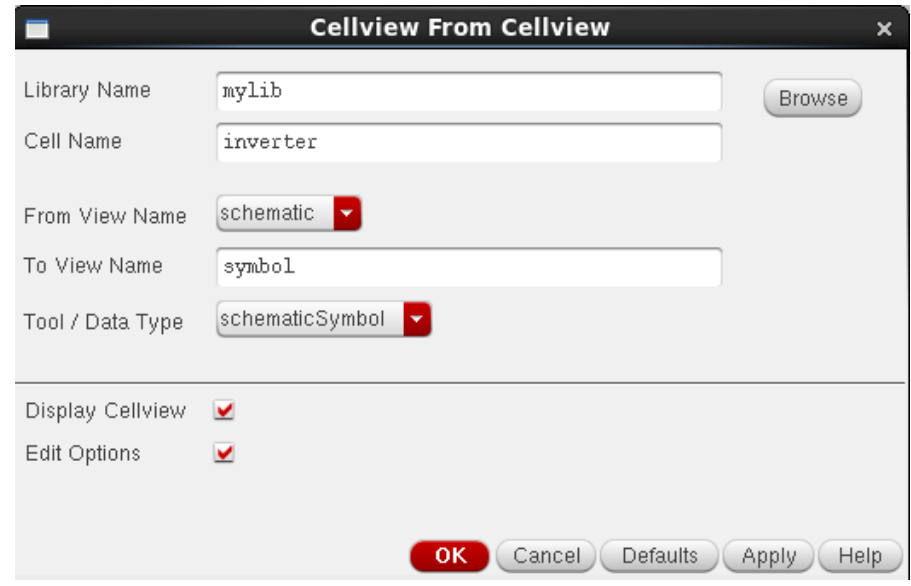

In the '**Symbol Generation Options**' window, you can choose the location of the pins.

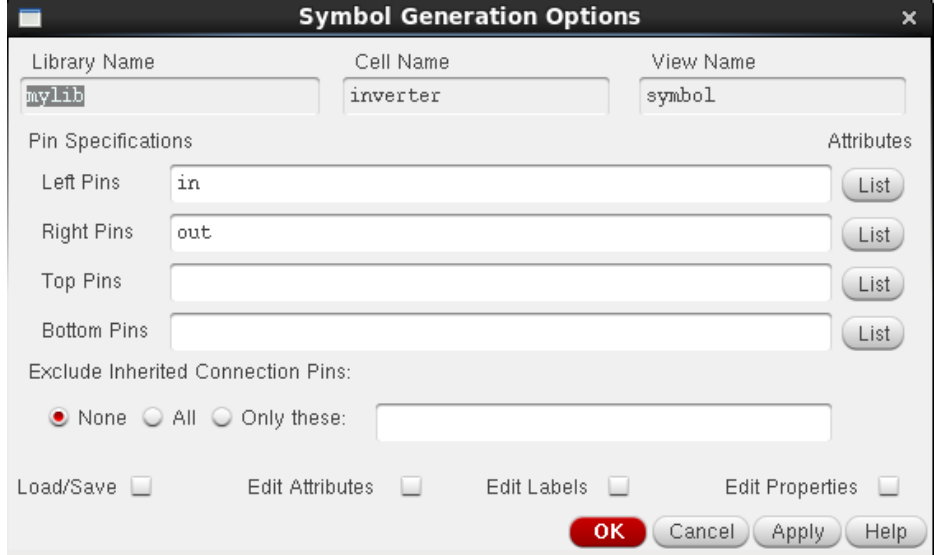

Click **OK** and the **Symbol Editor** window will open.

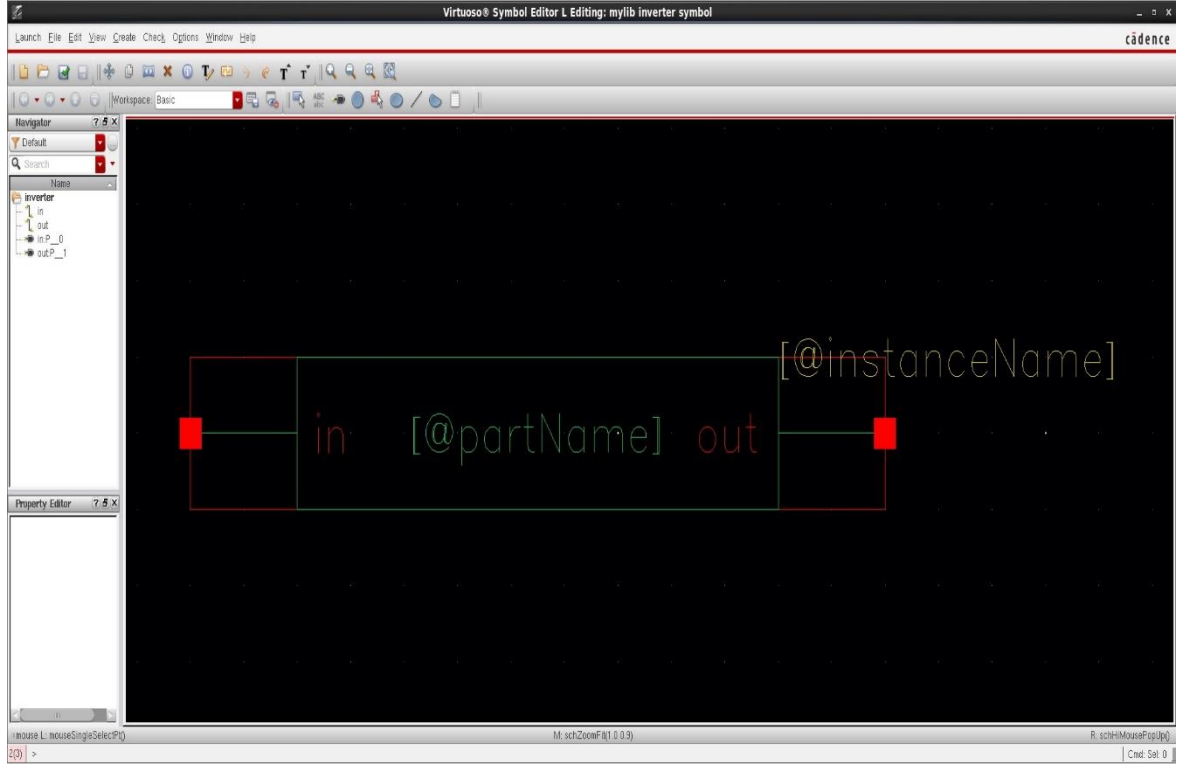

**3.** Click **Delete** icon in the symbol window, delete the outer red rectangle and green rectangle.

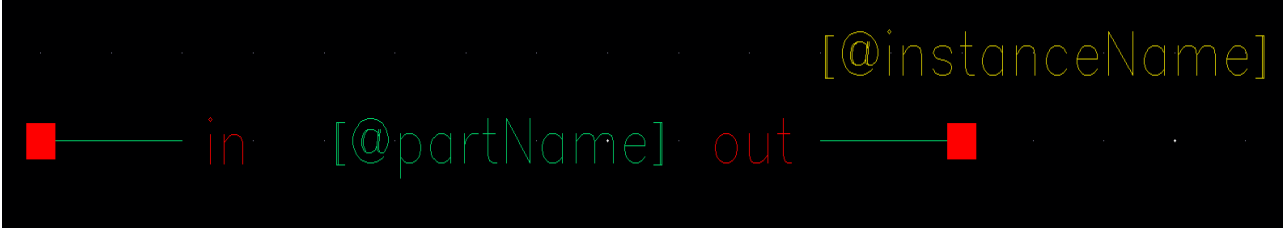

**4.** Execute *Create Shapepolygon*, and draw a shape similar to triangle. After creating the triangle, press **Esc** key.

**5.** Execute *Create*  $\rightarrow$ *Shape*  $\rightarrow$ *Circle* to make a circle at the end of the triangle. You can move the pin names according to the location.

**6.** Execute *CreateSelection Box*. In the '**Add Selection Box**' form, click '**Automatic**'.

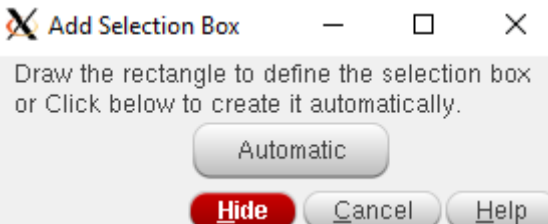

A new red selection box is automatically added.

**7.** After creating symbol, click on the save icon in the symbol editor window to save the symbol. In the symbol editor window, execute *File* > Check and Save. Then close the symbol editor window.

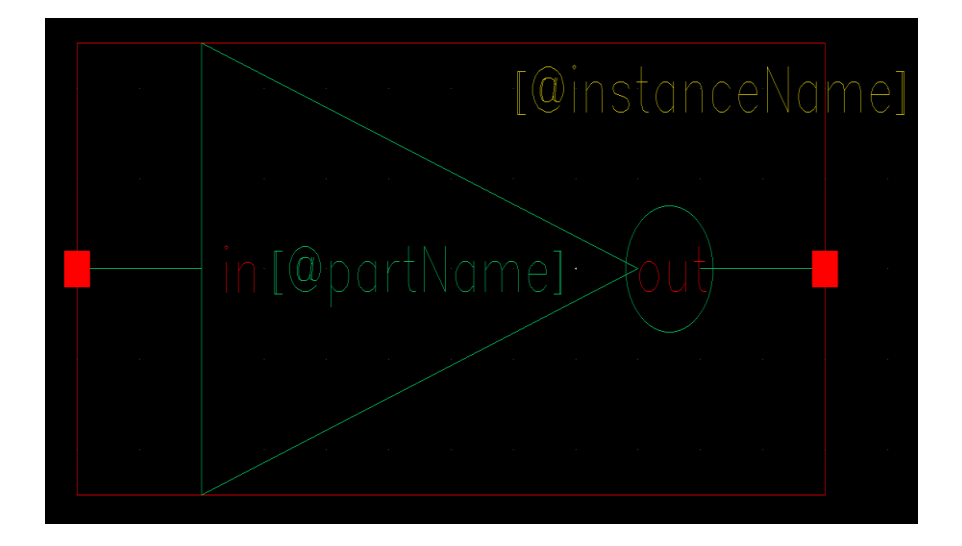

## **EEE 4134 VLSI I Laboratory Lab 3 Layout of an Inverter using Virtuoso L**

#### **Objectives:**

- To create a layout view of the basic inverter circuit from scratch in Virtuoso Layout Editor
- To design the layout keeping basic design rules in mind
- To design cell layout of a constant height for use in hierarchical design

### **Introduction to Layout, DRC and LVS**

Layout is representation of a circuit in terms of planar geometric shapes (e.g. rectangles, polygons) showing the patterns of metal, polysilicon, oxide, or diffusion layers that make up the components (resistors, inductors, capacitors, transistors) of the integrated circuit.

When using a standard process (e.g. 45nm, 90nm or 180nm process available in our lab), the behaviour of the final integrated circuit depends significantly on the positions and interconnections of the geometric shapes due to parasitic resistances and capacitances contributed by them. While designing a layout, designer must keep in mind performance (e.g. power-delay product) and size (area occupied by the chip) criterion.

While designing digital circuits, one usually follows an ASIC design flow, where, the height of standard cells that are used is the same throughout the cell library, but their widths must vary according to their logical functions and drive strengths. The following figure shows a generalized standard cell height concept:

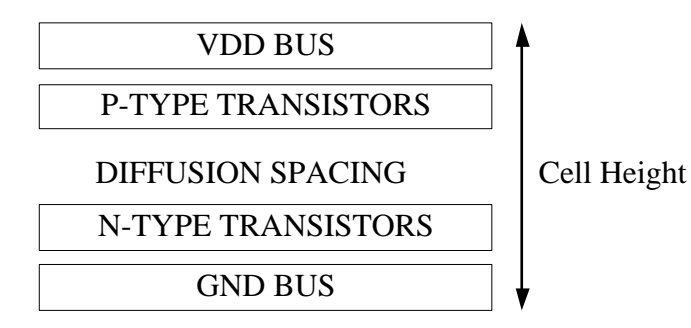

Although we will follow a full-custom IC design flow, we will maintain same cell height throughout our cell library.

The generated layout must pass a series of checks in a process known as physical verification. The most common checks in this verification process are:

- Design Rule Checking (DRC)
- Layout Versus Schematic (LVS) checking
- Parasitic extraction and post-layout simulation

#### **Design Rule Check (DRC):**

Design Rule Checking (DRC) is the process that determines whether the designed layout of a circuit satisfies a rules specified by the process being used.

Design Rules are a series of rules (e.g. area, width, overlap, enclosure, extension, spacing) provided by semiconductor manufacturers which are specific to a particular semiconductor manufacturing process. Design rules specify certain geometric and connectivity restrictions to ensure that the process can fabricate the device properly.

#### **Layout versus Schematic (LVS) Check:**

The Layout Versus Schematic (LVS) is the verification step to determine whether a particular integrated circuit layout corresponds to the original schematic or circuit diagram of the design. A successful Design rule check (DRC) ensures that the layout conforms to the rules designed/required for faultless fabrication. However, it does not guarantee if it really represents the circuit we desire to fabricate. This is why an LVS check is used.

### **Layout design using Virtuoso Layout Suite L Editor**

**1.** Invoke Virtuoso Layout Suite L Editor from the CIW by executing *File*  $\rightarrow$ *New*  $\rightarrow$ *Cellview*.

The '**New File**' form appears. Fill it in as shown in the figure below:

**Cell:** *inverter*, **View:** *layout*. Click **OK**.

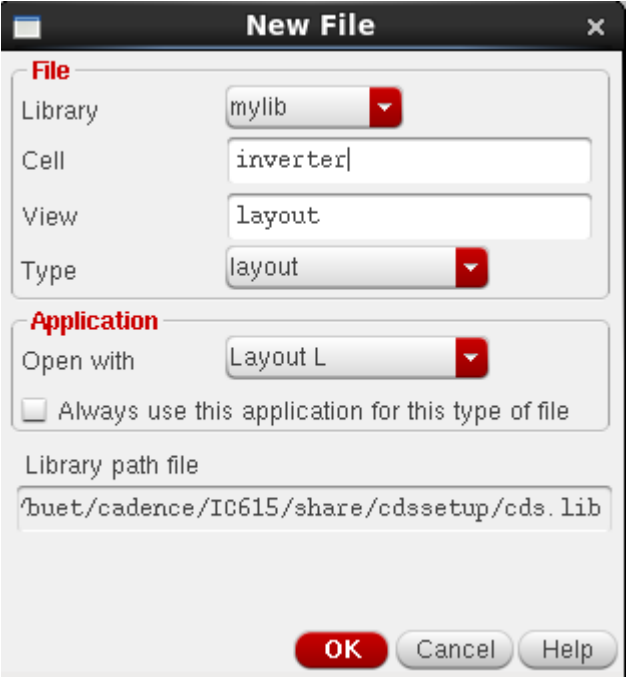

**2.** Click '**Always**' if the following window appears before Layout window appears.

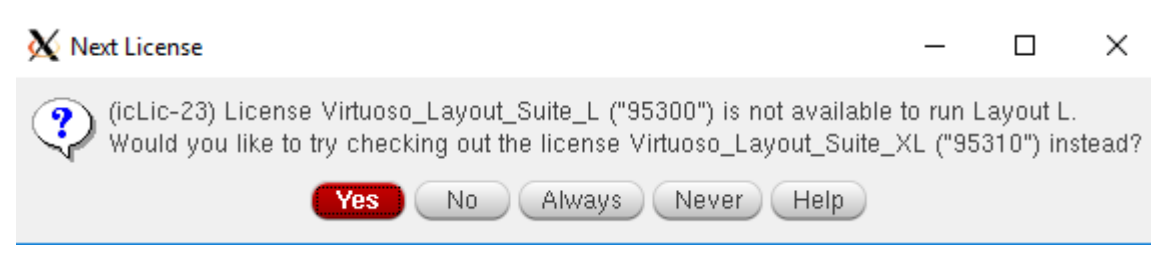

The following window of **Virtuoso Layout Suite L Editor** will appear.

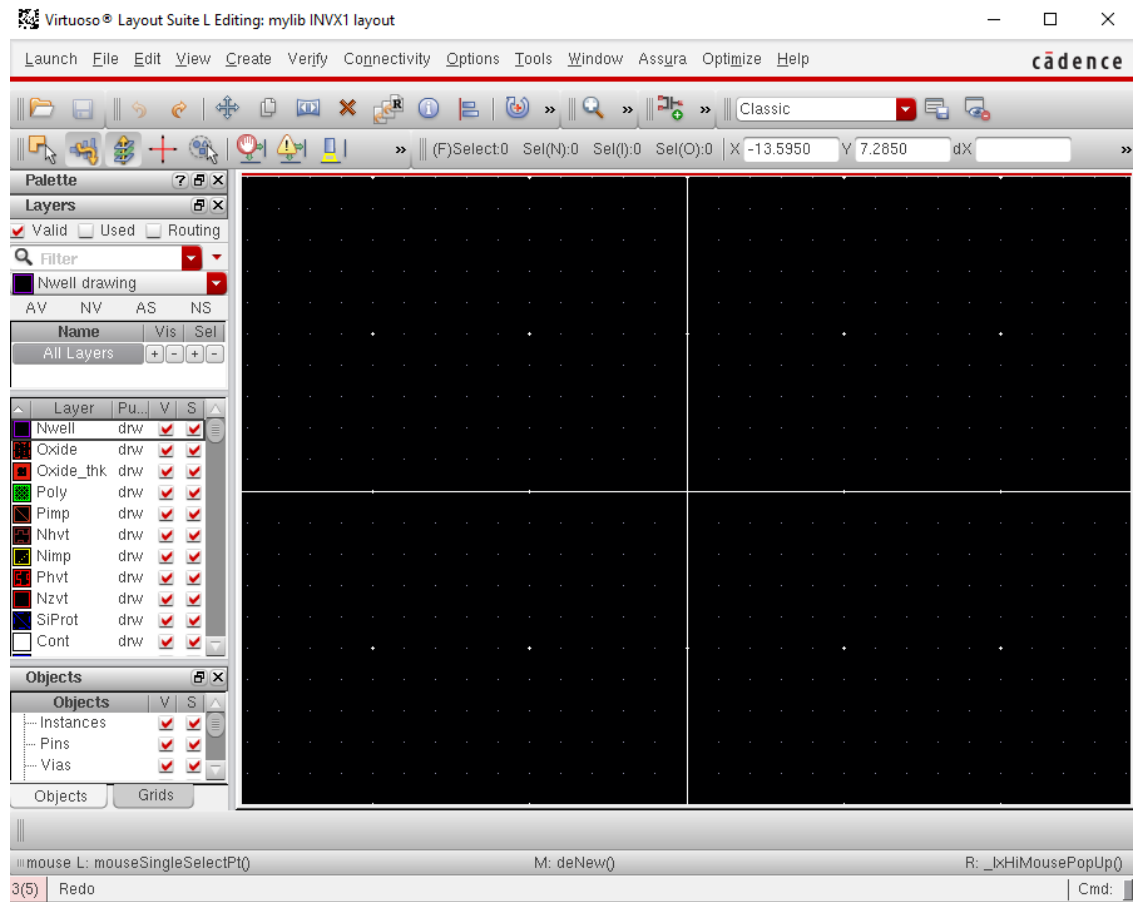

On the left side of the window, you will find a panel called 'Layers'. This panel is divided in three main categories which are: layer color, layer name and layer purpose. The details are described in the table below:

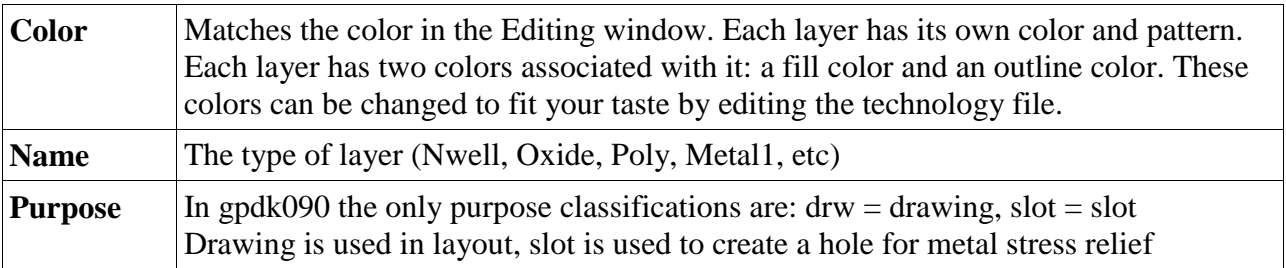

Verify that the layers display corresponds to the gpdk090 layers shown in the GPDK 90 nm Mixed Signal Process Specification manual (*gpdk090\_DRM.pdf*).

**3.** Before starting to design layout, you need to set the layout display configuration. Execute the following in the Virtuoso Layout Editor: Options **>**Display or press 'e' on keyboard. Configure the form as shown in the figure below: You have to set the following parameters only:

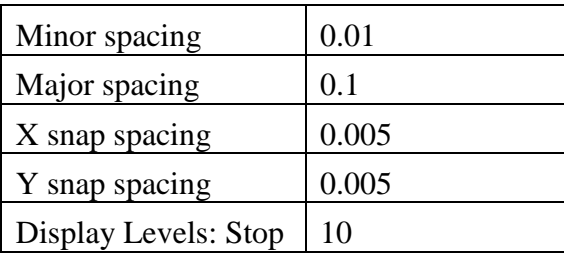

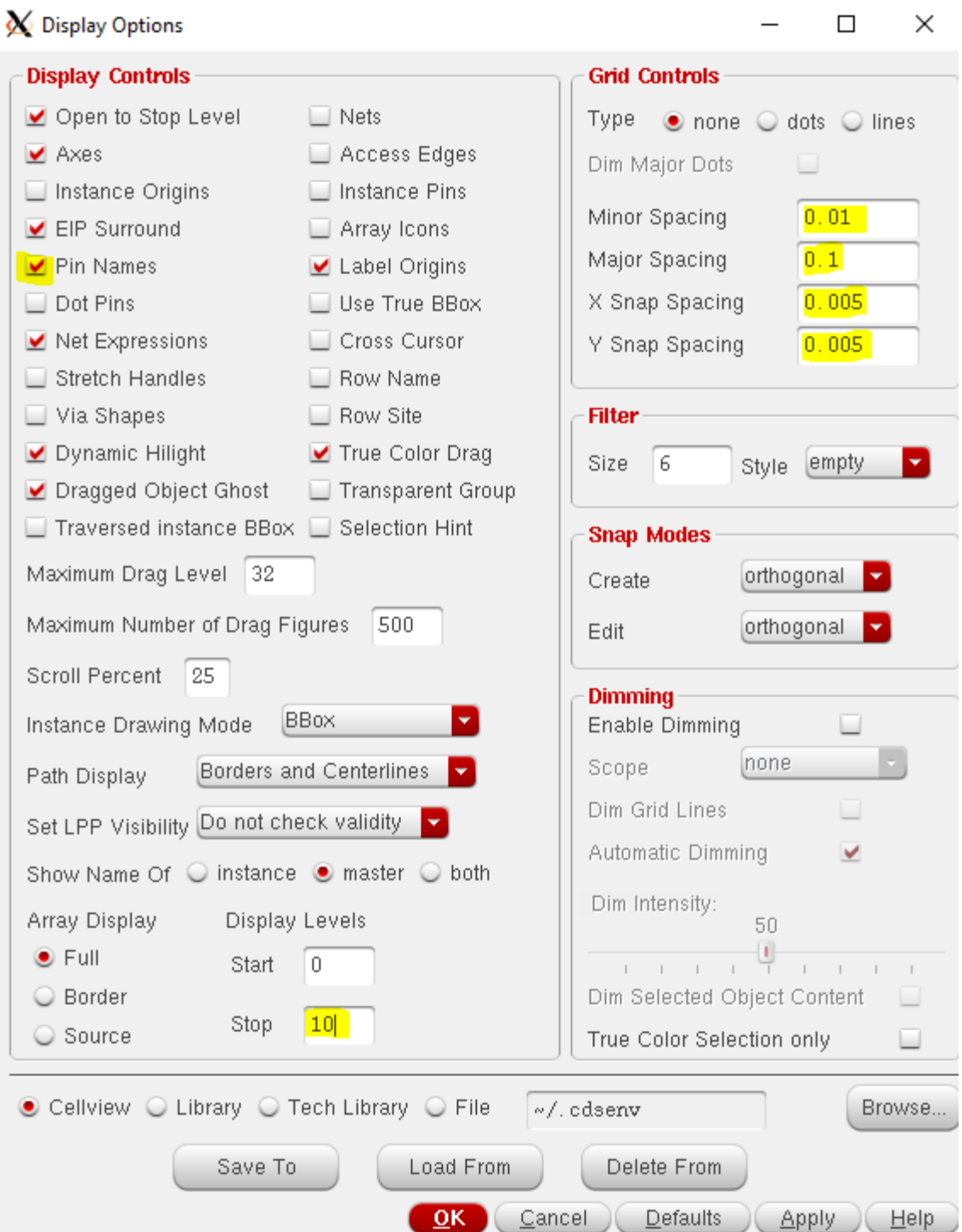

**4.** Now we are going to build the layout of the inverter. An inverter has an NMOS and a PMOS transistor. First we will build an NMOS transistor.

Layout of NMOS inverter consists of oxide, Nimp, Cont and Poly layers. Study the rules of these layers and calculate the minimum size of the Poly, Cont, Oxide and Nimp layer to create an NMOS transistor.

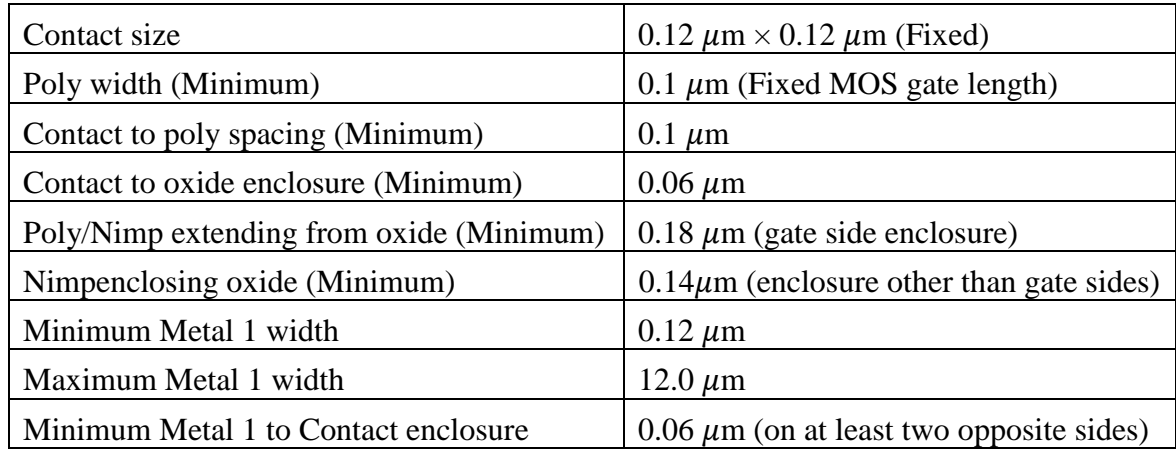

The rules related to the NMOS transistor can be summarised as follows:

The following figure illustrates some of the design rules mentioned above:

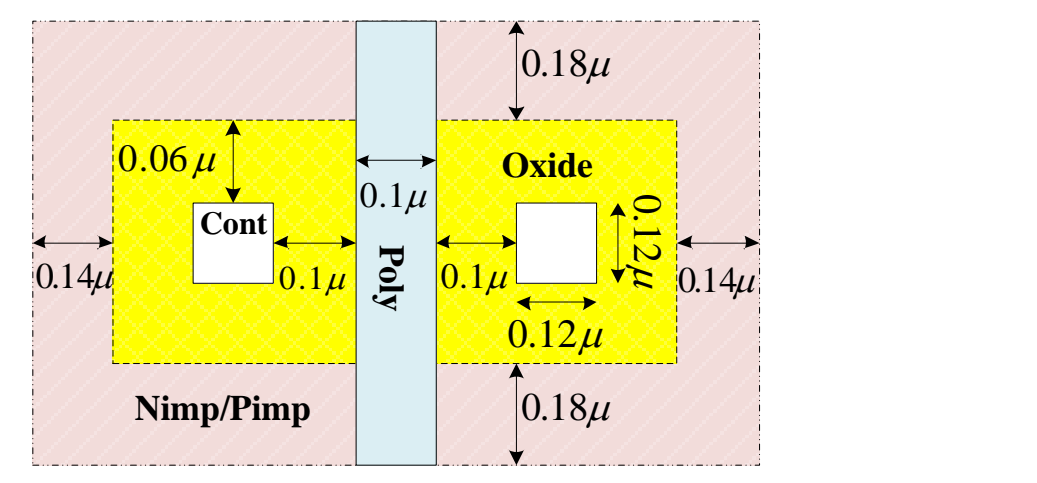

Now study the PMOS transistor structure in the GPDK 90 nm Mixed Signal Process Spec. The PMOS transistor consists of Oxide, Poly, Pimp, Cont and Nwell layer. Study the rules of these layers and calculate the minimum size of Poly, Cont, Oxide, Pimp and Nwell layer to create a PMOS transistor. The rules related to PMOS are same as NMOS except the there is an additional layer, the Nwell, whose rules are as follows:

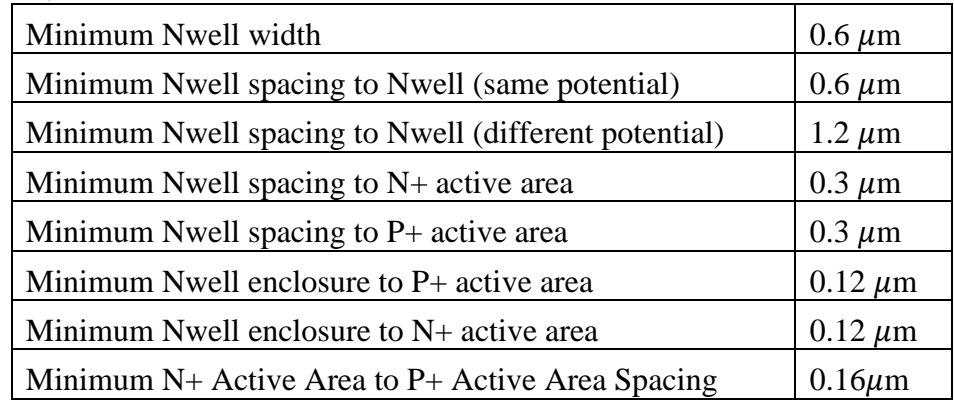

Now we start building the NMOS and PMOS transistor layout. Look at the **LSW** and find the current drawing layer.

**5.** Click on the following icon in **Virtuoso Layout Suite L Editor** window so that it notifies you anytime you make a violation of any design rule. When clicked, it will show '**DRD Notify ON**'. DRD stands for Design Rule Driven.

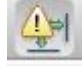

**6.** Select '**Cont (drw)**' (contact) layer from the '**Layers**' panel and draw a rectangle of '**Cont (drw)**' layer using *CreateShapeRectangle* or simple pressing '**r**'. Press '**Esc**' to stop '**create rectangle**' tool. In gpdk090 technology, **Cont** layers must be of dimension  $0.12 \mu m \times 0.12 \mu m$ . So, if your rectangle is not of that dimension, click on the rectangle, press '**q**'. In the following window, check if the criterion has been met and change '**Width/Height**' if required.

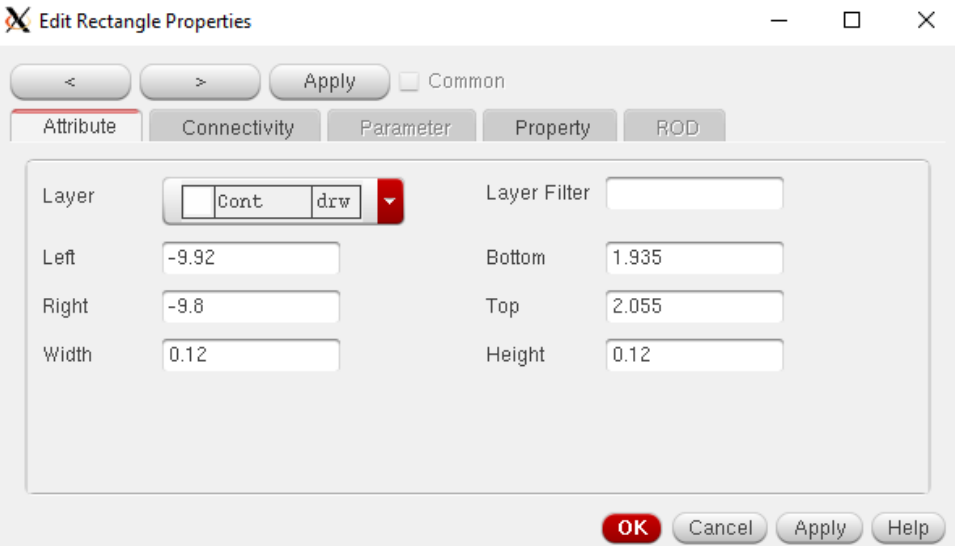

**Contact to poly spacing** must be  $0.1 \mu m$  in this technology and the **channel length** of NMOS/PMOS in our design is **0.1 m**. So, we need a minimum space of **0.3 m** between the contacts at source and drain.

**7.** Press '**k**' to invoke the '**ruler**' tool. Use it to measure lengths whenever needed. To copy, press '**c**'. After placing two contacts, the layout looks like this:

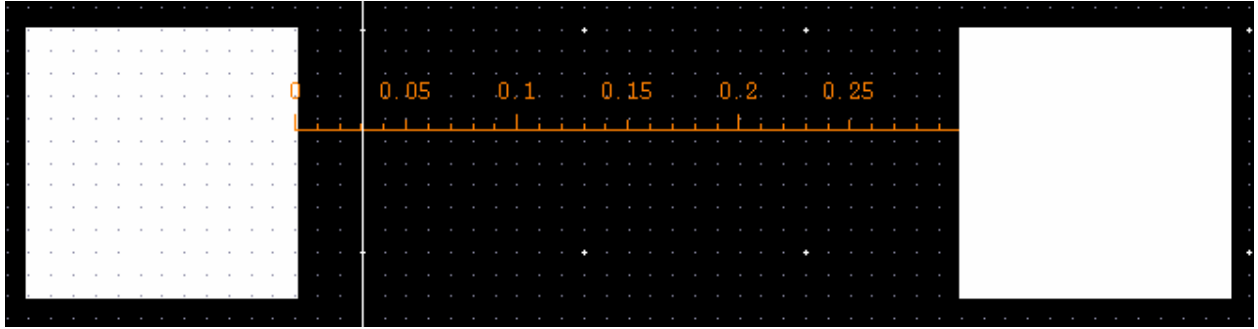

**8.** Now, **contact to oxide spacing** is minimum **0.06 m**. So, draw a rectangle of '**Oxide (drw)**' layer so that it covers both the contacts and extends from each side by  $0.06 \mu m$ .

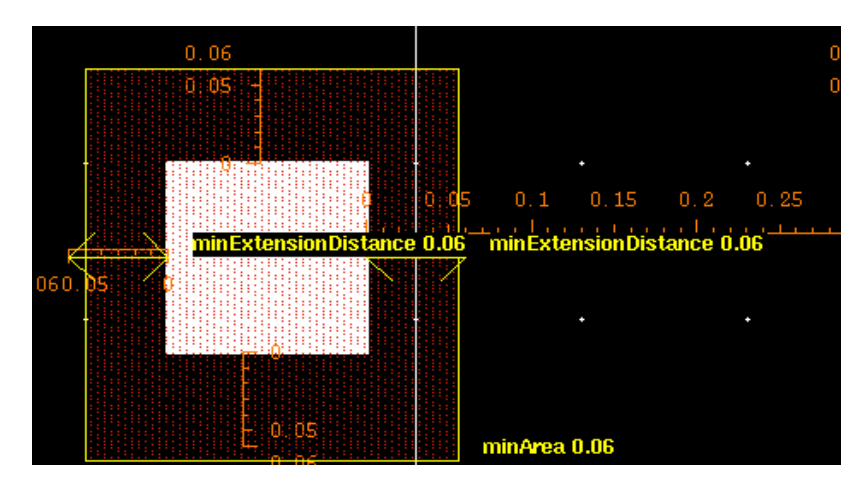

While drawing this, you will see Design rule violations when they are committed.

**9.** After drawing oxide layer, the layout should look like this:

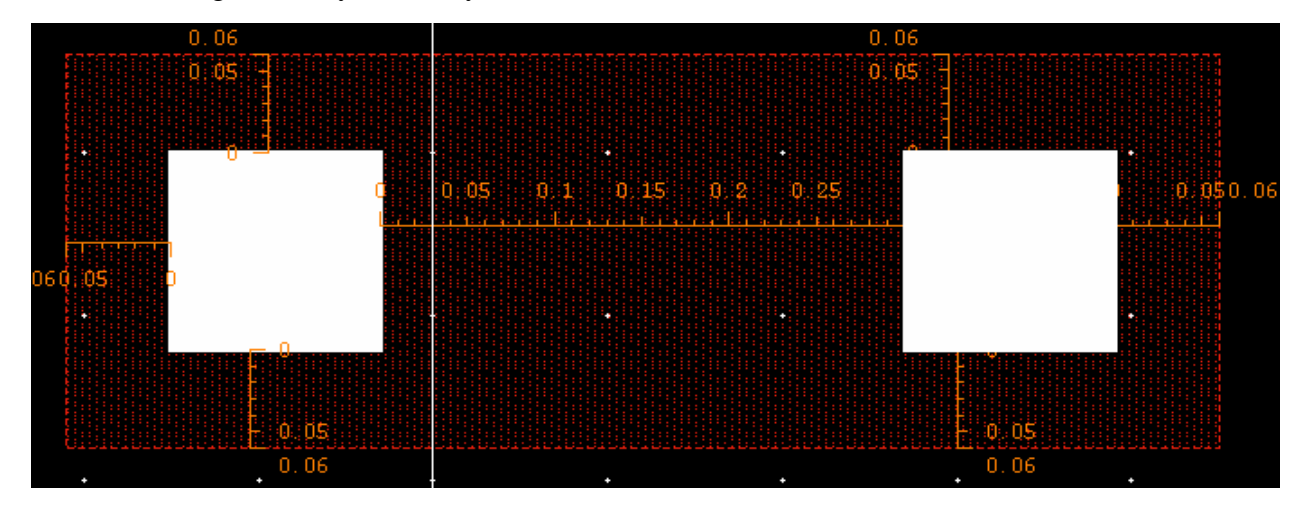

**10.** Now we will draw '**Nimp (drw)**' layer, which must extend from the oxide layer by a minimum of **0.14 m**. First, draw a rectangle and then extend it to meet design rules. Use stretch tool by pressing '**s**'. Layout will look like the following:

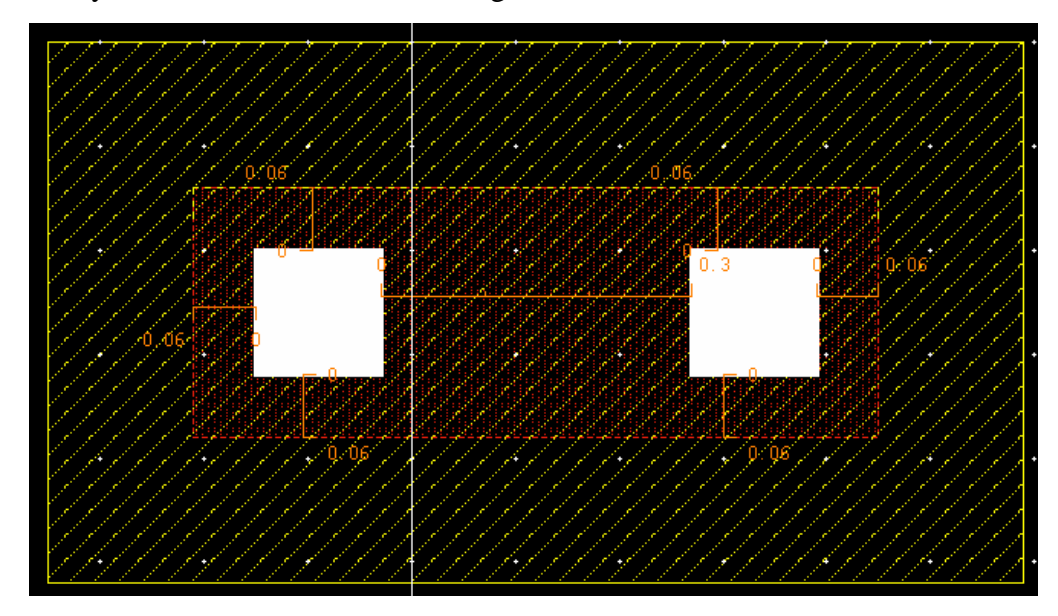

**11.** Now, copy it and create another copy of all these layers by selecting all and pressing '**c**'.

**12.** Click on the '**Nimp (drw)**' layer of the copy in the upper portion of the layout and press '**q**' to edit properties. From '**Edit Rectangle Properties**' window, select '**Pimp (drw)**' layer under '**Layer**' option. Click **OK**.

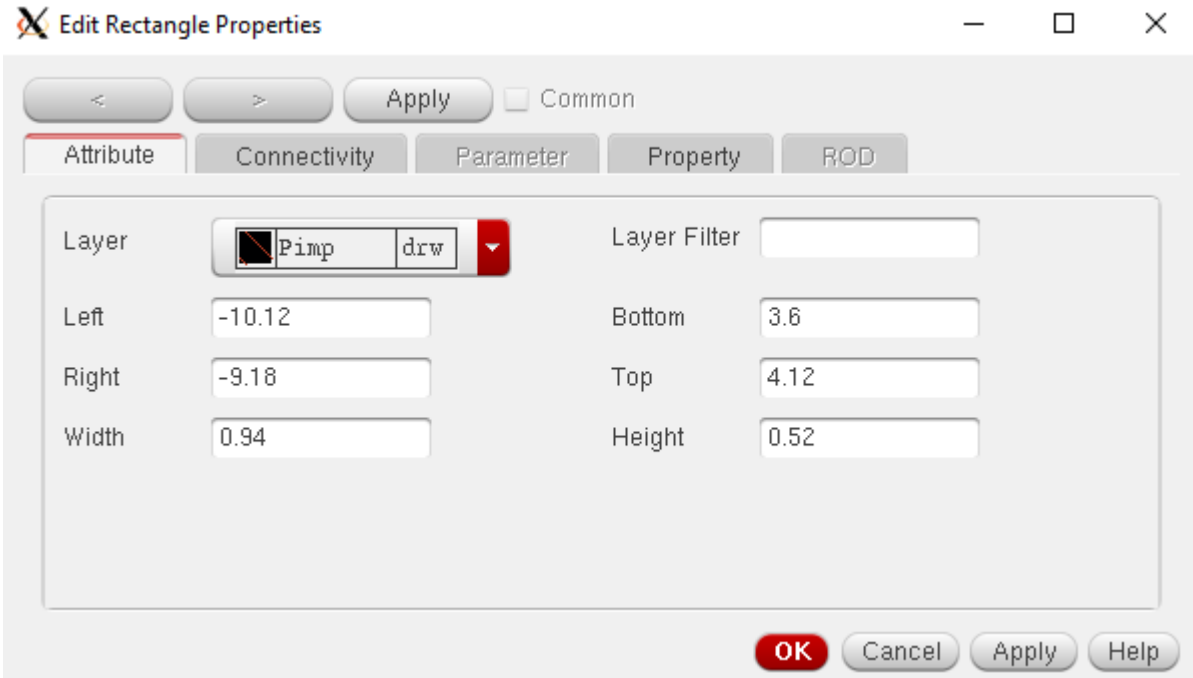

**13.** With more metal layers available in today's silicon processes, using the routing approach, such as first metal traverse vertically and second metal traverse horizontally, would be advantageous in standar cell physical design. Using this method, the second layer (e.g. Metal2) can be used for power and ground routing over internal standard cell transistors. In standard cell layout, it is preferable to use firt conducting layer, such as Metal1, as much as possible to make internal connections of NMOS and PMOS transitors within the cell. If there is a nedd to use other conducting layers, such as, Metal2, use of such layers must be kept to a minimum. It is desired to use first routing (e.g. Metal1) layer for standard cell ports.

Our cells will have a height of  $5 \mu m$ . Place the two parts (NMOS and PMOS)  $2 \mu m$  apart, and create a ruler so that the cell height can be checked whenever needed and the separation between the NMOS and PMOS can be maintained properly. Now, the layout will look like the following:

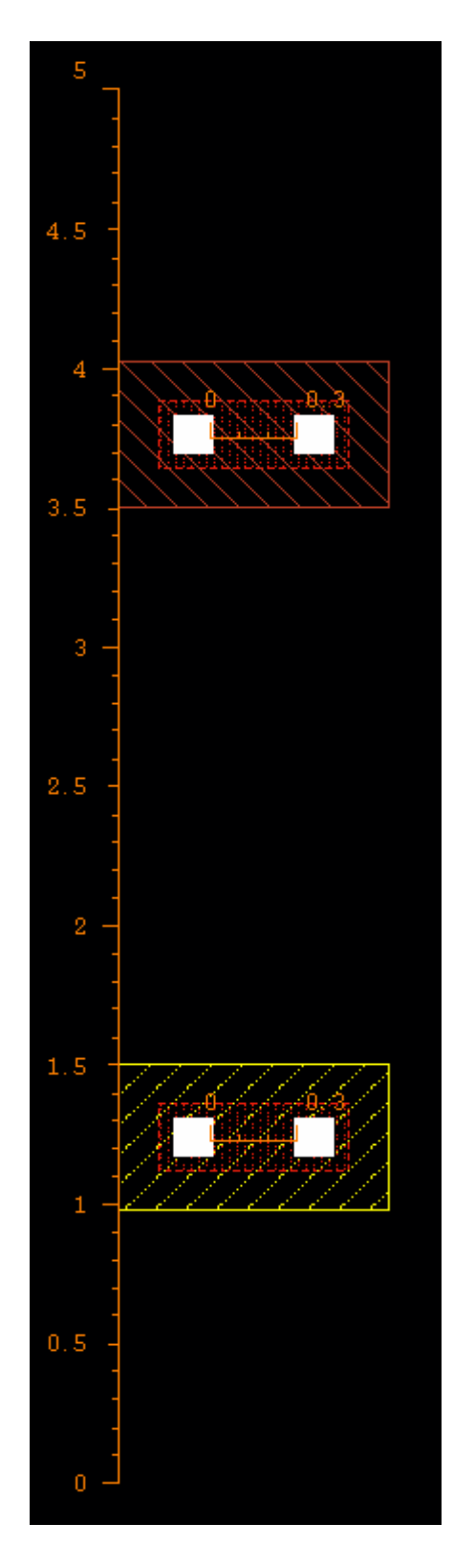

**14.** Next, draw a '**Poly (drw)**' path by selecting '**Poly**' layer from the '**Layers**' panel and pressing '**p**' to invoke '**create path**' tool. This layer must be of **0.1 m** in width and in between the two contacts, extending from the oxide layer by  $0.18 \mu m$  (at least, on both sides). After placing the '**poly**' gate, the layout will look like the following one:

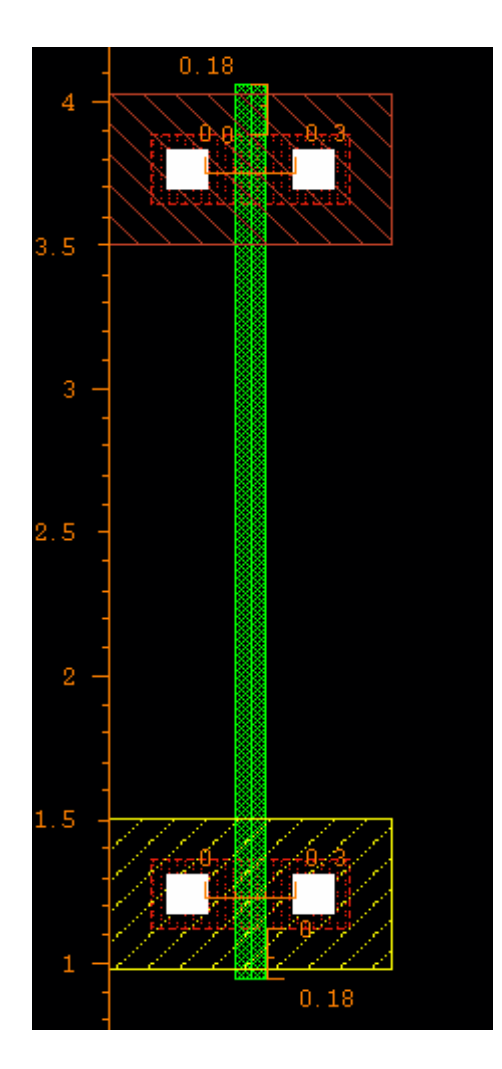

**15.** Now that you know most of the shortcuts and layers, draw contact for body terminals for NMOS and PMOS. These portions should consist of Cont, Oxide and Nimp (for body of PMOS) or Pimp (for body of NMOS). Check DRD notifications for design rule violations. The following figure shows a Psubstrate and an Nwell contact. The measurement dimensions are shown only on the left one, as they are same for both contacts.

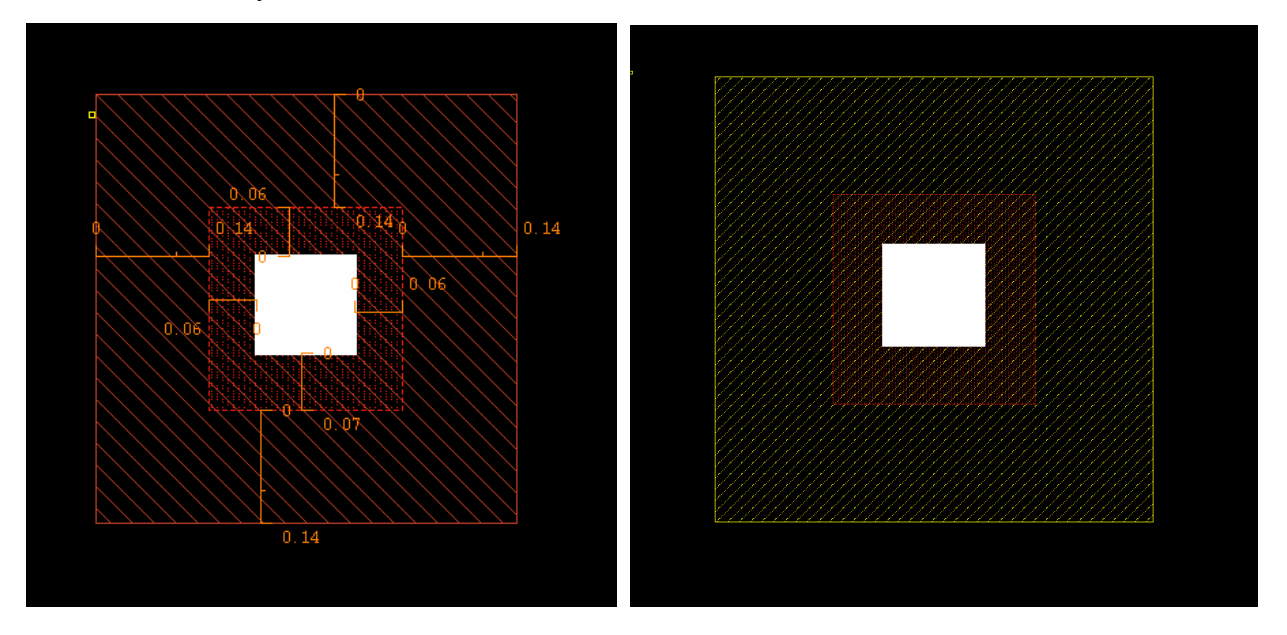

**16.** Connect the Drain regions of the NMOS and PMOS. Also connect the source of both MOS's to respective body terminals using '**Metal1 (drw)**' layer. Connect the drains of the MOS's using '**Metal1 (drw)**' layer.

**17.** PMOS should be in '**Nwell (drw)**'. So draw an '**Nwell (drw)**' rectangle surrounding both the PMOS and the body contact for PMOS. The layout will look like the following:

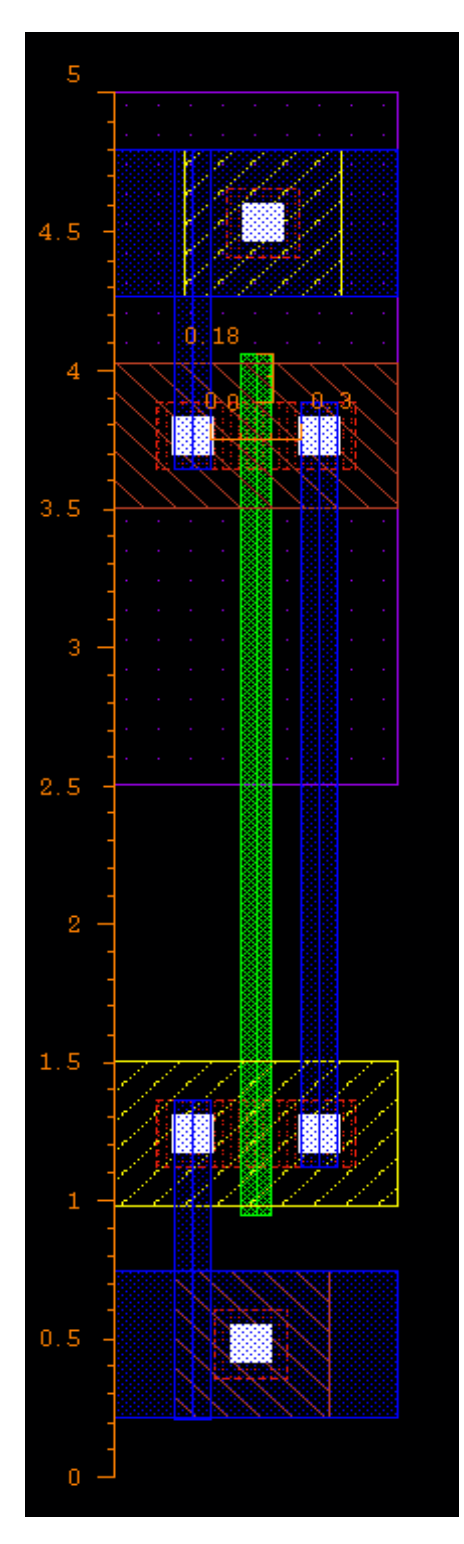

**18.** Now, we have to place pins. The gate is in '**poly (drw)**' layer. Let's bring it to '**Metal1(drw)**' layer by extending the '**Poly (drw)**' layer, creating a contact between '**Poly**' and '**Metal1**' layer by pressing '**o**' to '**create via**' and selecting '**M1\_POv**' under '**via definition**' and placing it on layout.

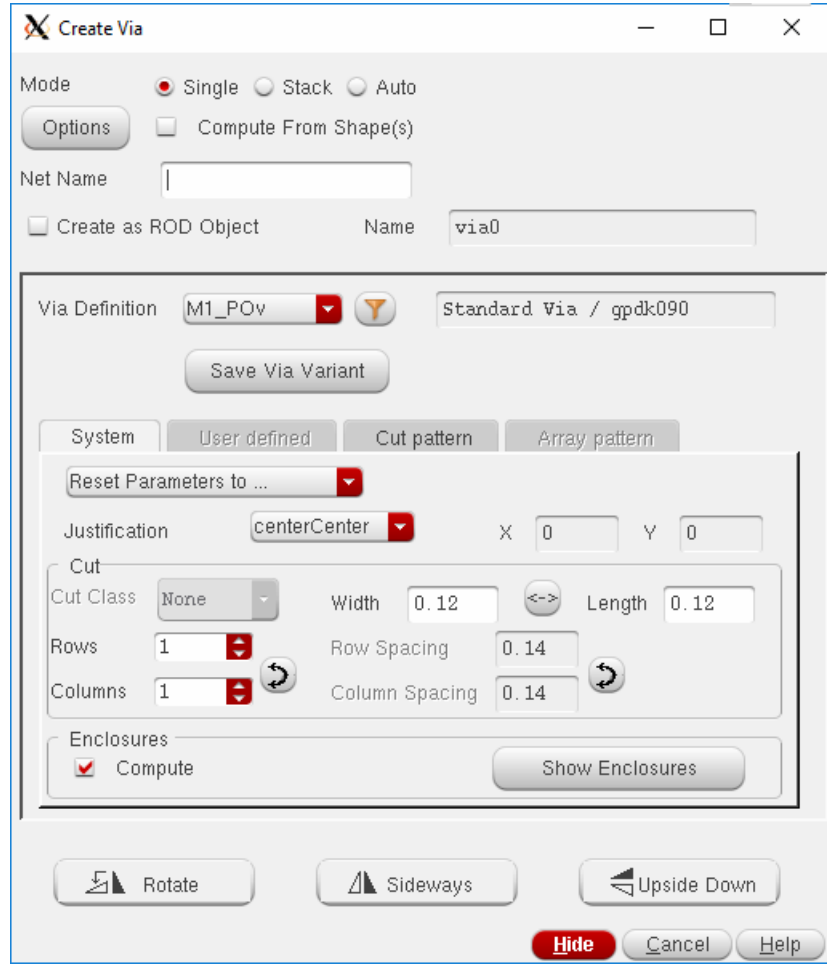

**19.** Also draw a '**Metal1 (drw)**' rectangle on the via, because the default **Metal1** rectangle area is less than the required minimum.

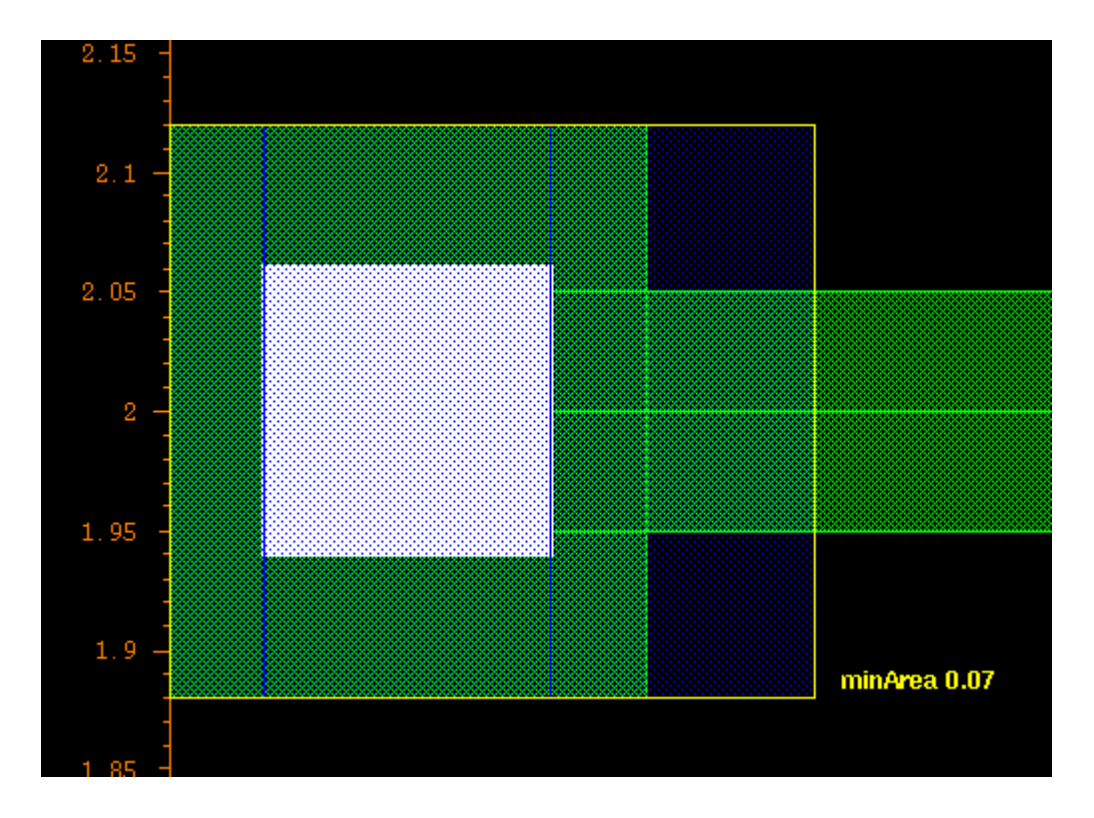

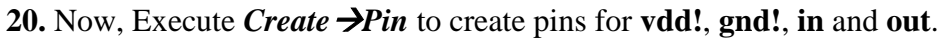

For **in**, **vdd!** and **gnd!** select '**input**' as **'I/O type'** and for **out** select '**output**' as **'I/O type'**. Now, draw rectangles on the **Poly-Metal1** via for '**in**' pin, PMOS source-to-body '**Metal1**' connection for '**vdd!**' pin and NMOS source-to-body connection for '**gnd!**' pin. For '**out**' pin, draw the rectangle on the **Metal1** layer connecting the two drains of MOS's.

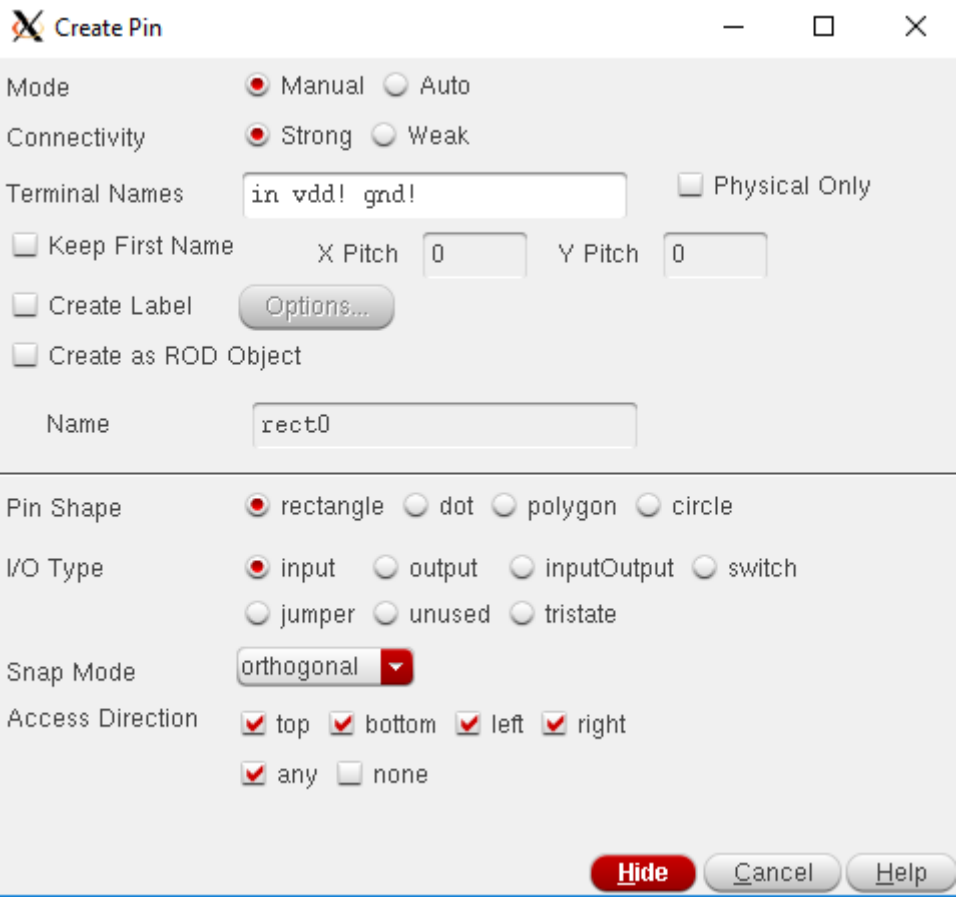

You may add label to pins.

**21.** Finally, add **Metal2** paths of  $0.5 \mu$  width for power rails and connect them to power nets in **Metal1** by using **Metal1 to Metal2** via by invoking '**create via**'.

The final layout will look like the following:

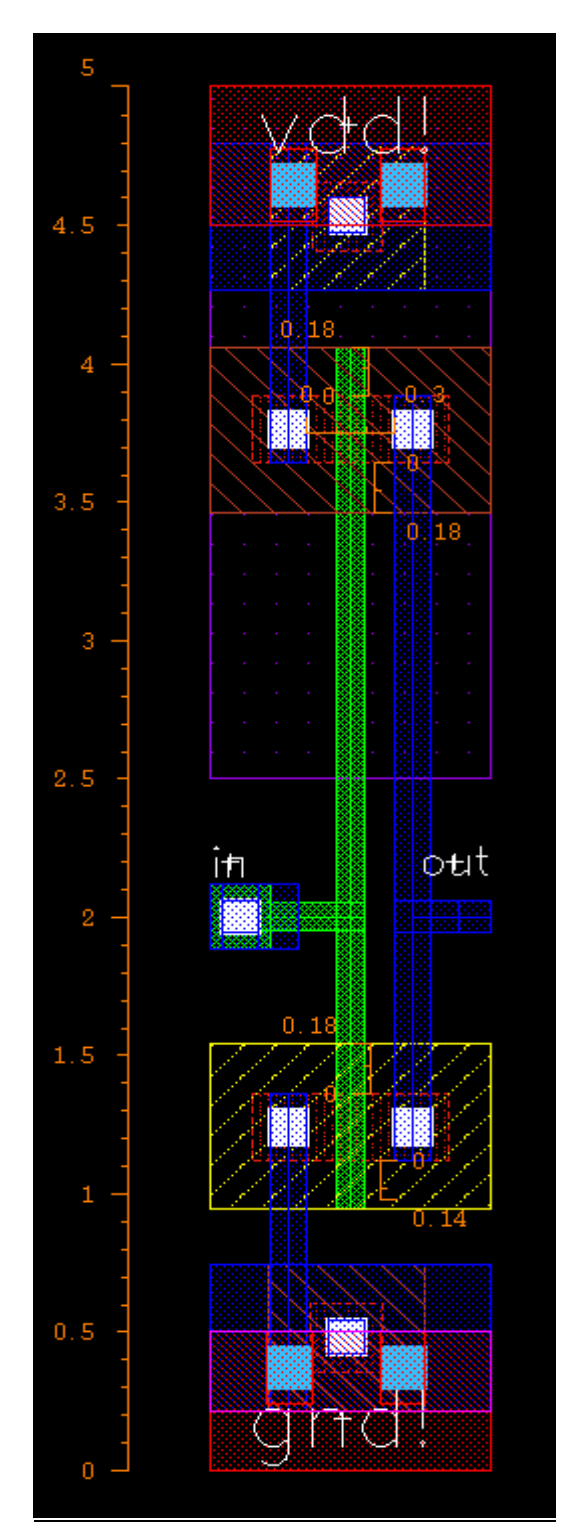

### **Creating Body ties**

Now you know what body tie is. We will now make two instances for body ties one for **Psub** and one for **Nwell**.

**1.** Execute *File*  $\rightarrow$ *New*  $\rightarrow$ *Cellview* and fill in the New File form as follows. Click OK.

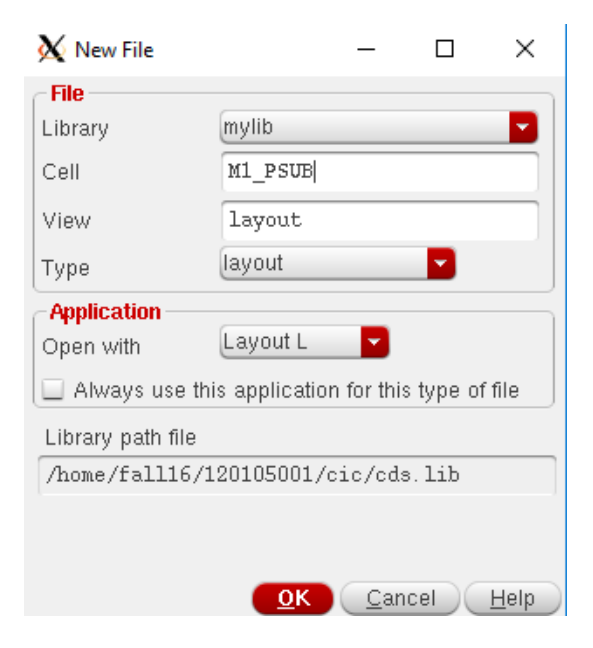

**2.** Draw psubstrate contact in the same way as you have made it in Lab3.

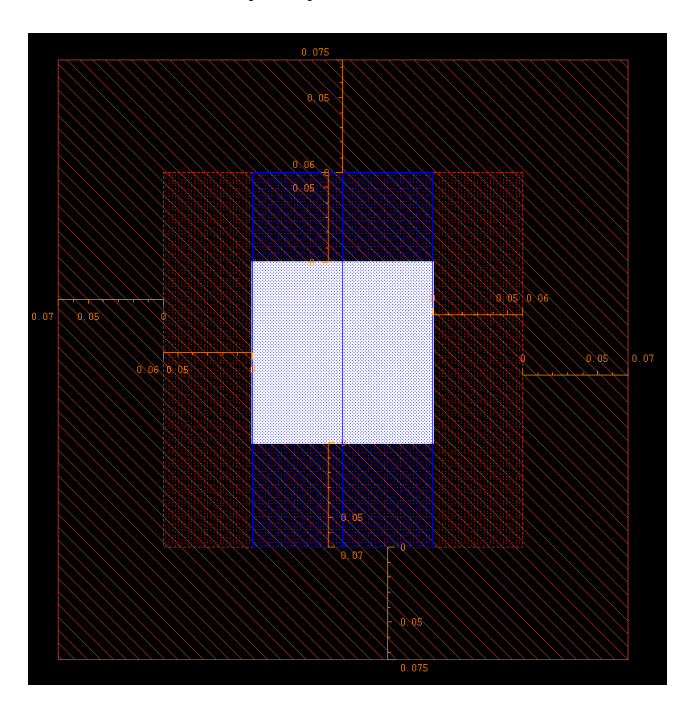

**3.** Save it and make nwell contact similarly (name it **M1\_NWELL**), just change the **Pimp** layer to **Nimp** and everything else is the same. Save these two for later use.

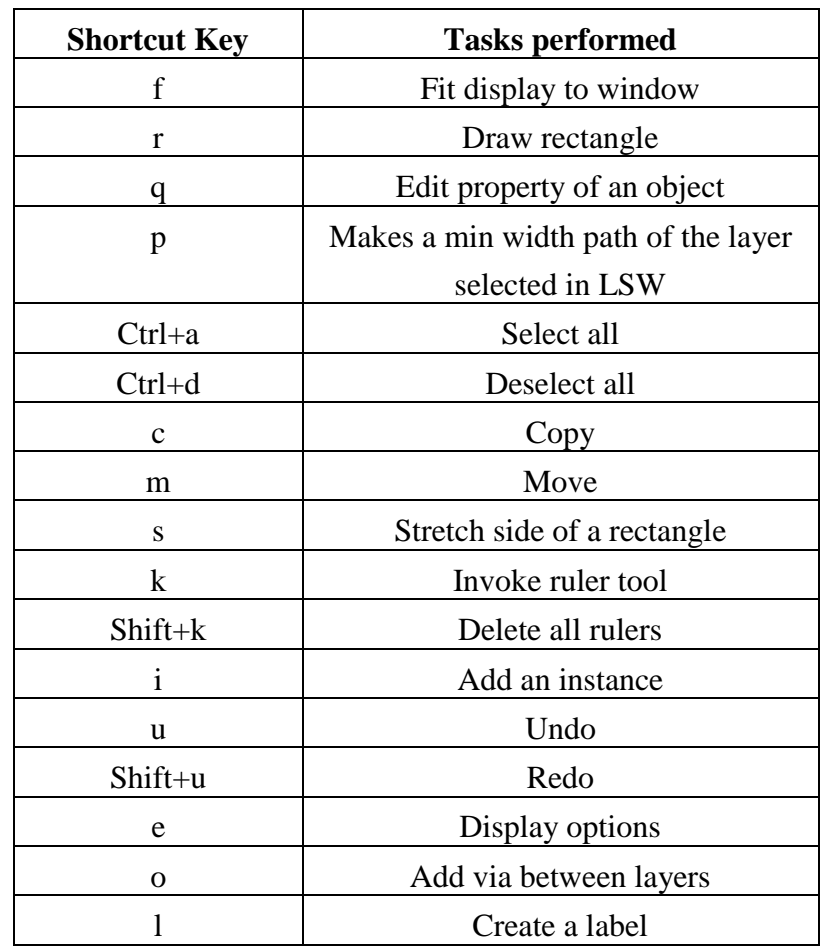

# **Appendix A (Shortcut keys for Cadence Virtuoso ® Layout Editor L)**

# **Appendix B (gpdk090 Design Rules Guide (Abridged Version for VLSI-I Lab))**

# **Terminology Definitions**

**Spacing -** distance from the outside of the edge of a shape to the outside of theedge of another shape.

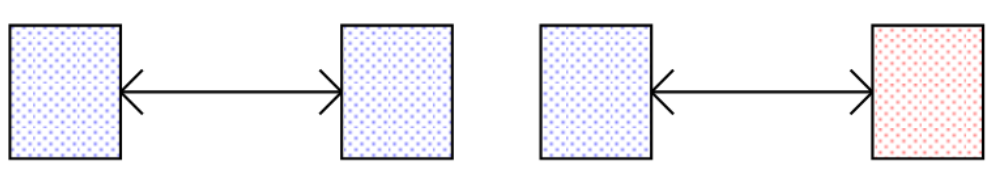

**Enclosure** - distance from the inside of the edge of a shape to the outside of theedge of another shape.

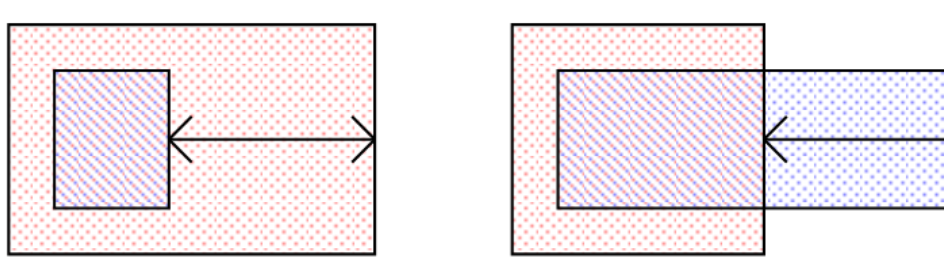

**Overlap -** distance from the inside of the edge of a shape to the inside of the edgeof another shape.

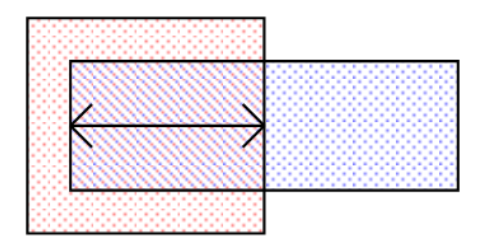

**Butting** - outside of the edge of a shape touching the outside of the edge of anothershape.

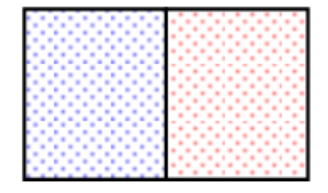

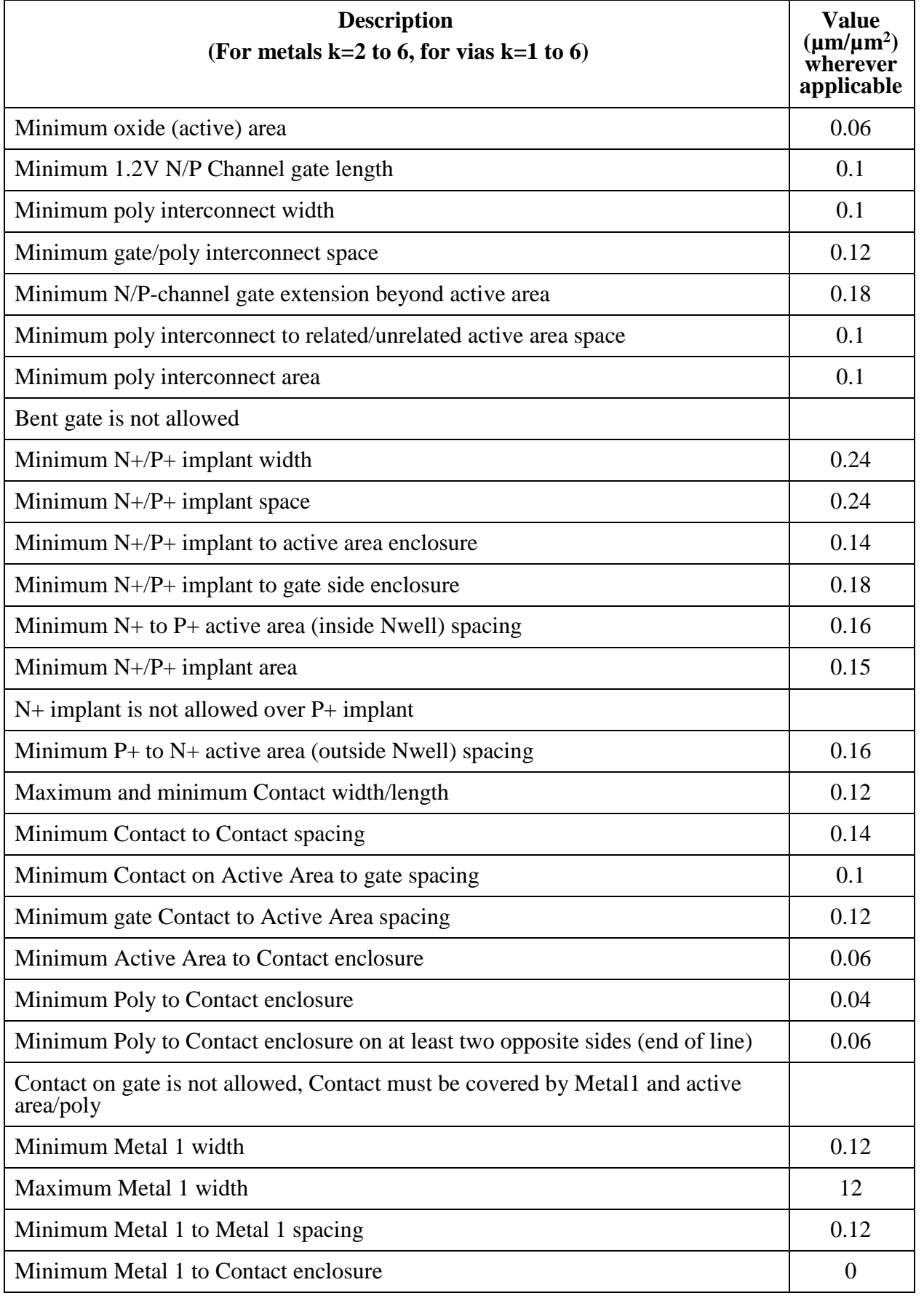

# **Appendix C (Some Most Commonly Violated Design Rules for gpdk090 technology)**

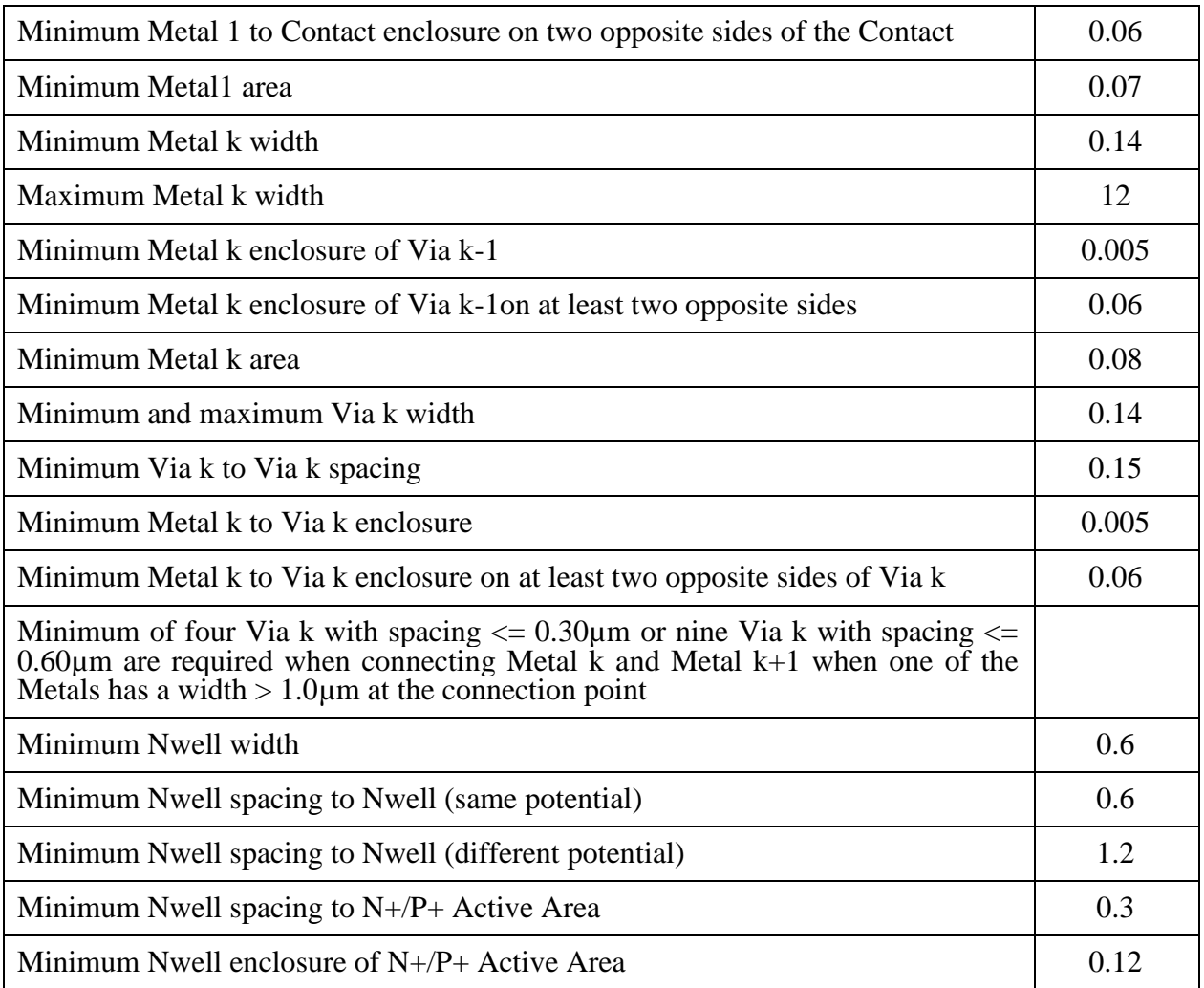

 $\Box$ 

×

# **EEE 4134 VLSI I Laboratory Lab 4**

# **DRC, LVS, RCX and Post-layout simulation of an inverter**

#### **Objectives:**

- To perform Design rules check (DRC), Layout vs. Schematic check (LVS) of inverter layout
- To extract parasitic resistance and capacitance from layout of designed inverter
- To perform transient simulation of extracted view
- To create layout views for body ties of NMOS and PMOS for further use

### **DRC Rules check by Cadence's ASSURA**

**1.** Now we would like to check the DRC rules by ASSURA. Execute *Assura >Technology*. In the

following window, type the path of '**Assura Technolgy File**' as shown. Click **OK**.

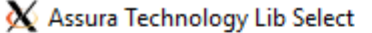

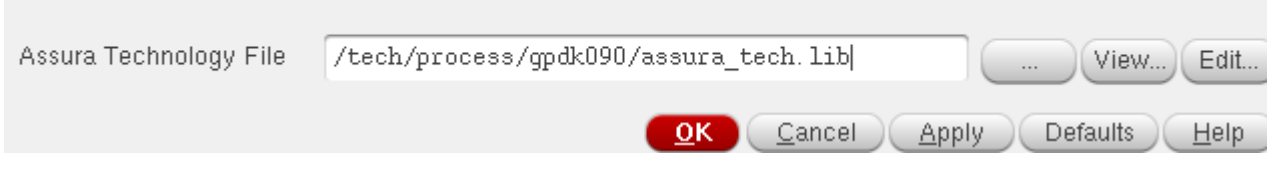

2. Execute *Assura*  $\rightarrow$ *Run DRC*. A DRC window appears as shown below. Fill the form as indicated in the picture.

Give a **Run name**. Select '**gpdk090**' under '**Technology**'. Then click **OK**.

#### *EEE 4134 VLSI I Sessional*

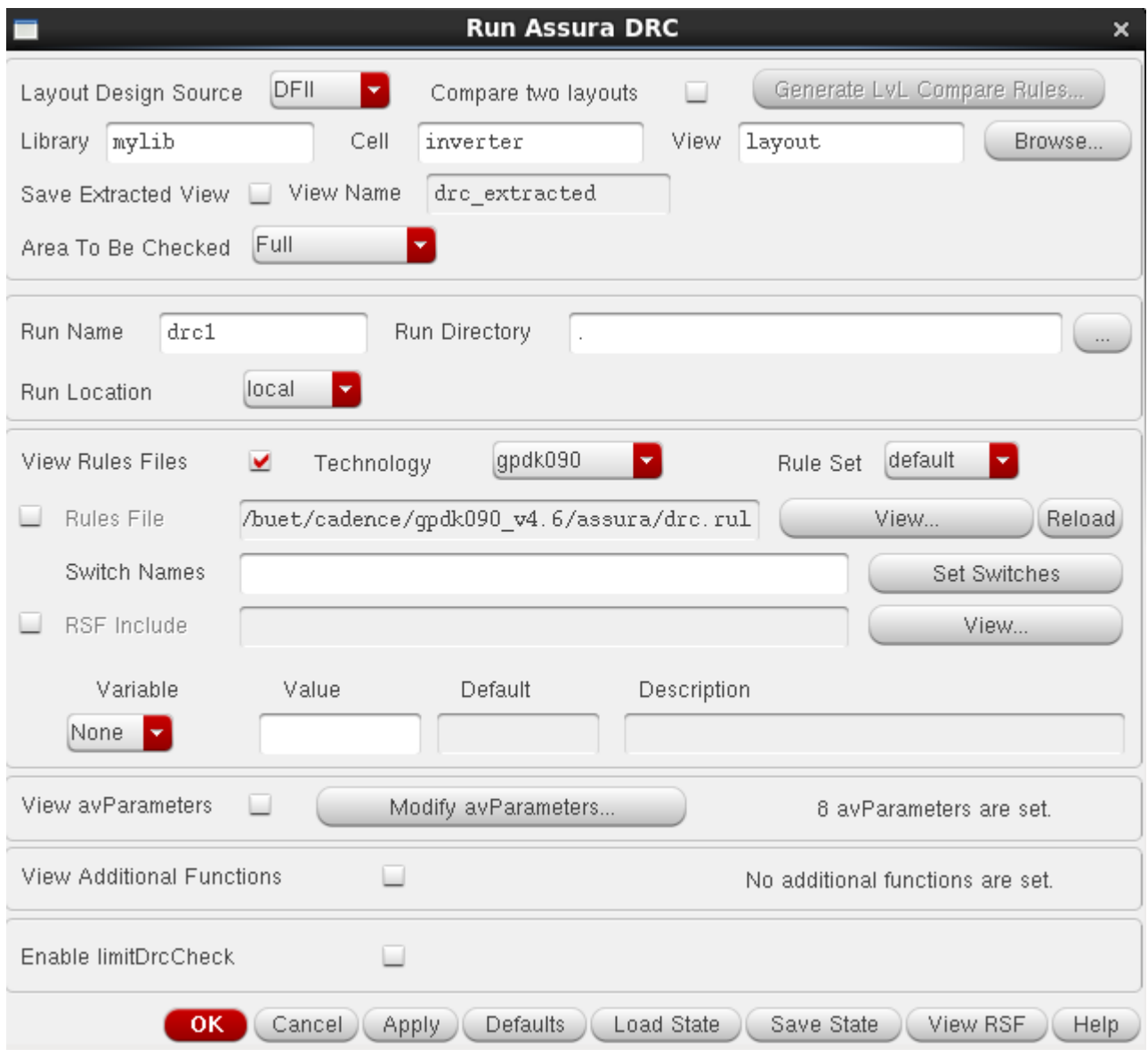

**3.** A DRC completed window appears as shown below, after completion of DRC run:

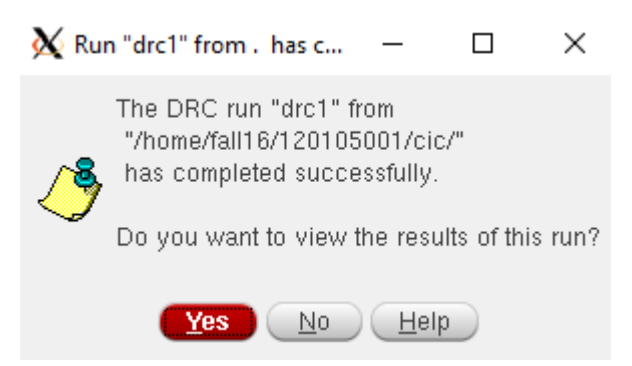

Click **Yes**.

**4. 'Error layer Window'** (ELW) appear as shown below with *INVX1* layout window which shows the errors.

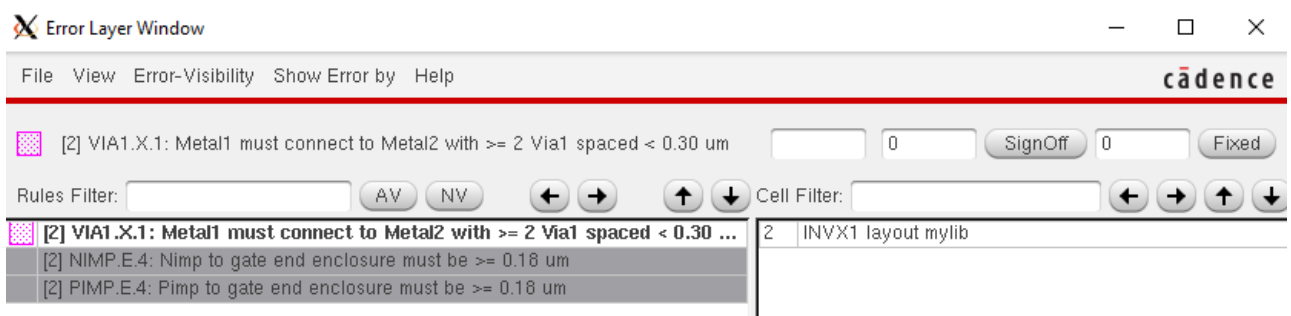

**5.** To correct the errors, find the error location by clicking on the error and then clicking on the right arrow key on ELW. To hide all the errors, click on '**NV**' (no Layers visible) button.

The particular error in the following figure is due to a lower than 0.18  $\mu$ m enclosure of gate by Pimp (drw) layer. Stretch the Pimp layer to correct it. Similarly, do this for all errors in your layout. No one can list all the errors one may commit, try correcting one after another and be familiar with them by solving them through practice.

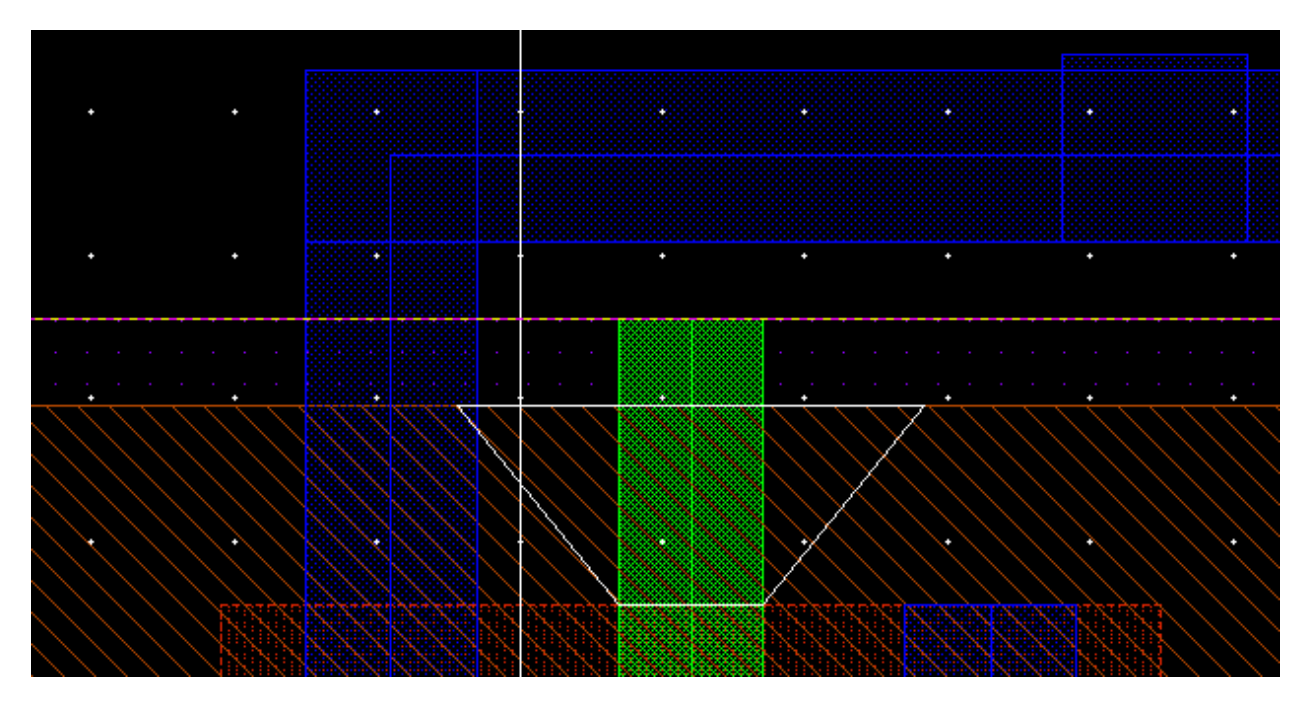

After correcting all the errors, run the DRC again.

**6.** If your design is error free, you should get the following message.

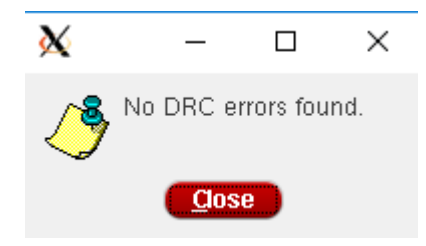

### **LVS check by Cadence's ASSURA**

1. Execute *Assura* >Run *LVS*. Select gpdk090 and give a Run name.

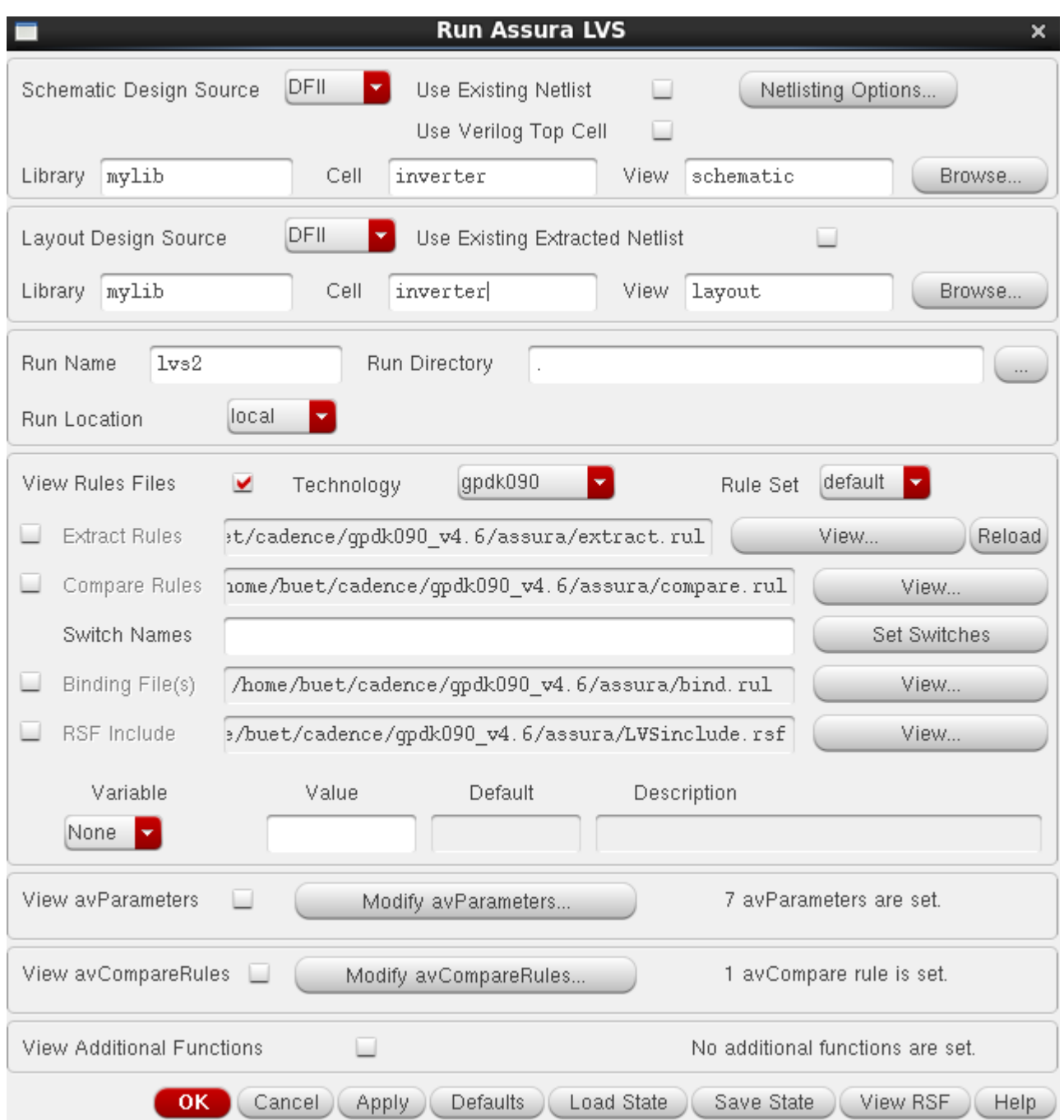

#### Click **OK**.

**2.** After completion of lvs run, you will get a result window. If you have done everything right, it will say that Schematic and Layout match.

Suppose that, you have done a mistake, your schematic says the PMOS width is 480n where layout says it is 240n. What will happen in LVS report? Let's see.

 $\Box$ 

 $\equiv$ 

 $\times$ 

 $\chi$  Run: "Ivs1" has completed SUCCESSFULLY!

autoPinSwap() results for schematic network. ====File: lvs1.cfr The LVS run "lvs1" has completed successfully. Compare problems were detected in 1 cells. 1 cells had parameters mismatches. 0 cells matched No Extraction Problems were detected. You currently have an open run (project). Press "OK" to close this run and enter the LVS Debug Environment. Press "Cancel" to leave this run open and close this Dialog box. LVS Run "lvs1" is located in /home/fall16/120105001/cic/ Prev. Error Prev. Warn. ) Next Warn. Next Error

Note that, LVS report says that 1 cell had parameter mismatch. That means one cell had two different dimensions in schematic and layout. Click **OK**. '**LVS Debug**' window will appear:

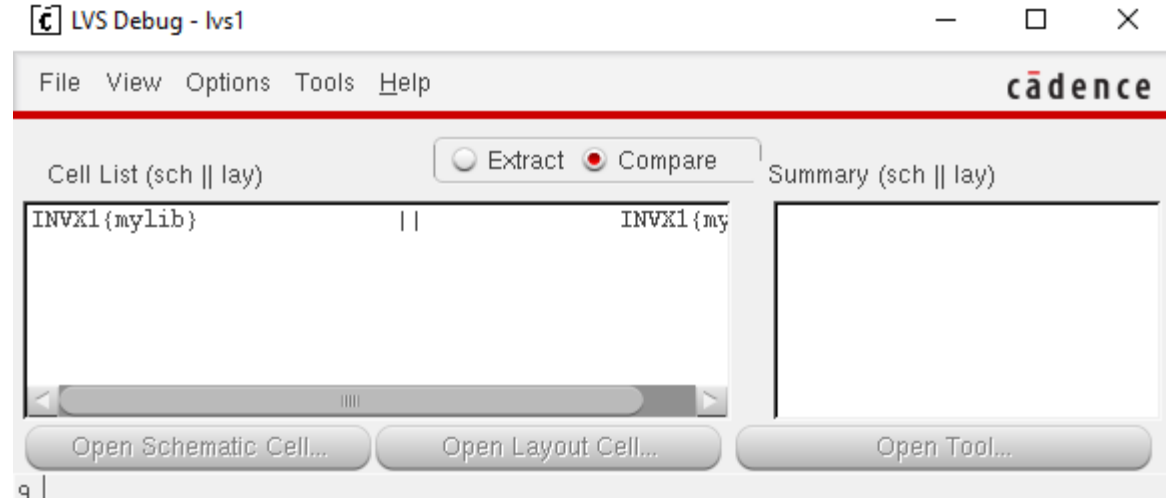

**3.** Select INVX1 (mylib). Notice that summary window shows the list of errors.

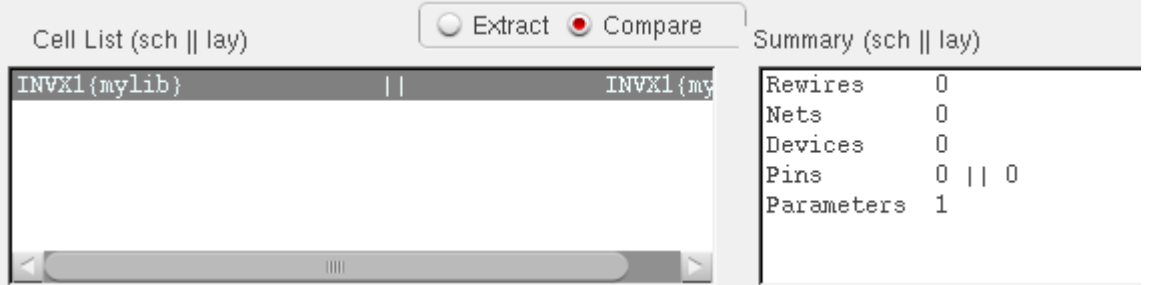

**4.** Only parameter mismatch has occurred. Click on **Parameters** and **Open Tool**.

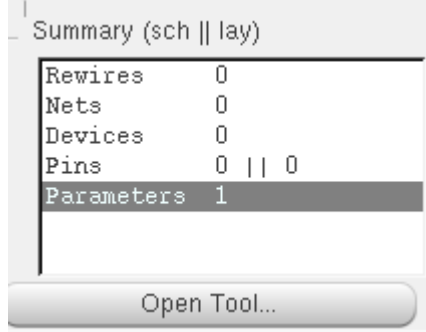

#### **5.** '**Parameters mismatch tool**' will open.

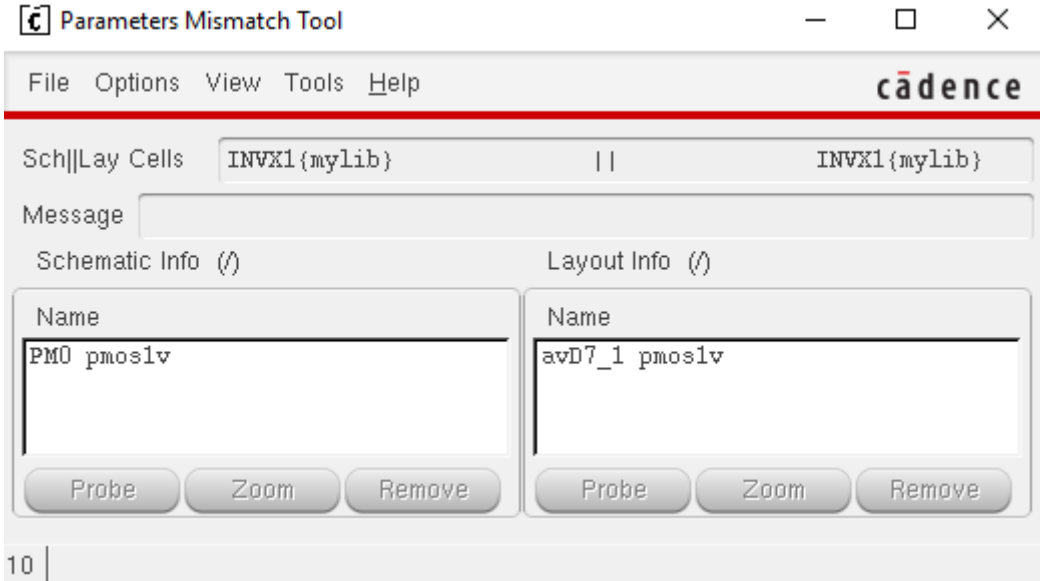

**6.** Select PM0 pmos1v. Now in the **Message** box, you can see the mismatch error.

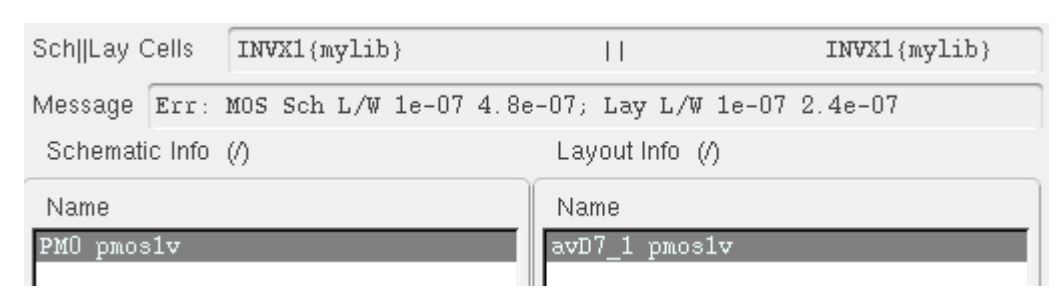

**7.** Change the width of PMOS to the value of width in layout and run LVS again. This time you will get an LVS match.

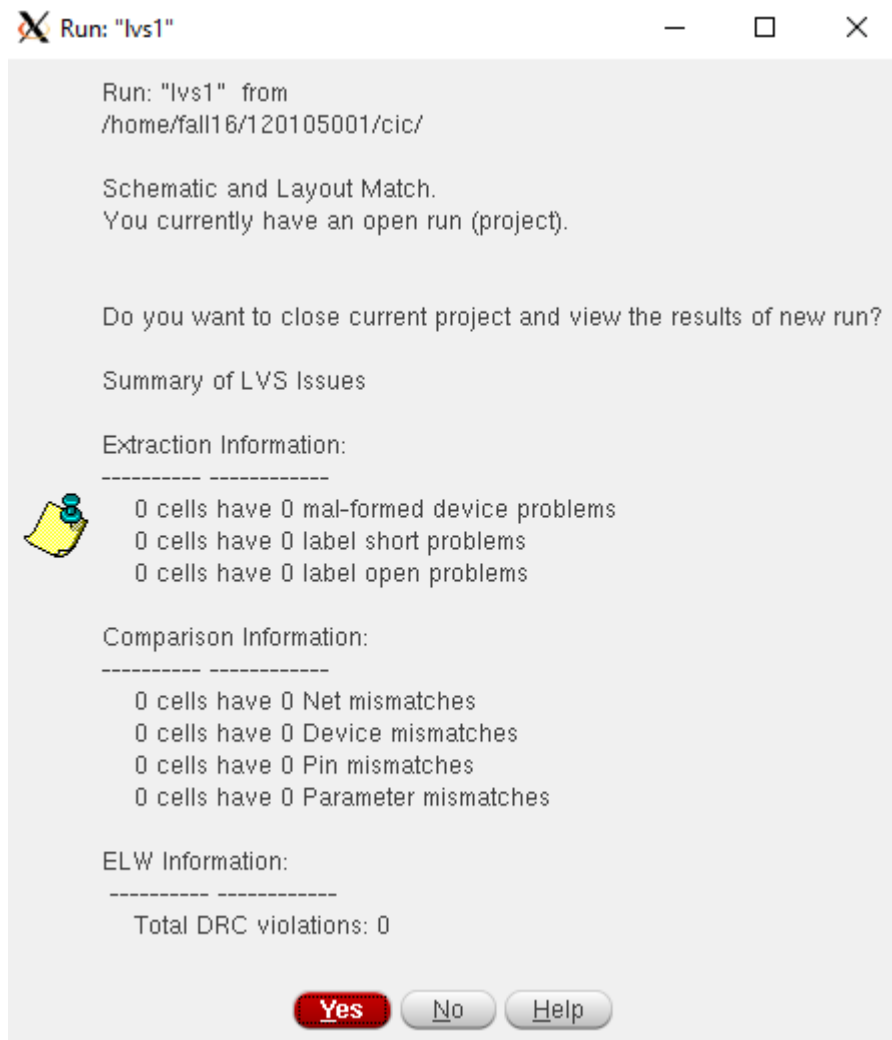

## **Parasitic Extraction by Quantus QRC**

(In this section, the inverter cell name is given as **INVX1,** which is **inverter** in your case)

**1.** Execute *Assura Open Run*. Select the final error free lvs run name in the run name field (it automatically loads the last lvs run). Click **OK**.

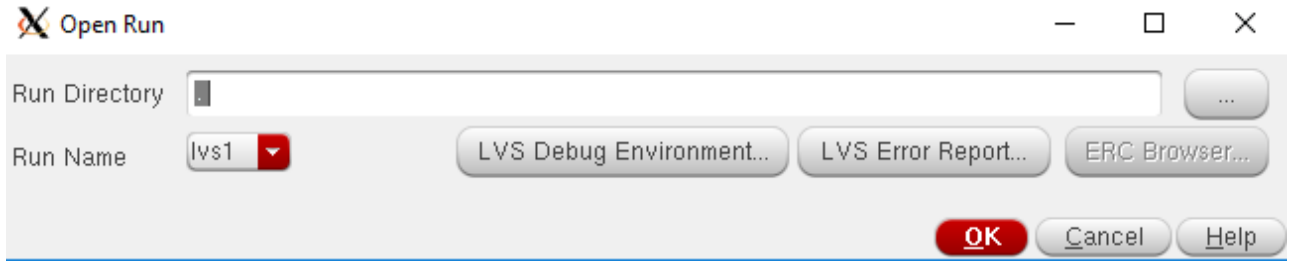

2. Execute *Assura* >Run *Quantus QRC*. Select Extracted View in the output field under Setup tab.

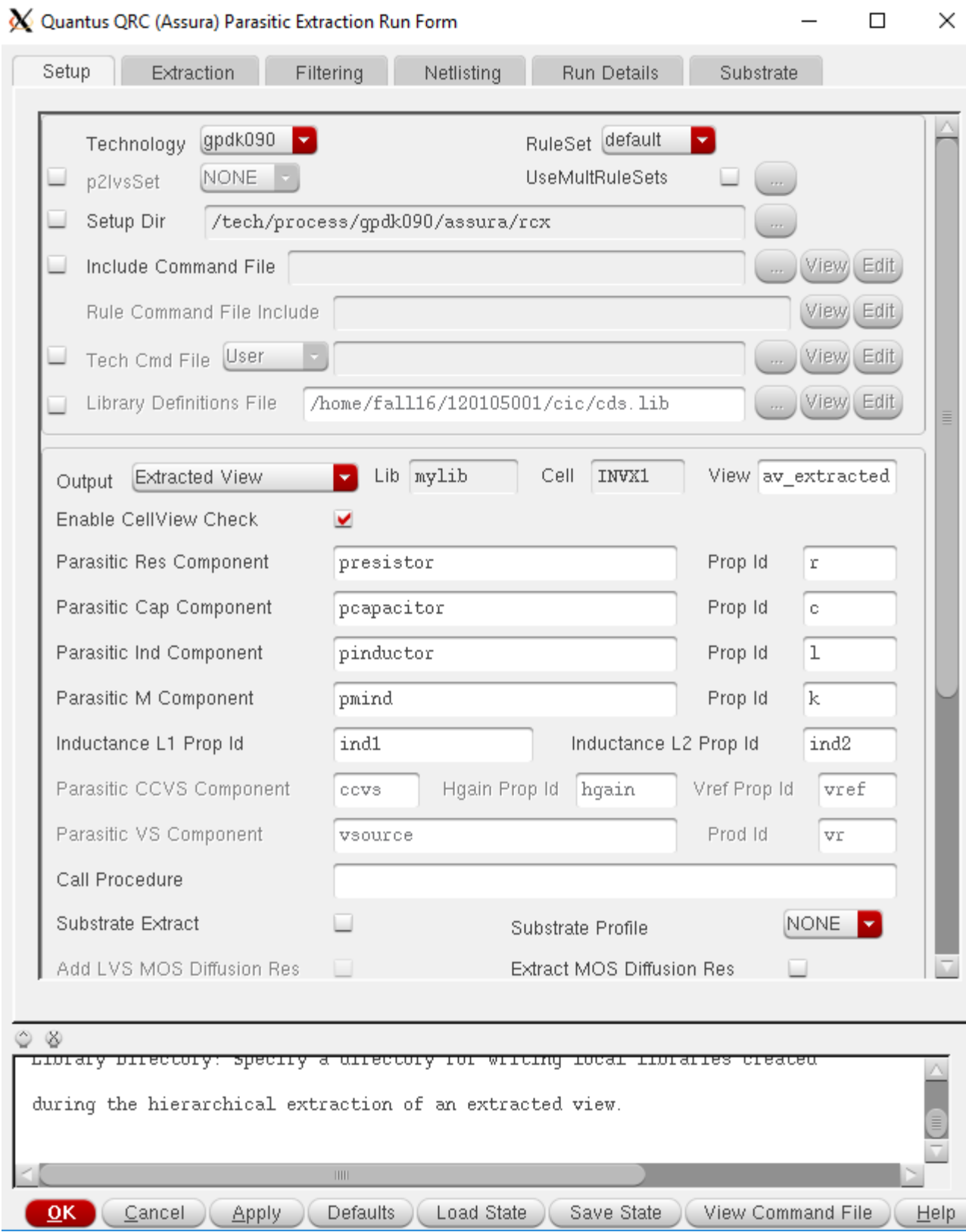

**3.** Go to **Extraction** tab. Select **RC** as **Extraction type** and put the name of your reference node (**gnd!** in the given case) and click **OK**.

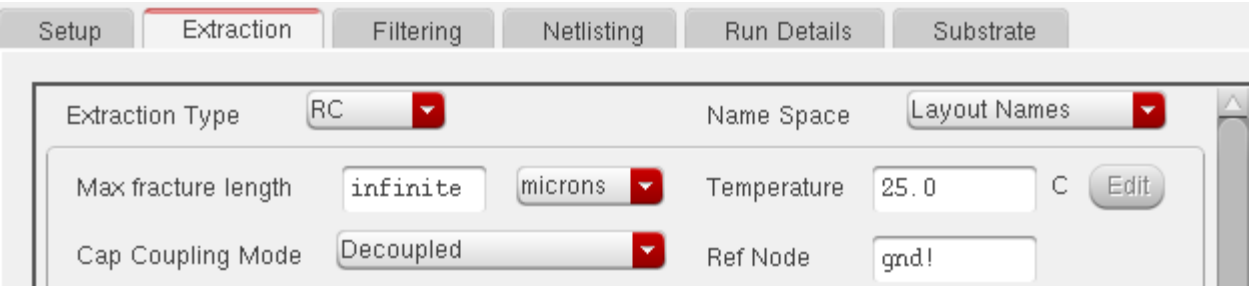

**4.** After completion of the run, you will get the following message:

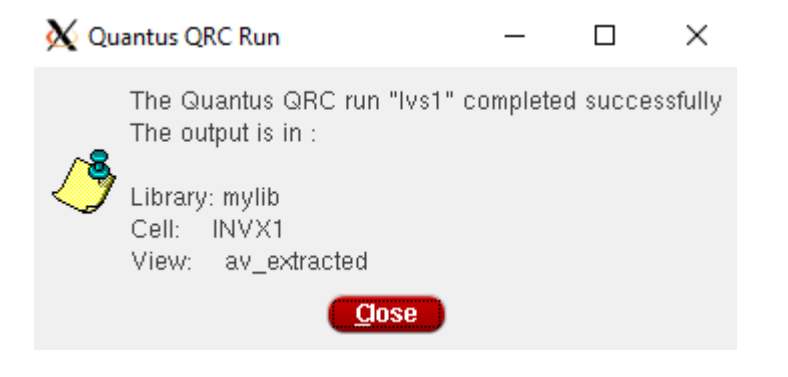

**5.** Execute *File*  $\rightarrow$ *Open* and fill in the form as follows. Click **OK**.

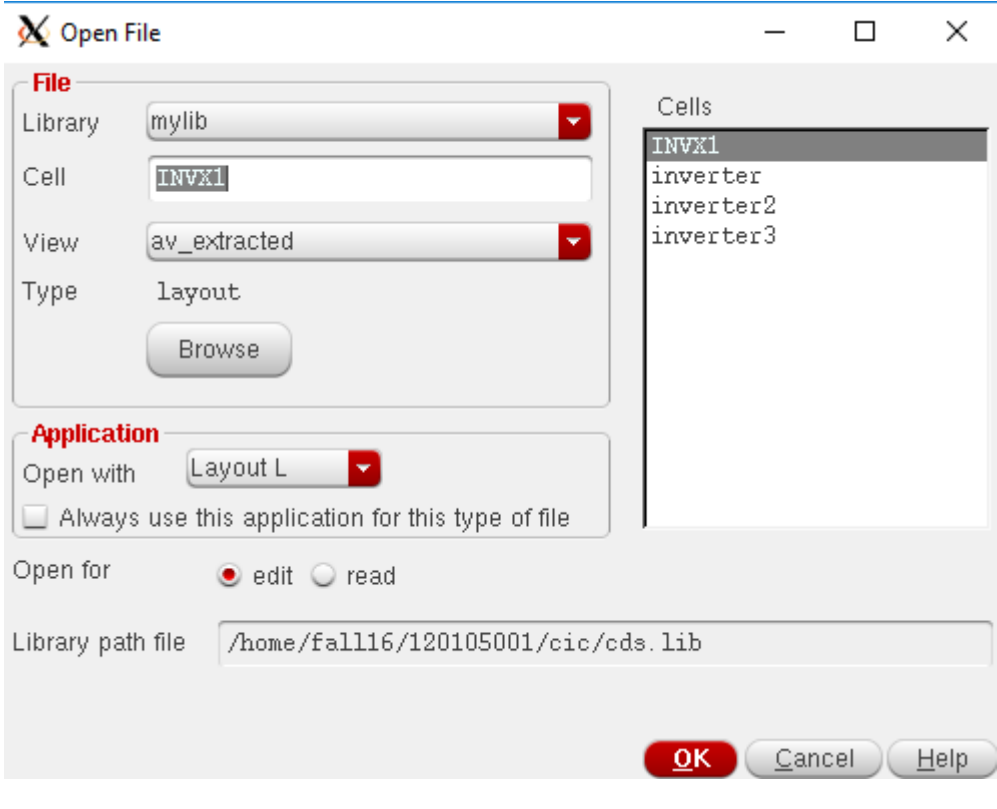

Extracted view will open.

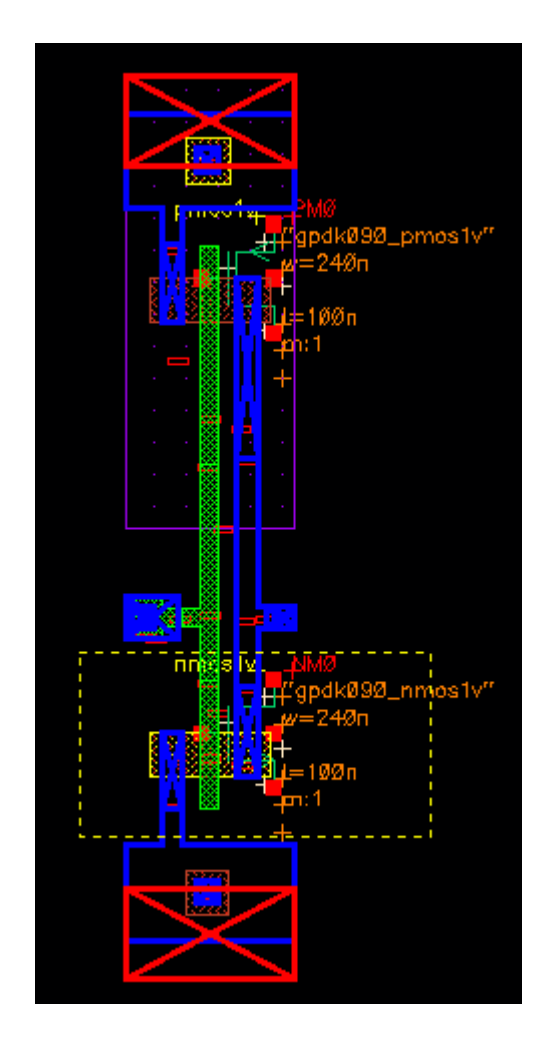

**6.** Now Launch ADE L from the **av\_extracted** view and setup everything other than outputs to be plotted in the same way as you have done in Lab 1. After setting everything else, execute *Outputs*  $\rightarrow$  *To be plotted*  $\rightarrow$  *Select on design*. Go to **av\_extracted** view. Click on the **in** pin location on that view. The following window will appear. Select pin name **in** and click **OK**. Do the same for **out** pin.

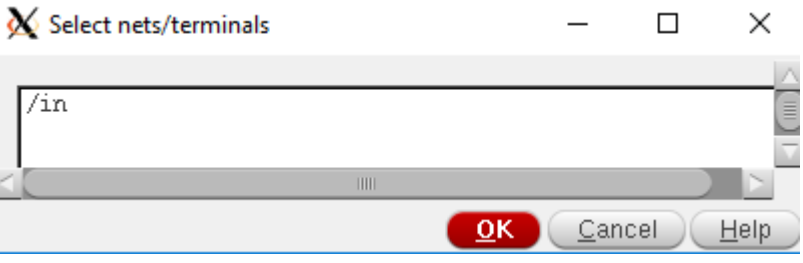

Then run the simulation and observe the output waveforms. Then measure power and delay using waveform calculator.

### **Exercise**

1. Analyse the effect of parasitic RC elements on the power consumption and propagation delay of an inverter.

# **EEE 4134 VLSI I Laboratory Lab 5**

# **Schematic Driven Layout of a 2-input NAND gate using Virtuoso Layout Suite Editor XL**

#### **Objectives:**

- To be familiar with schematic-driven layout with the example of a 2-input NAND gate.
- To perform Schematic Level Verification, Layout Design, DRC and LVS check and perform post-layout simulation from extracted view

### **Creating Layout using Virtuoso Layout Editor XL**

**1.** Virtuoso Layout Editor XL is a schematic-driven layout generation tool. To learn schematic driven layout we will create the schematic view of a 2-input NAND gate cell which we named *NAND2X1*.

#### **2.** Instantiate the following cells to your schematic.

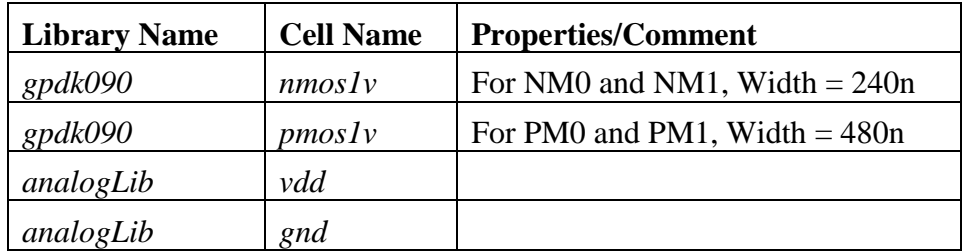

Use your experience from Lab1 to draw the schematic diagram of the nand gate.

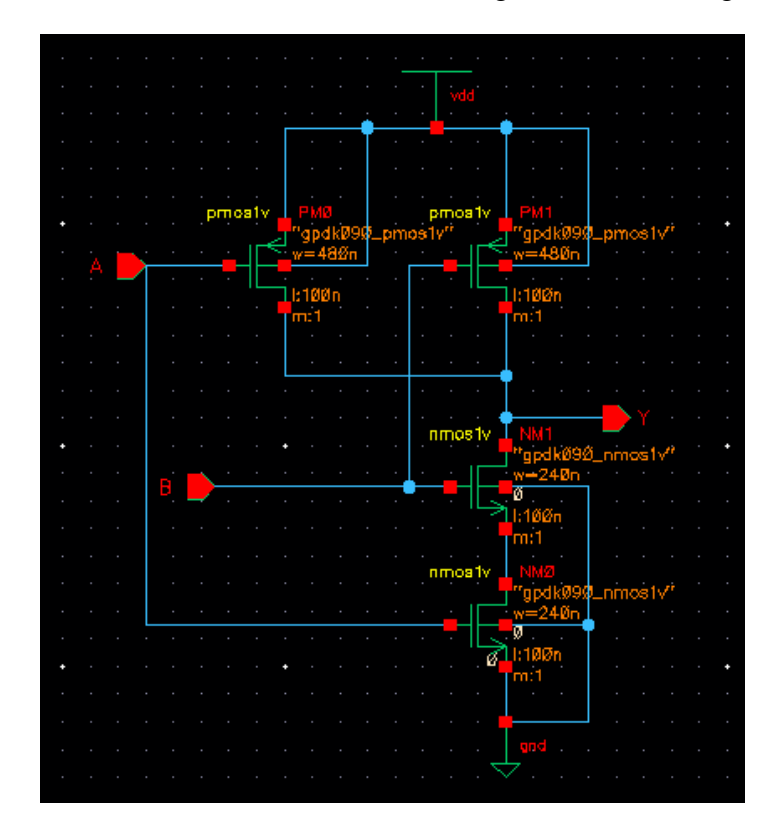
**3.** Launch **ADE L** and simulate the design to verify its functionality. Setup **Model library**, **Analysis** type and **Outputs to be plotted** as you have done in Lab1.

While setting inputs for signals A and B, you have to use different periods and delays for the two signals, so that you can observe all four cases (00, 01, 10, 11) of input signals. Also make sure  $0\rightarrow 1$ and/or  $1\rightarrow 0$  transitions for both input signals do not occur at the same time. The following figure shows a sample of two signals meeting these criteria:

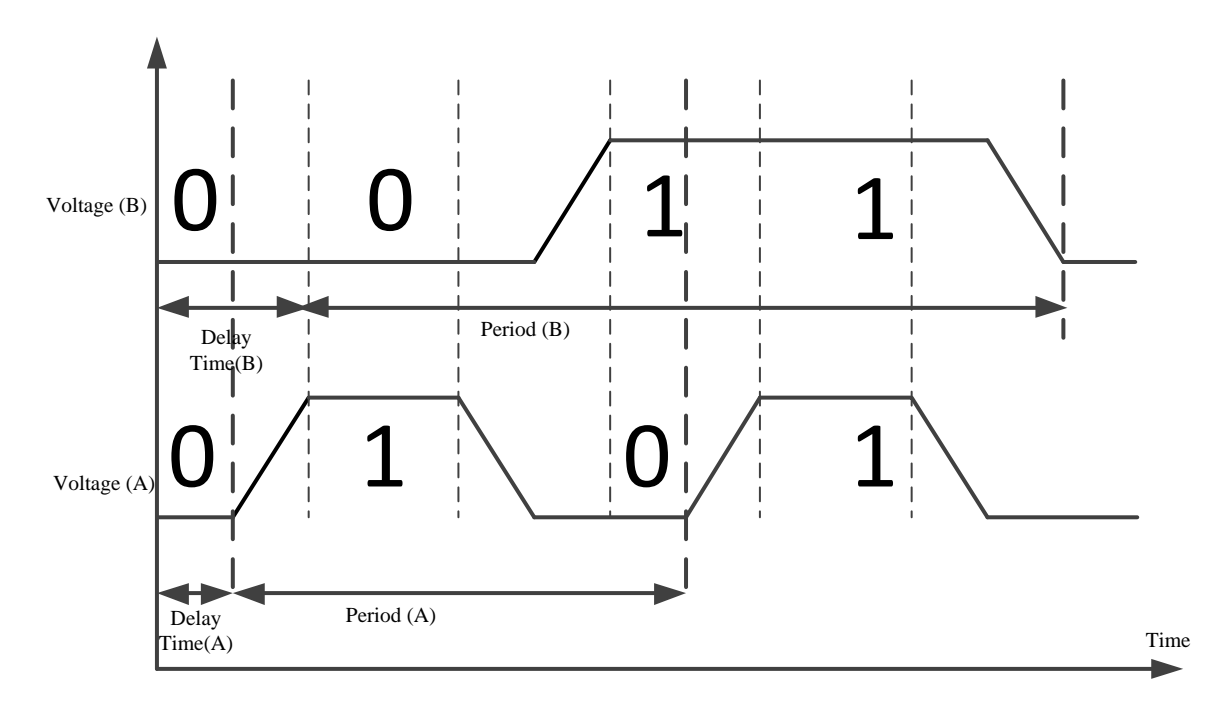

A sample waveform window would look like the following after simulation:

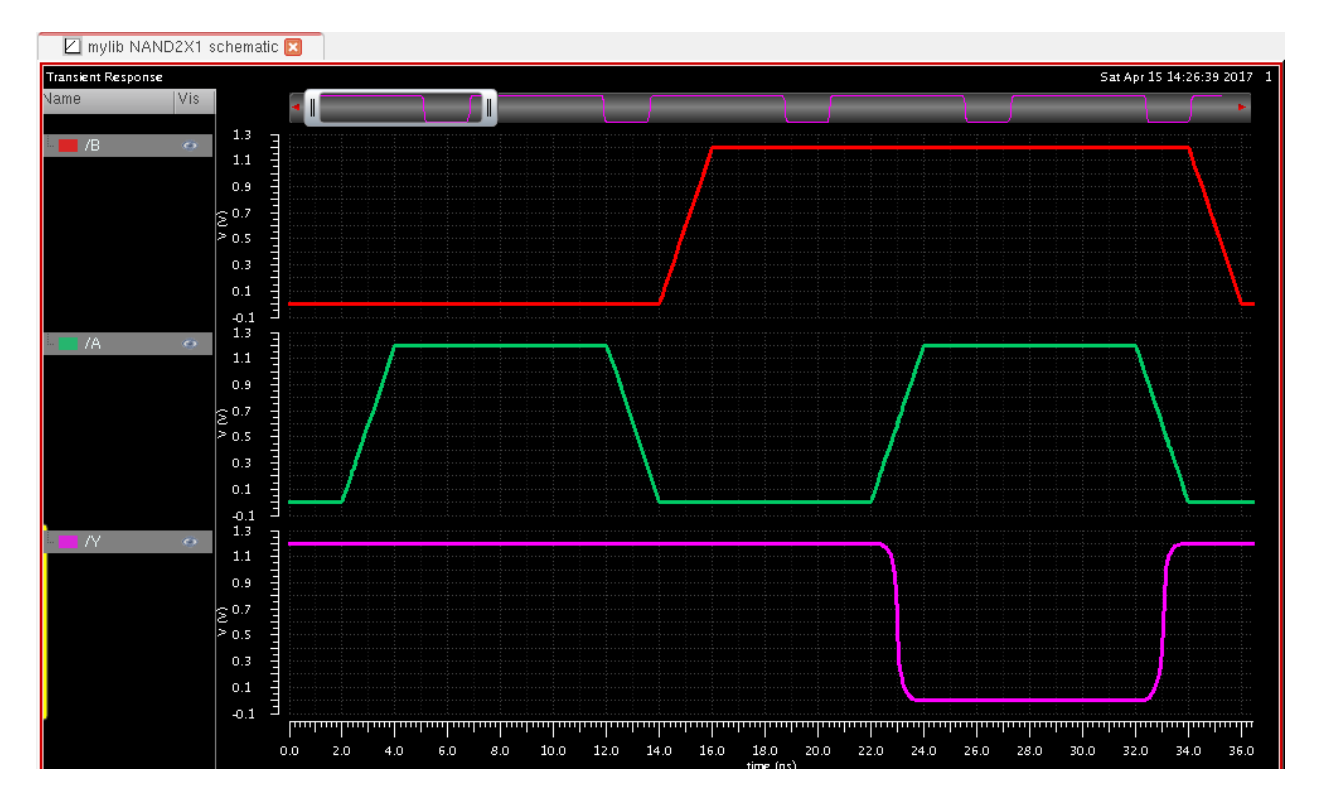

Check the functionality of the schematic (whether it acts like a nand gate).

**4.** Then create a symbol in the same way you have made symbol of inverter in lab2. Make it look like a nand gate.

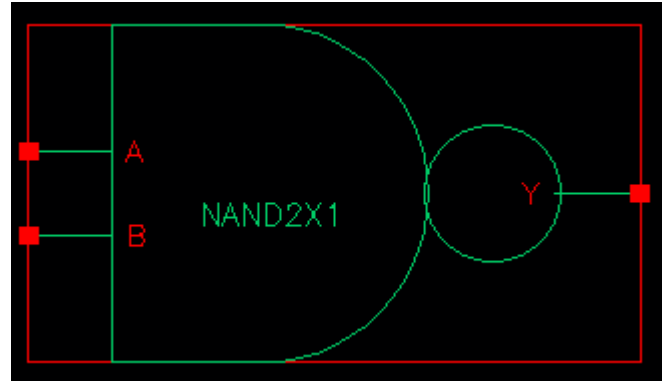

**5.** In schematic editor window, execute: *Launch*  $\rightarrow$ *Layout XL*. The following window will appear:

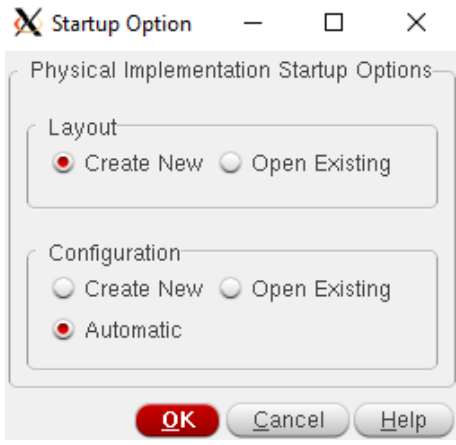

**6.** Click **OK**. '**New File**' window for layout will appear. Click **OK**.

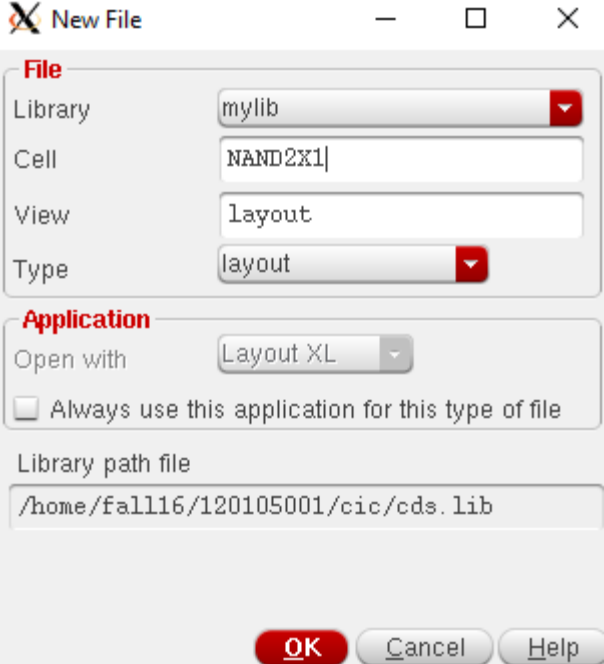

**'Virtuoso Layout Editor XL'** window will appear.

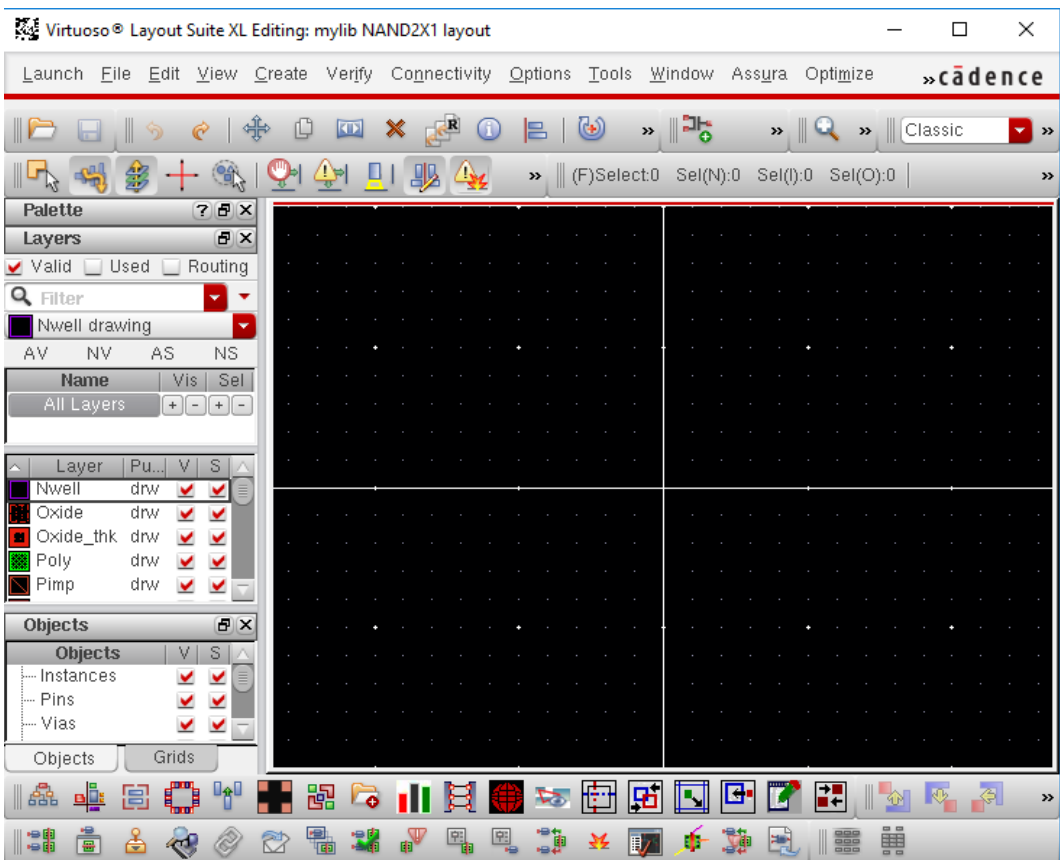

**7.** Execute *Connectivity Generate All From Source.* The following pop-up window will appear:

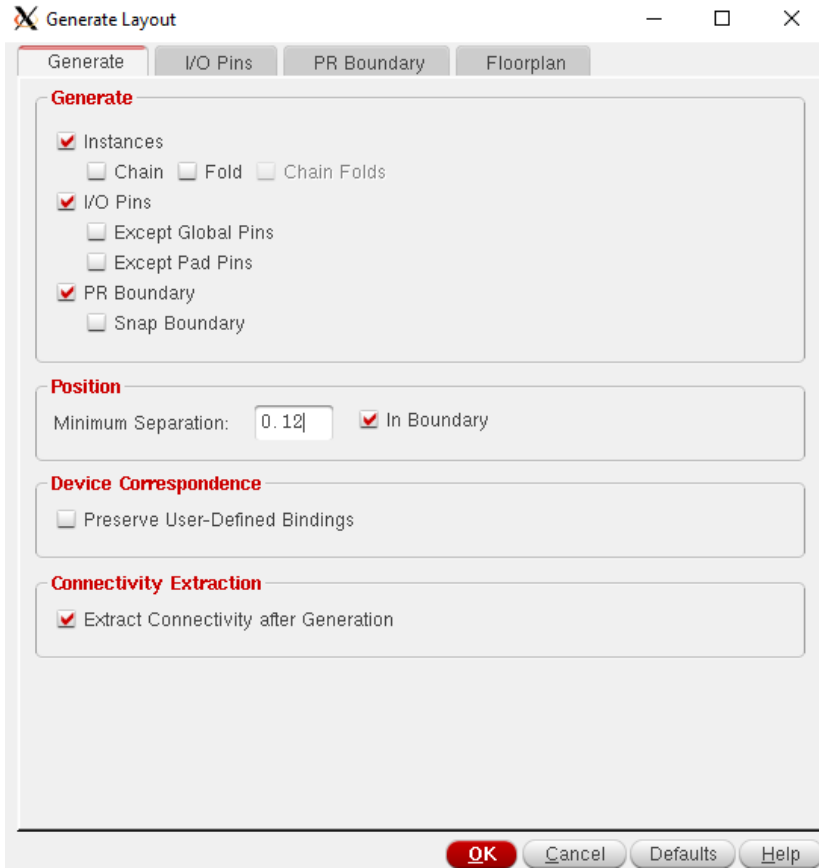

**8.** Go to **I/O pins** tab. The dialog box shows that all I/O pins are in **Metal1** layer (**Metal1 drw**). Also put a tick mark on **Create label as Label**. Click **Options**. Set **Height** to 0.1.

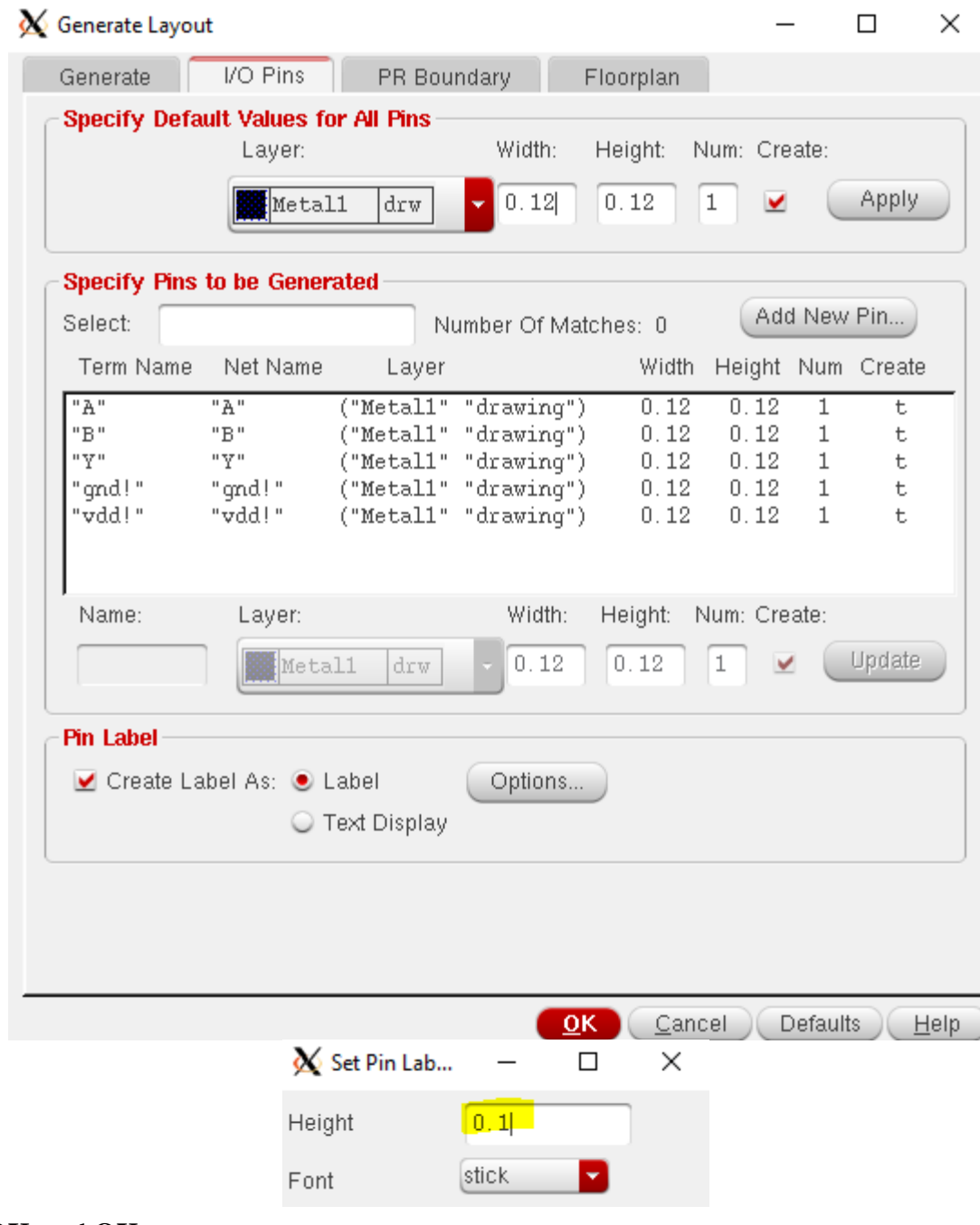

Click **OK**, and **OK**.

**9.** The initial pin and transistor placement in layout will look like the following:

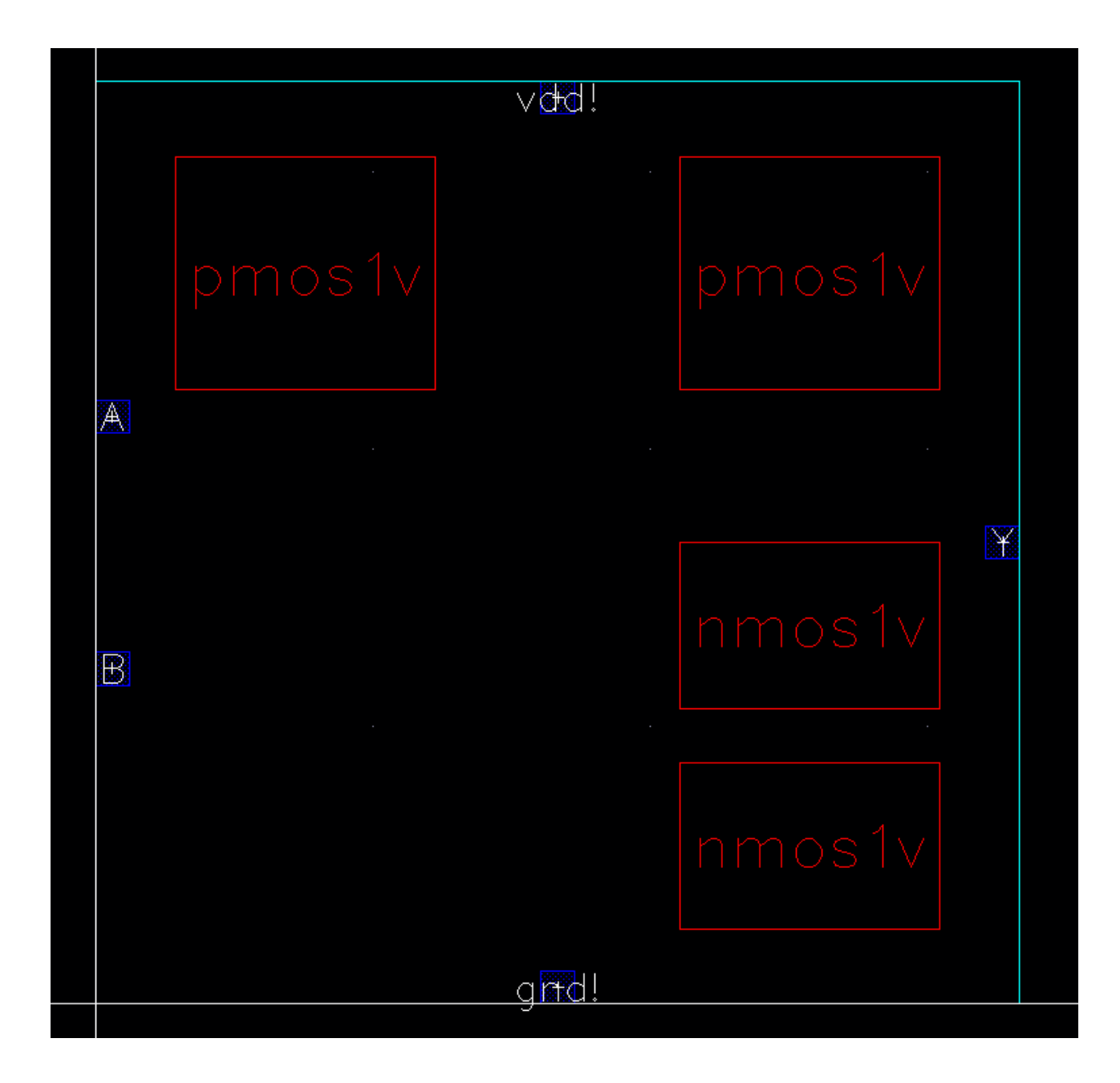

10. Execute *Options*  $\rightarrow$ *Display* or Press '**e**' on keyboard to open '**Display Options**'. Fill it in as shown:

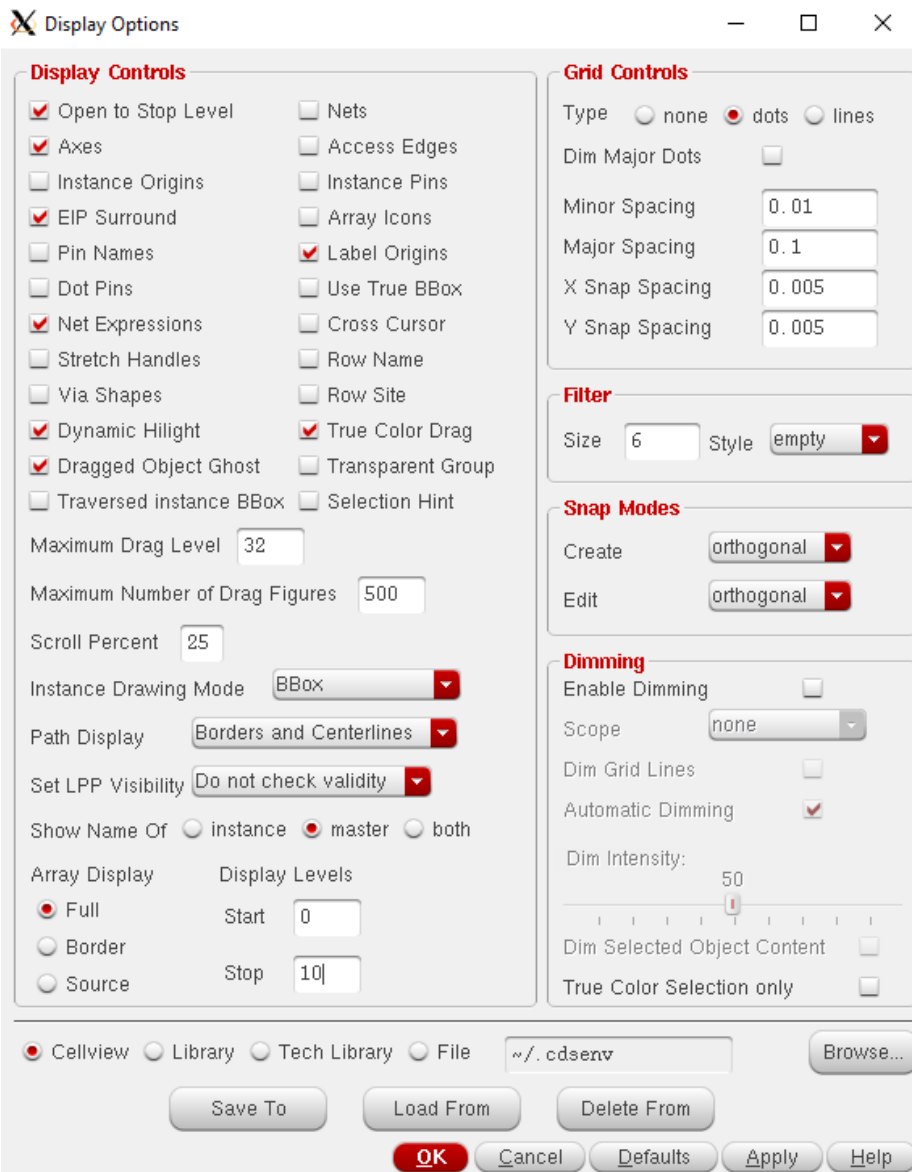

**11.** The transistors and pins are shown inside a bounding box, which is an estimate of the optimum size of the final layout. Automatic router will use the bounding box to constrain all routing to occur within the box. The bounding box may need to be re-sized to accommodate all components. An important concept to keep in mind during resizing is that standard cells typically have fixed height (so that power/ground rails line up correctly for routing purposes).

#### **Delete** the **PR Boundary** for now.

**Virtuoso Layout Editor XL (VXL)** and gpdk090 allow us to create stacked transistors with shared source/drain areas. Zoom in to two transistors at the bottom (to zoom in, type "**z**" and draw a box around the transistors). Click on the transistor on the right and type "**m**" to move the object. As you start dragging the object to the left, fly-lines indicating connectivity will appear as shown below:

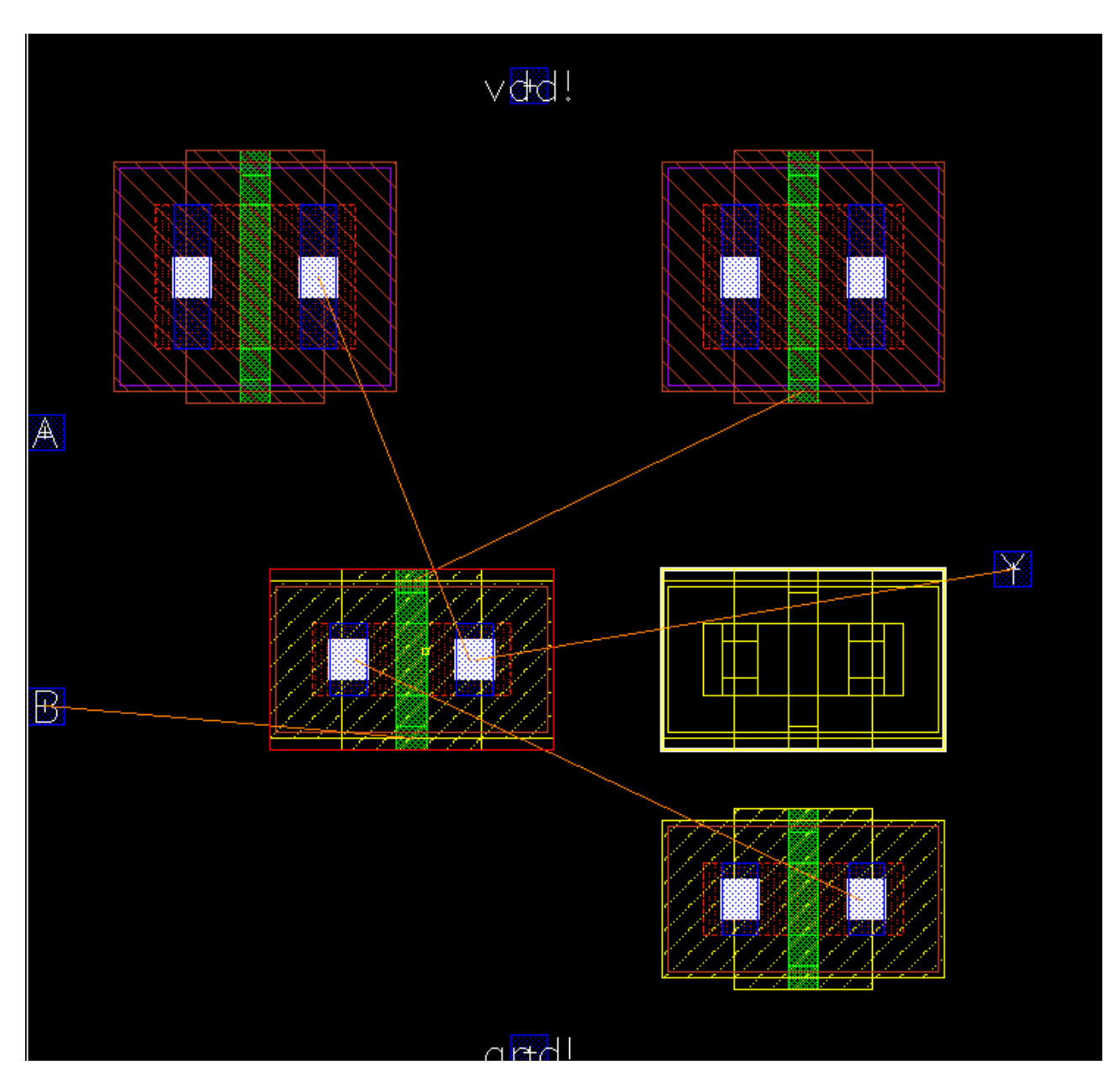

**12.** When the source/drain areas are overlapped, left-click to fix the position. You should see a transistor stack with shared source/drain areas like this (depending on how far you move, you may need to move left/right a bit):

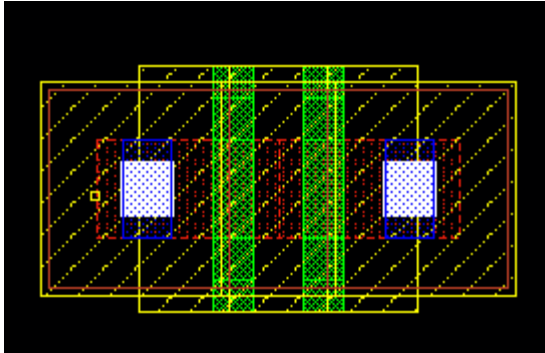

This is a nice NMOS stack for the NAND gate. As you can see, the source/drain contacts have disappeared. Back to the big picture, zoom to fit (press "**f**").

Let's do the same exercise for the PMOS transistors. The PMOS transistors in nand gate do have shared drain contacts because they work in parallel. Connectivity information is extracted from schematic by VXL. The pull-up network looks like the follwoing:

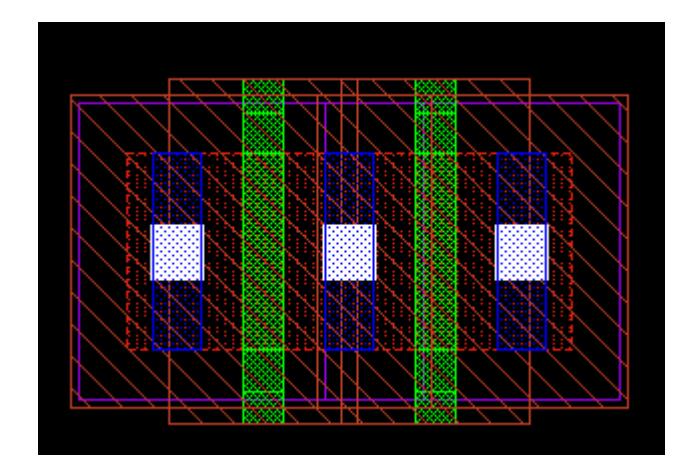

**13.** Now, connect different layers using path tool (press '**p**' on keyboard), and fill areas by drawing rectangles where necessary (press '**r**' on keyboard). To connect one layer to another (e.g. **Poly to Metal1** or **Metal1 to Metal2**), create via by pressing '**o**' on keyboard and selecting proper **'Via Defintion'**.

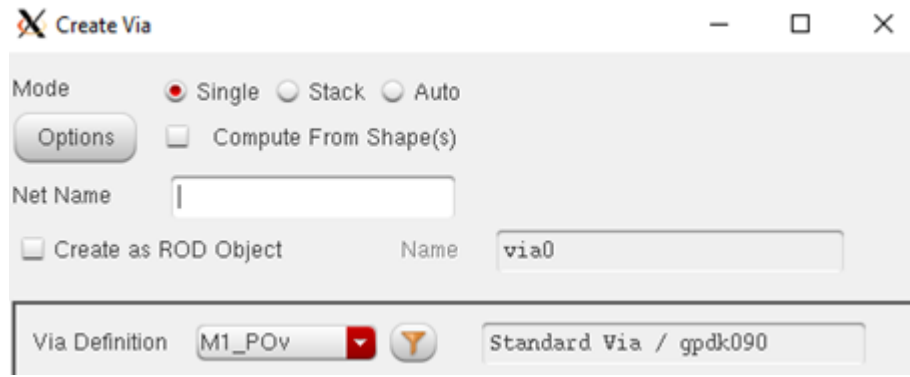

**14.** Instantiate **M1\_PSUB** and **M1\_NWELL** cells (that you have created earlier) by pressing '**i**' on keyboard and selecting the layout view from library browser.

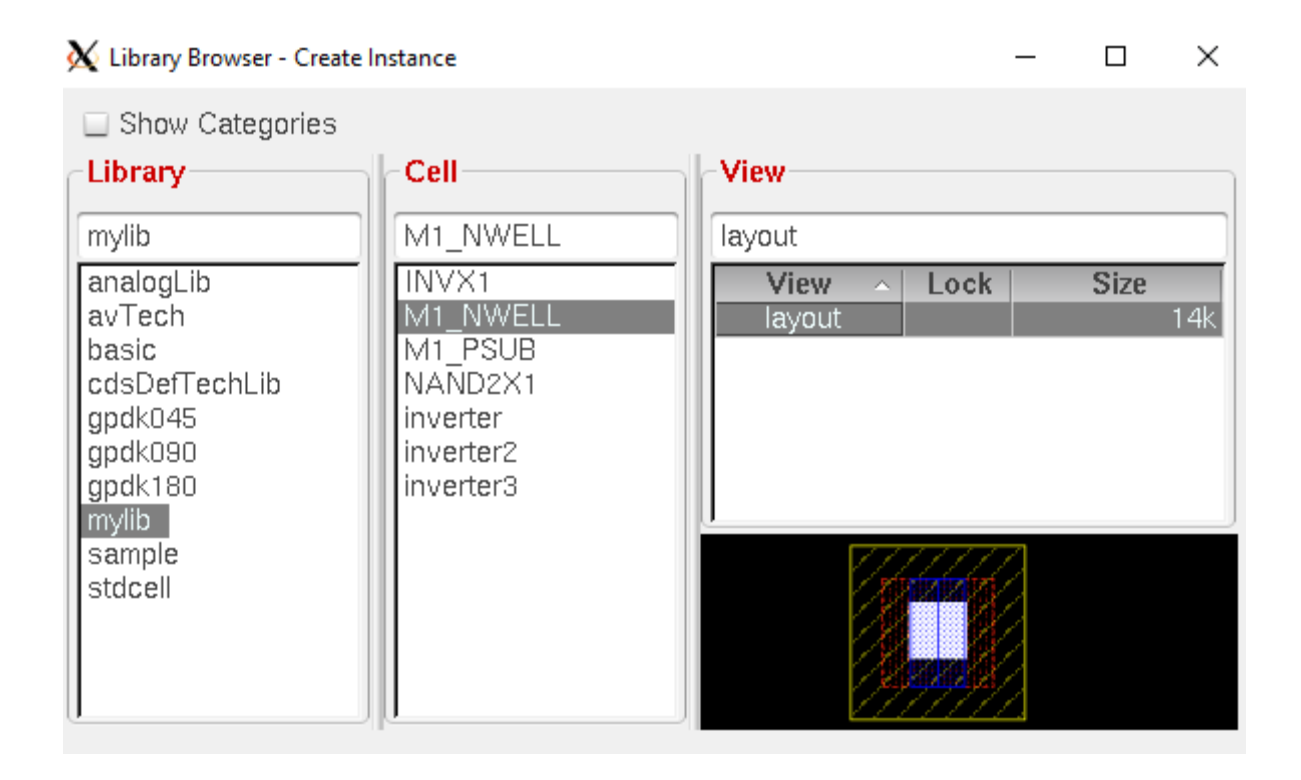

**15.** Wire up the layout. When you do so, you may encounter multiple options for certain pins. For example, when you select the PMOS to connect its source to VDD, there are multiple Metal1 wires in the PMOS. The desired path will be highlighted and you'll see the fly-line. Continue until you finish routing all the signals. Move **vdd!** and **gnd!** pins to the power rails. As you are moving the pins around, notice the fly-lines that indicate the connections.

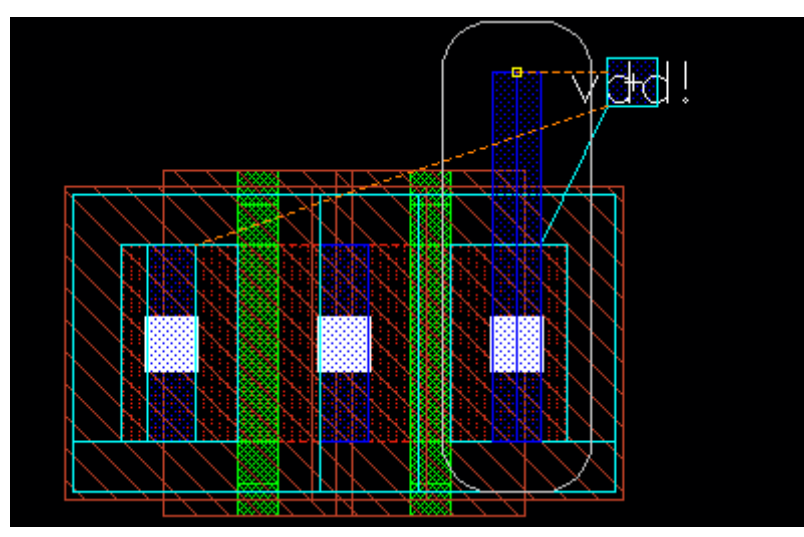

A practice that you can follow while wiring is to use **Metal1** for all vertical wiring and **Metal2** for all horizontal wiring inside the cell.

Also make the cell height  $5 \mu m$ .

**16.** Your final layout will look something like the following:

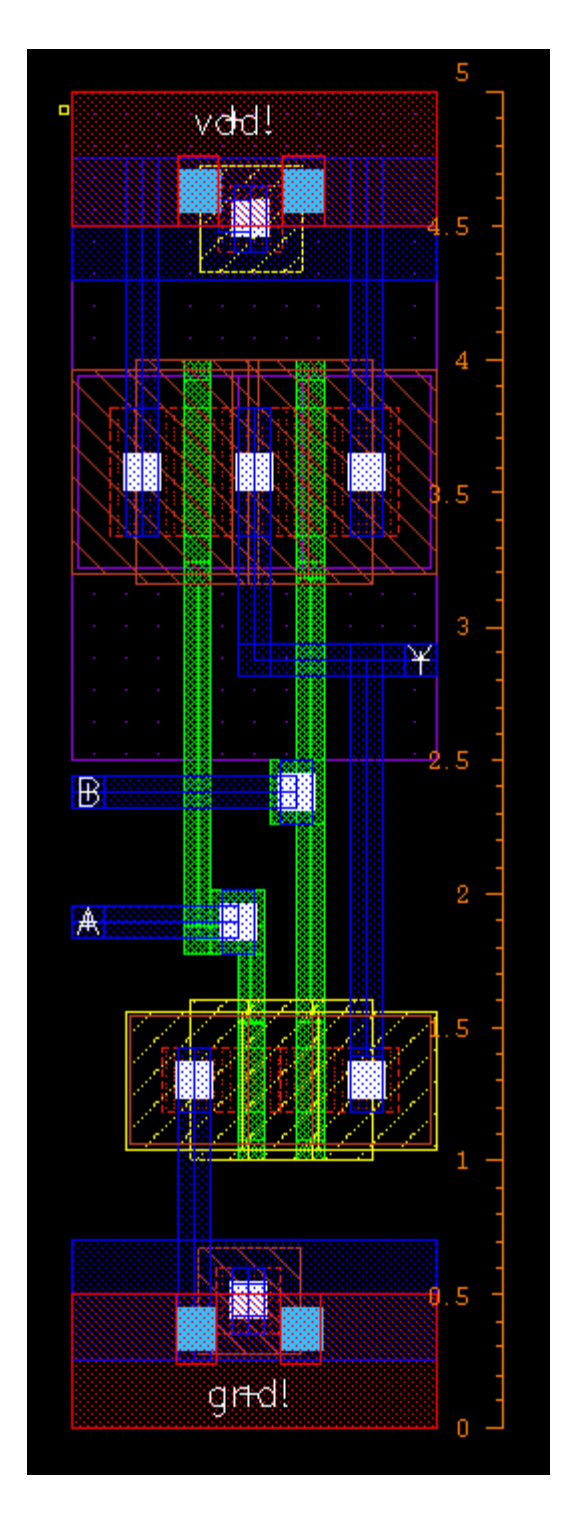

**17.** Perform DRC, LVS and QRC for NAND2X1 as you have done in Lab 4. Generate **av\_extracted** view and simulate the circuit from that view to verify the functionality.

## **Exercises**

**1.** Analyse the difference between stacked and unstacked transistors in post-layout simulation and explain why we should stack transistors with common drain/source terminals.

# **EEE 4134 VLSI I Laboratory Lab 6 Introduction to Hierarchical Design (2-input AND gate using 2-input NAND gate and an inverter)**

#### **Objectives:**

- To be familiar with concept of hierarchical design
- To perform Schematic Level Verification, Layout Design, DRC and LVS check
- To perform post-layout simulation of top level design

## **Introduction to Hierarchical Design**

By this time, you should have completed layout of *INVX1* and *NAND2X1*. Now, you will learn how to perform hierarchical design. (cell *INVX1* in this section is **inverter** in your case)

**1.** Create a new cellview of type schematic named *AND2X1*.

**2.** Instantiate *NAND2X1* and *INVX1* symbol from your library *mylib* in that schematic. Your final schematic should look something like the following:

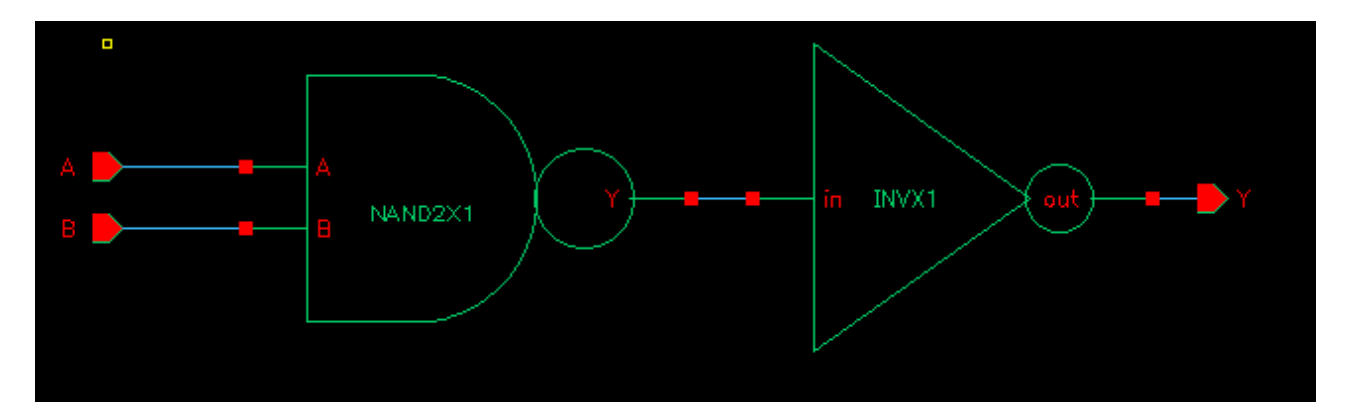

**3.** Now make a symbol of *AND2X1*.

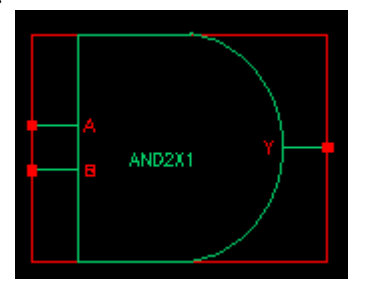

**4.** Now create a new cellview named *AND2X1\_test*, instantiate *AND2X1* and *vdd* in that cell and the final schematic should look like the following:

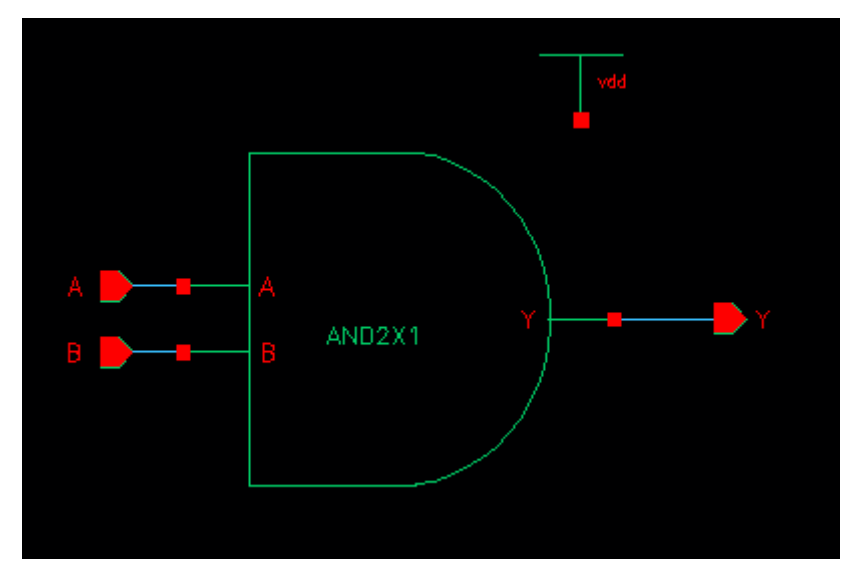

**5.** Now, launch **ADE L**, setup **Stimuli**, **Model library**, **Analysis** type and **Outputs to be plotted** in the same way as you have done in Lab 5. Run the simulation.

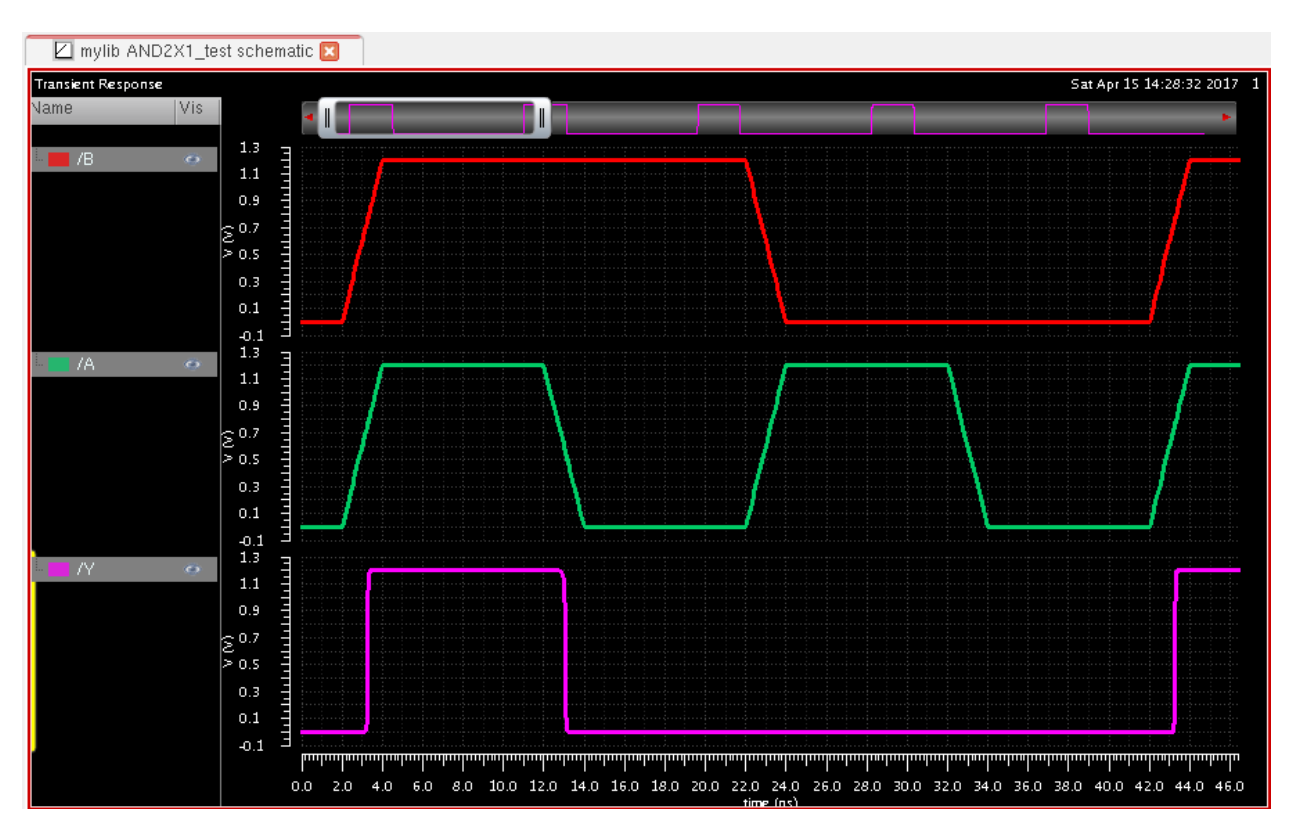

**6.** If functional verification is okay, then execute *Launch* > *Layout XL* from the schematic of **AND2X1**.

**7.** Follow procedure of Lab 5 to generate instances and set display options. You will get something like the following:

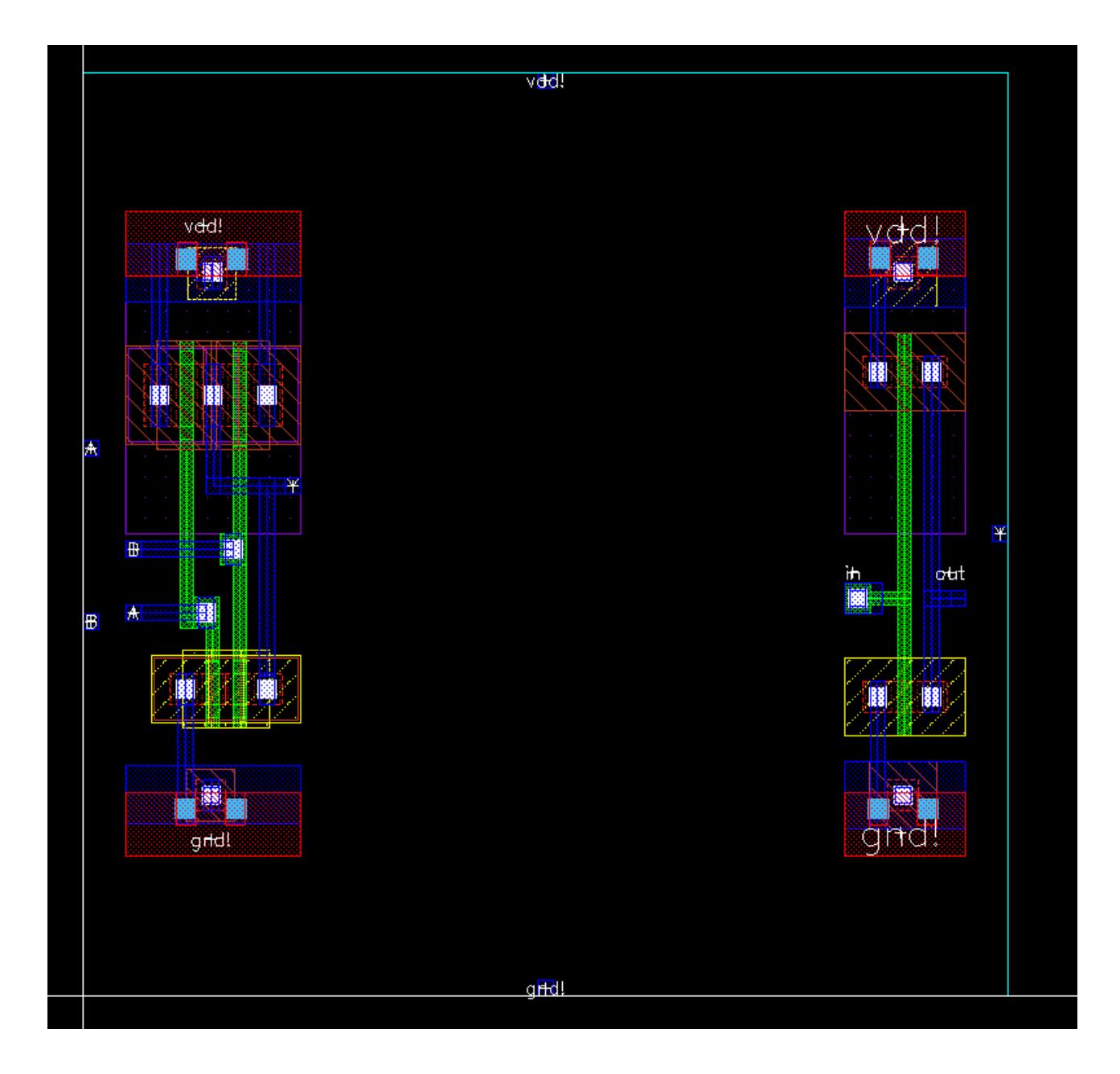

**8.** Connect them as required and the final layout should look like the following (probably better!):

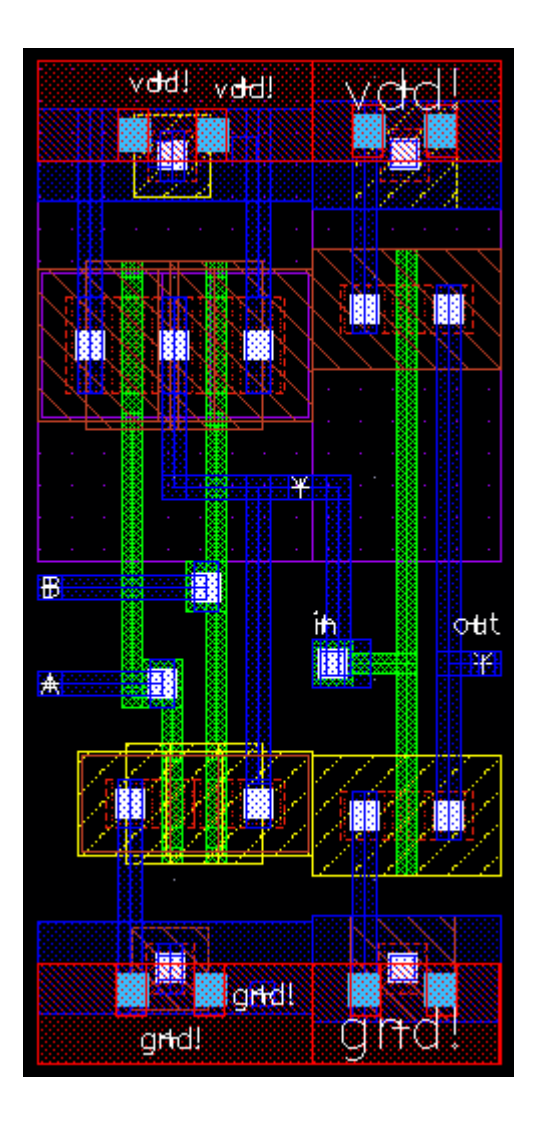

**9.** Perform DRC, LVS and QRC as you have done in Lab 4 and Lab 5.

# **EEE 4134 VLSI I Laboratory Lab 7 Introduction to Verilog HDL and Quartus II**

**Objectives:**

- To get familiar with Quartus II
- To get introduced to Hardware Description Language (HDL)
- To understand behavioral and structural Verilog descriptions

## **Verilog HDL**

A hardware description language (HDL) is similar to a typical computer programming language except that an HDL is used to describe hardware rather than a program to be executed on a computer. Two HDLs are IEEE standards: Verilog HDL and VHDL (Very High Speed Integrated Circuit Hardware Description Language).

## **Creating a New Project**

**1.** Run Quartus II by clicking on the shortcut icon on desktop named *Quartus II 9.0sp1 Web Edition.* A getting started window may open up. You may put a tick on '**Don't show this screen again**', if you do not want this to appear again.

**2.** Each logic circuit or sub-circuit being designed with Quartus II software is called a *project*. The software works on one project at a time and keeps all the information for that project in s single directory (folder) in the file system. To begin a new logic circuit design, the first step is to create a directory to hold its files. Create a folder in *D:\, E:\ or F:\* drive named after your *student ID*. Execute *File* New Project Wizard.

**3.** In the following window, change the working directory of the project to your directory (e.g. D:\120105001) and give a name to the project as shown. Note that **the project must have a name, which is usually the same as the top-level design entity that will be included in the project**. Click *Next*.

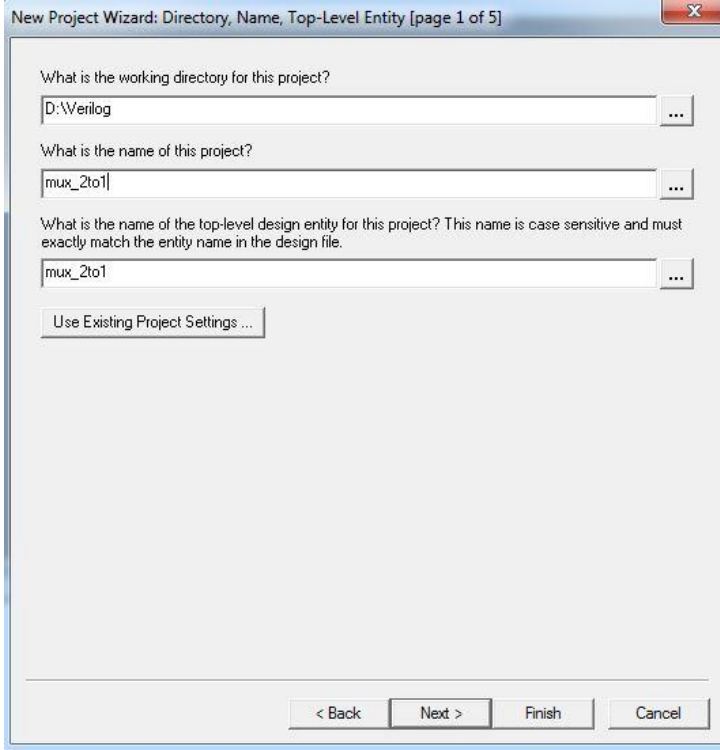

**4.** We can specify any existing file to be included in the project, if we want, in the next window. But we will skip it for now. Click *Next* on the next three windows that open up. Then in the last window, click *Finish*.

# **Creating a new Verilog HDL file under a project (Design Entry), Compilation and Simulation**

**1.** Execute *FileNew*. A window will open up. Select *Verilog HDL File* and click *OK.*

**2.** The following Text Editor Window will open up and you can write your Verilog code in here and **save it using the same name as the project**.

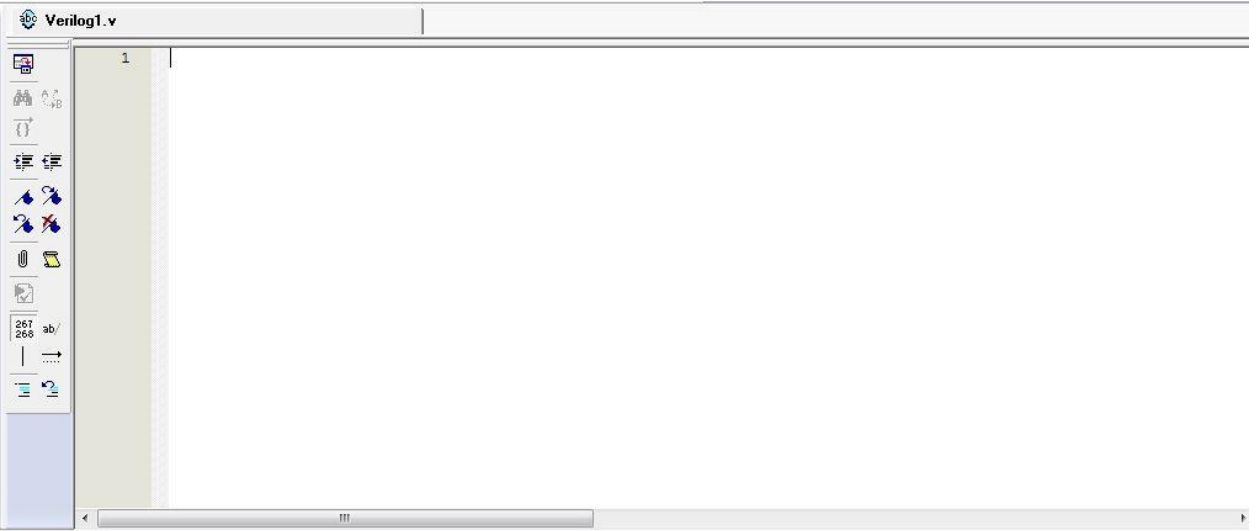

**3.** Write your Verilog code. This example shows Verilog code for a 2to1 MUX.

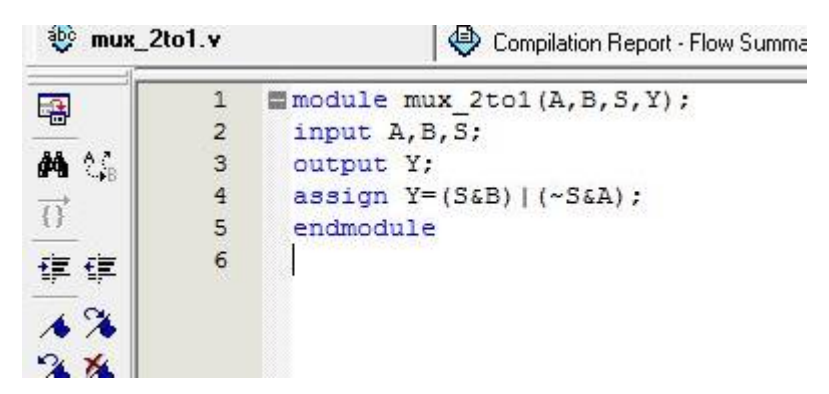

The syntax of Verilog code is sometimes difficult for a designer to remember. To help with the issue, the Text Editor provides a collection of Verilog templates. The templates provides examples of various types of Verilog statements, such as a module declaration, an always block, and assignment statements. It is worthwhile to browse through the templates by selecting *EditInsert Template*  $\rightarrow$ *Verilog HDL* to become familiar with this resource.

**4.** Click on the purple play button to start compilation of your Verilog code.

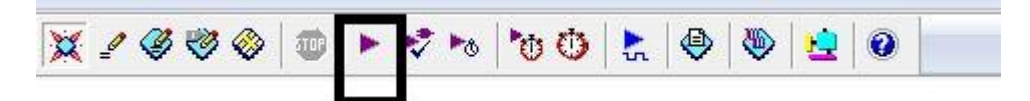

**5.** After successful compilation, you will get the following message. Ignore the Warnings for now. Click *OK*.

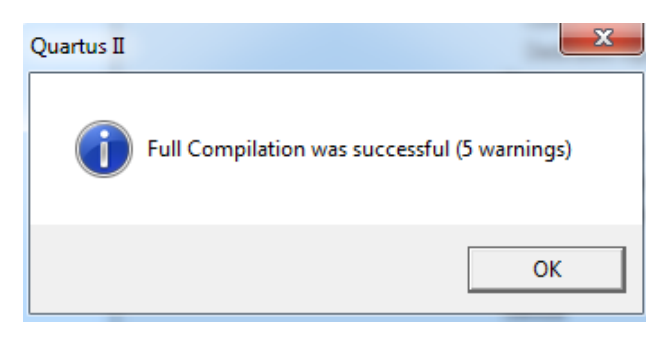

If the compiler does not report zero errors, then there is at least one mistake in Verilog code. In this case, a message corresponding to each error found will be displayed in the **Messages** window. Double-clicking on an error message will highlight the statement which is affected by the error, in the Verilog code in the Text Editor window. The user can obtain more information about a specific error by selecting the error and pressing the F1 function key. Correct the error and recompile the design.

**6.** Now, execute *File*  $\rightarrow$ *New* to create a vector waveform file which is required for simulating inputs and outputs. Select *Vector Waveform File* from the list and click *OK*.

**7.** The following window will open up.

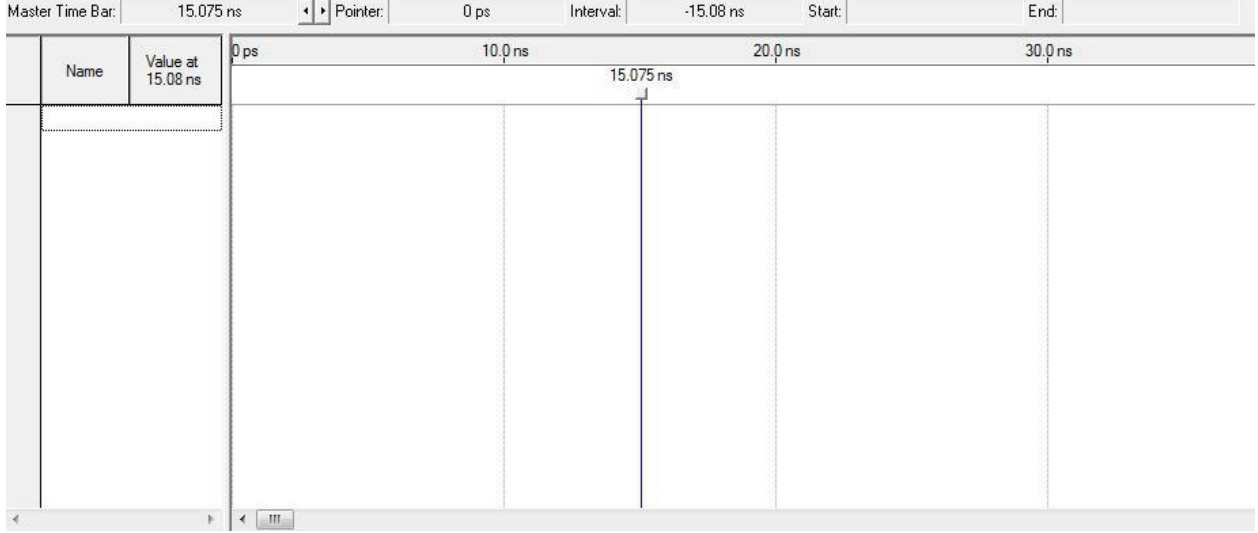

**8.** Double-click on the white space under '**Name|Value at 15.08 ns'.** Or Right-click on that space and select *InsertInsert Node or Bus.*

**9.** In the '**Insert Node or Bus**' window, click *Node Finder.*

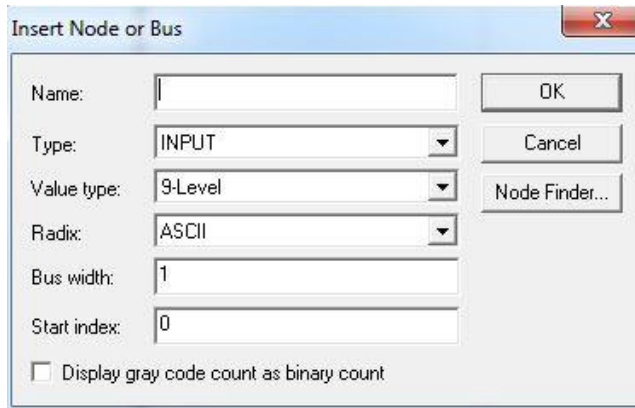

**10.** In the '**Node Finder**' window, Click *List.* Make sure '**Pins:all**' is selected under '**Filter**'.

**11.** Now the window will look like the following one. Click on the *'>>'* Button.

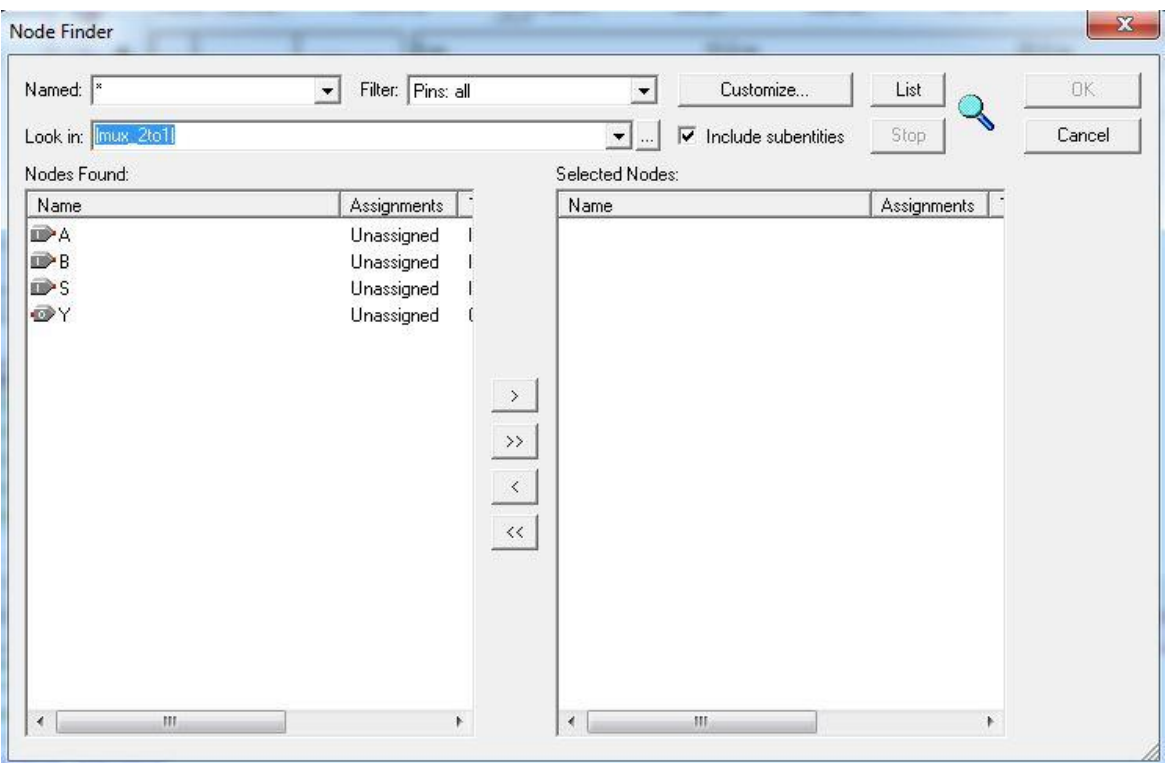

**12.** Now, it should appear like the following. Click *OK*.

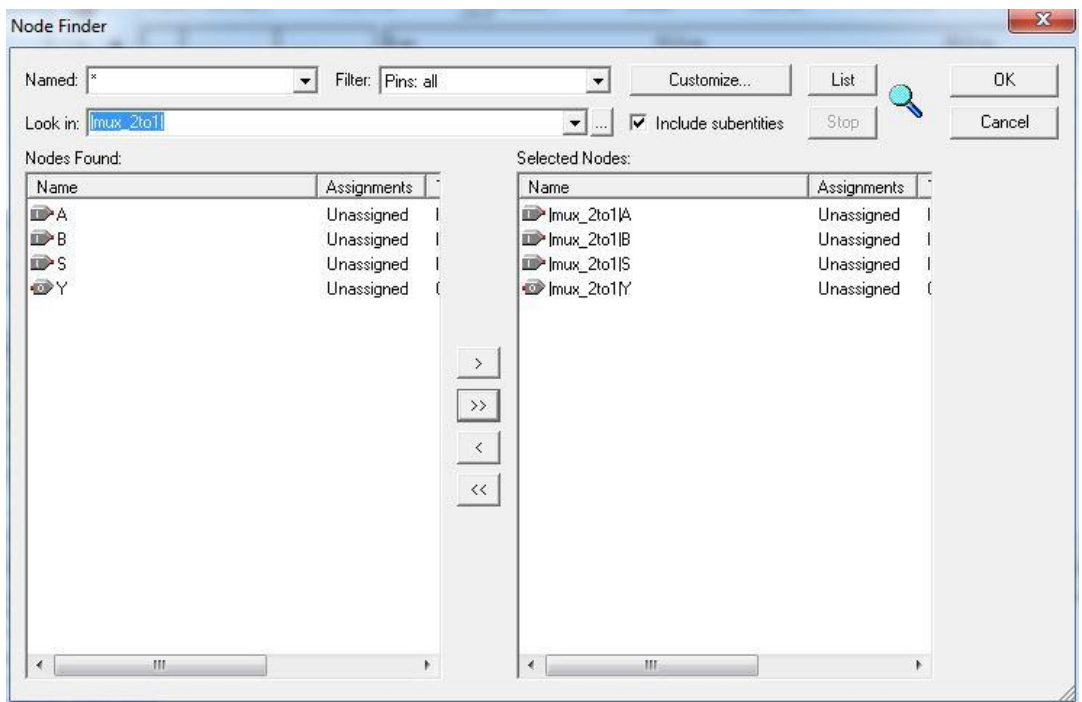

**13.** In the following window, click *OK*.

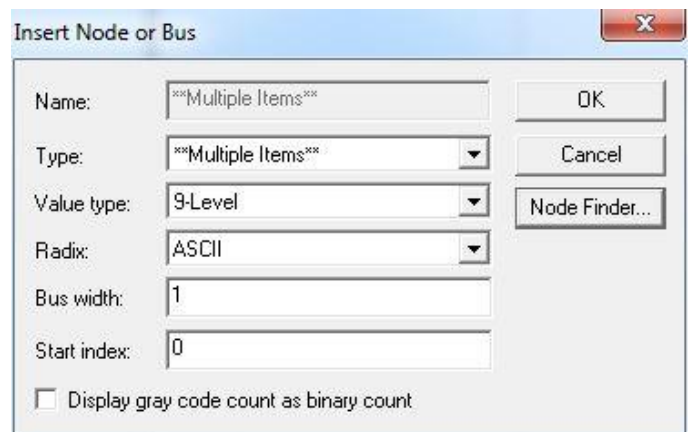

**14.** The vector waveform file will now look like the following:

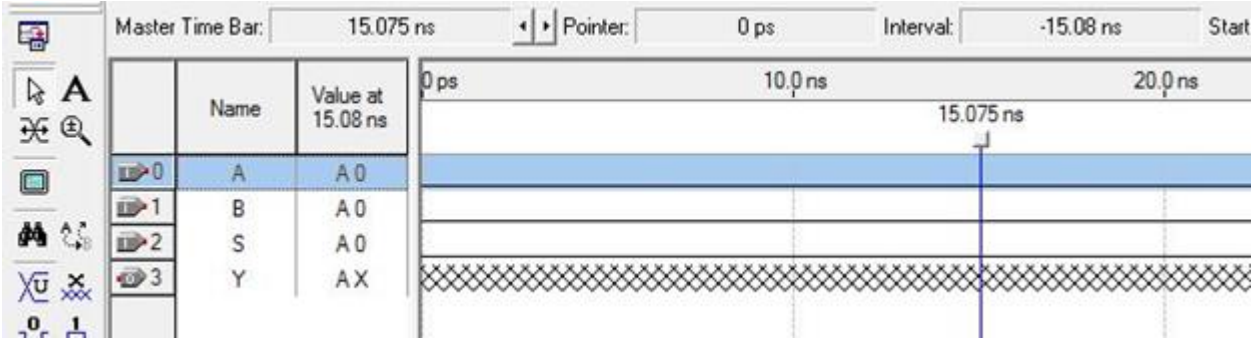

Now, you can clearly see the inputs and outputs.

**15.** Select an input and from the left palette, click on the '**Overwrite clock**' icon.

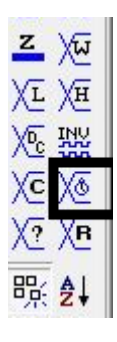

**16.** In the '**Clock**' window, set parameters of the clock.

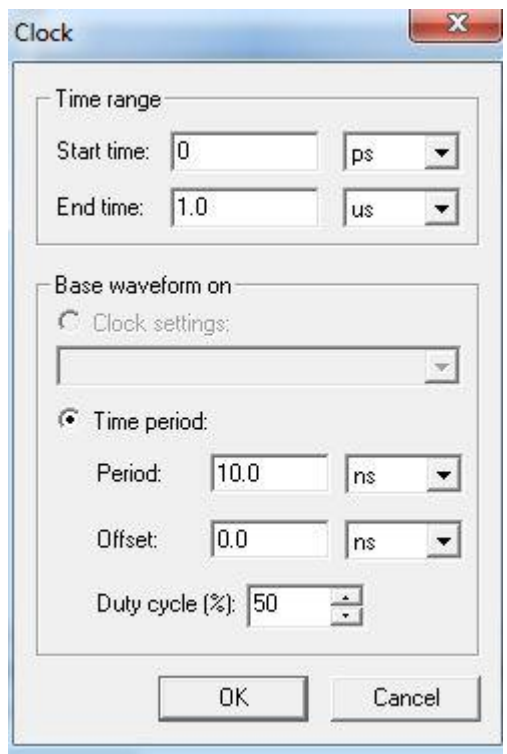

**17.** Now, after setting all the input clocks, **Vector Waveform File** will look like the following. Note that, the output Y is displayed as having an unknown value at that time, which is indicated by a hashed pattern; its value will be determined during simulation.

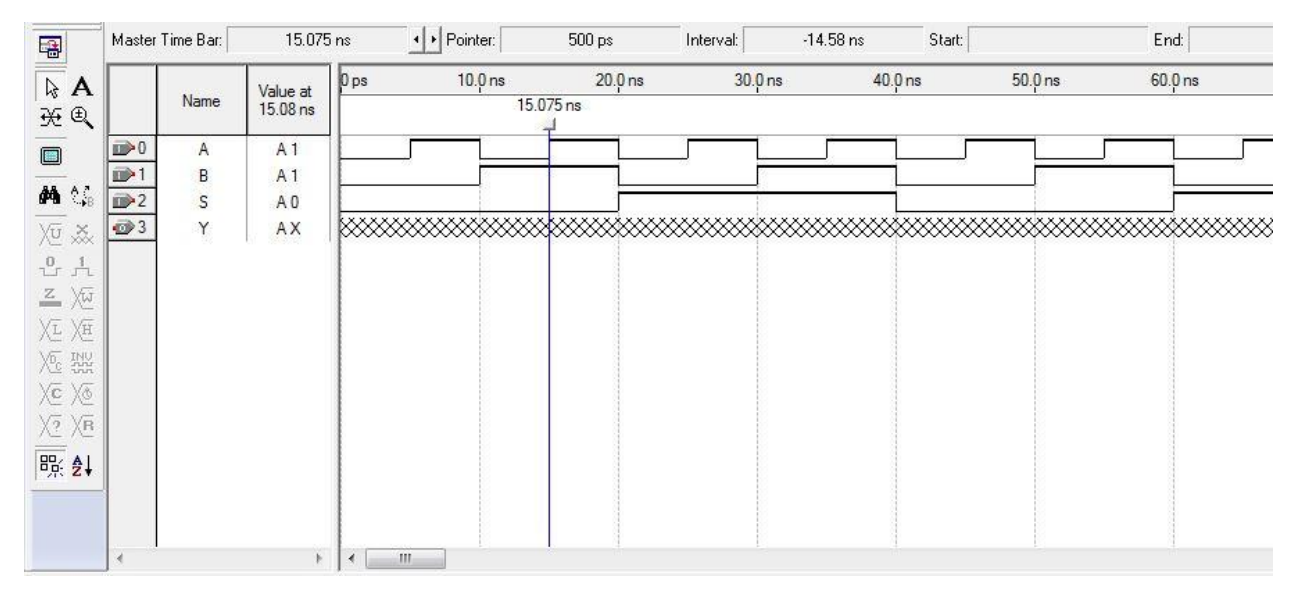

#### **18.** Save the **Vector Waveform File**. **It must have the same name as the Verilog file**.

**19.** A designed circuit can be simulated in two ways. The simplest way is to assume that there is no delay in propagation of signals through the circuit. This is called *functional* simulation. A more complex way is to take all propagation delays into account, which leads to *timing* simulation. Typically, functional simulation is used to verify the functional correctness of a circuit as it is being designed. This takes much less time, because the simulation can be performed simply by using the logic expressions that define the circuit.

Click on the blue play button and you should observe the simulated waveforms.

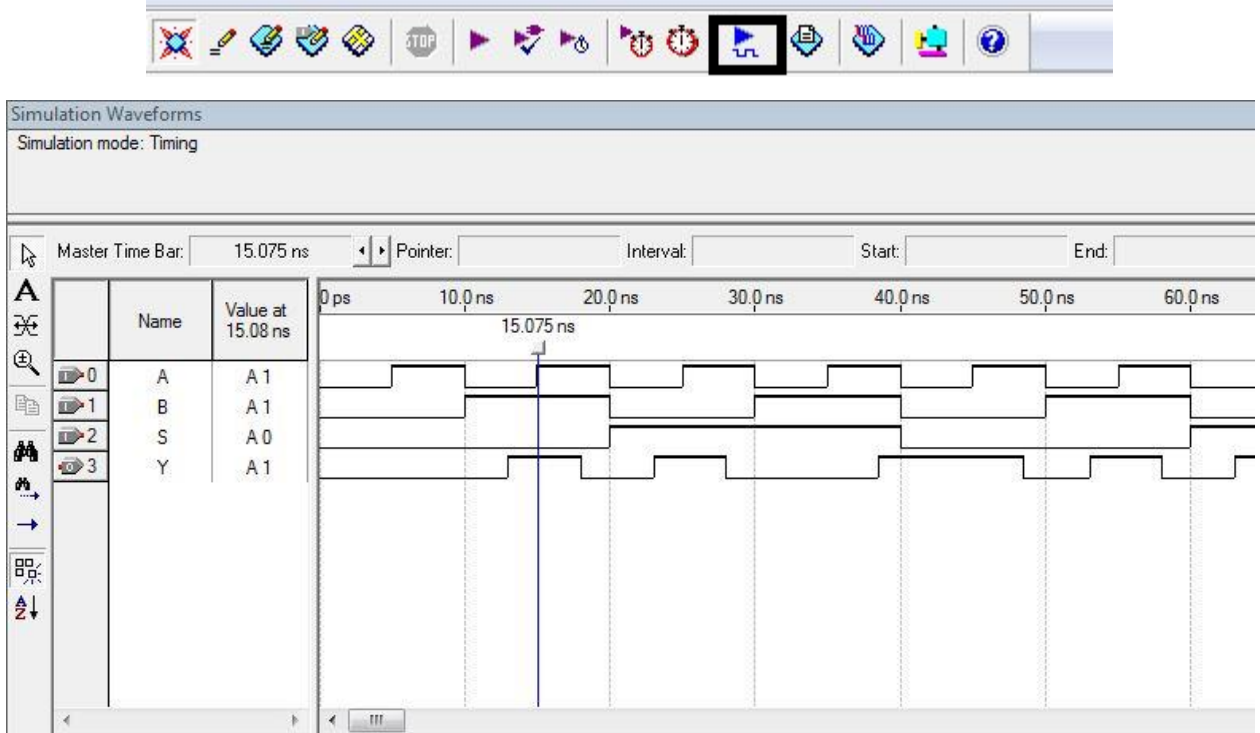

Note there is a delay between input and outputs which simulates the real effect of gate delays. If you are interested in only functional analysis rather than timing analysis, go through some more steps.

#### 20. Execute *Processing*  $\rightarrow$  *Simulator Tool.*

**21.** In the following window, select *Functional* as *Simulation Mode* and click on *Generate Functional Simulation Netlist***.**

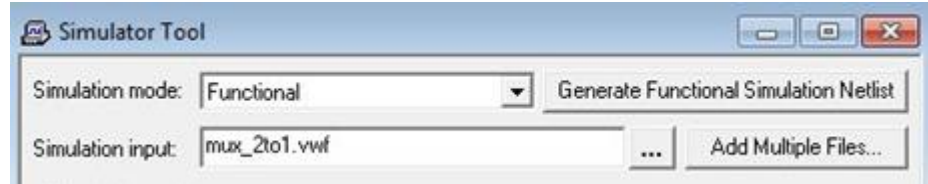

**22.** After generating functional simulation netlist, the following window will appear. Click *OK*.

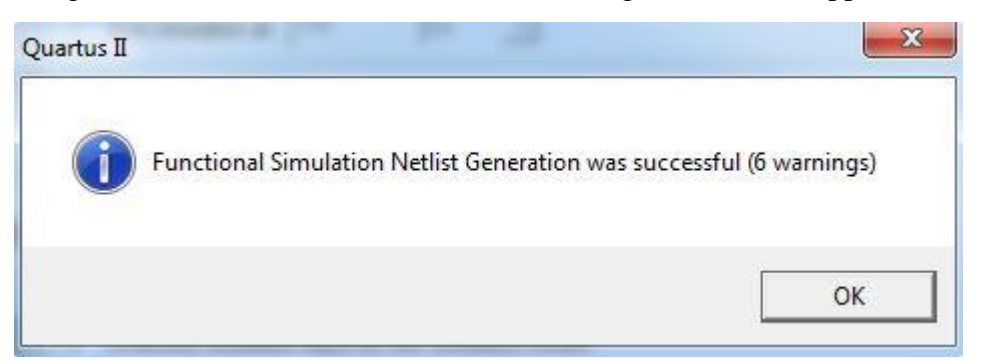

**23.** Click on the blue play button and you should observe the following message.

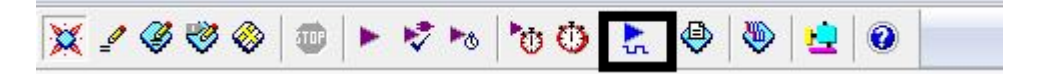

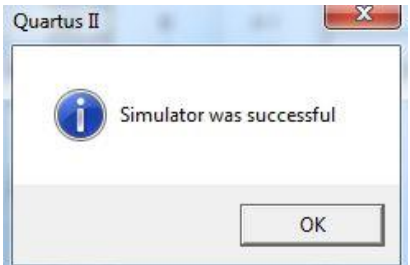

24. Now observe the simulation waveforms from *Processing*  $\rightarrow$  *Simulation Report*, and note that there is no time delay between inputs and output and the function of this code is indeed that of a 2to1 MUX.

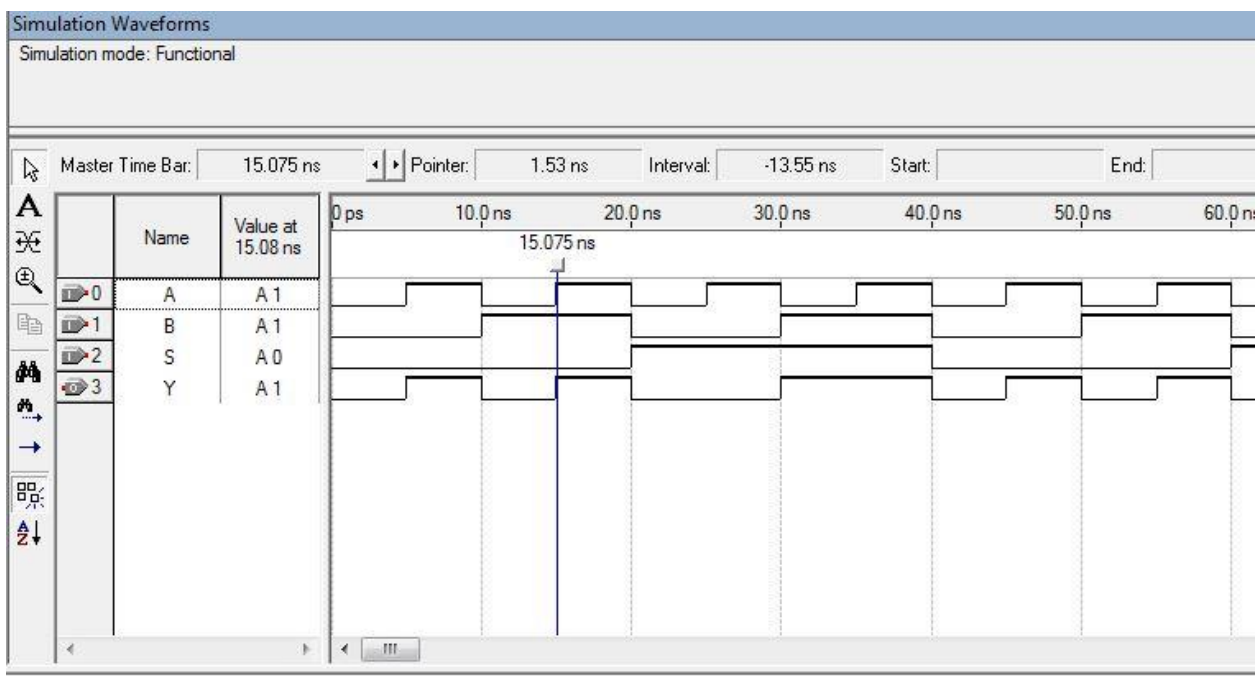

## **QUESTIONS:**

**1.** Which ones of the following identifier names are incorrect according to Verilog syntax?

**2to1MUX, MUX\$2to1, mux\_2to1, reg, reg4bit, 130105\_counter**

**2.** What are the differences between 'structural' and 'behavioral' Verilog codes? Show an example of each for a particular logic circuit.

# **EEE 4134 VLSI I Laboratory Lab 8**

# **Combinational Logic circuit design in Verilog HDL using Quartus II**

**Objectives:**

- To design combinational circuits with Verilog codes, and verify the codes through simulation
- To learn about hierarchical design using Verilog HDL

```
Verilog codes for combinational logic circuits
```

```
Half-Adder
module half_adder(A,B,Cout,S); 
input A,B; 
output S, Cout; 
assign S = A^{\wedge}B;
assign Cout = A&B; 
endmodule
2-to-1 MUX
module mux21_fn(I0,I1,S,f); 
input I0,I1,S; 
output reg f; 
always@(I0,I1,S) 
begin
if (S == 0)f = I0;else
f = 11;end
endmodule
Priority Encoder
module priority(W, Y, z); 
input [3:0]W; 
output reg [1:0]Y; 
output reg z; 
always @(W) 
begin
z = 1;casex (W) 
4'b1xxx: Y = 3;
4'b01xx: Y = 2;
4'b001x: Y = 1;
4'b0001: Y = 0; 
default: begin
z = 0;Y = 2'bx:
end
endcase
end
endmodule
```
#### **Full Adder using Half-Adders**

```
module FA_001(A,B,C,Cout,S); 
input A,B,C; 
output Cout,S; 
wire C1,C2,S1; 
HA 001 f1(A, B, C1, S1);
HA 001 f2(S1, C, C2, S);
\overline{\text{assign}} Cout = Cl/C2;
endmodule
module HA_001(a,b,c,s);
input a,b; 
output c,s; 
\texttt{assign} \texttt{c} = \texttt{a\&b};
assign s = a^b;
endmodule
2-to-4 Decoder
module dec2to4(W, En, Y);
```
#### **input** [1:0]W; **input** En; **output reg** [0:3]Y; **integer** k; **always**@(W, En) **for(** $k = 0$ ;  $k < 3$ ;  $k = k+1$ ) **if**  $(W == k)$  &  $(x == 1)$  $Y[k] = 1;$ **else**  $Y[k] = 0;$

**endmodule**

#### **Exercises**

- **1.** Explain the differences between 'concurrent' and 'procedural' statements? Show an example of each.
- **2.** Examine whether the following two code segments will yield different outputs. Explain your reasoning.

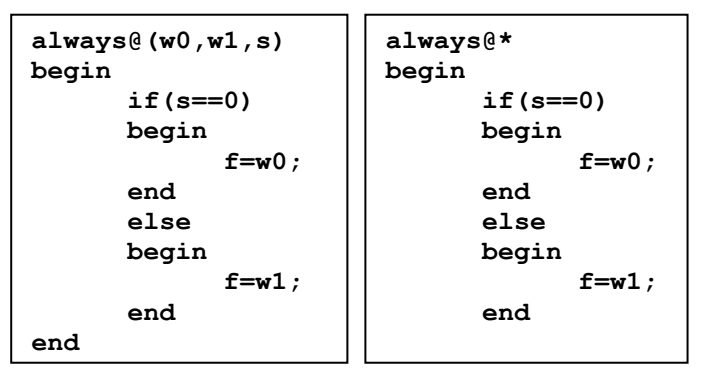

**3.** Read the following Verilog code and find out what it does. State your reasoning.

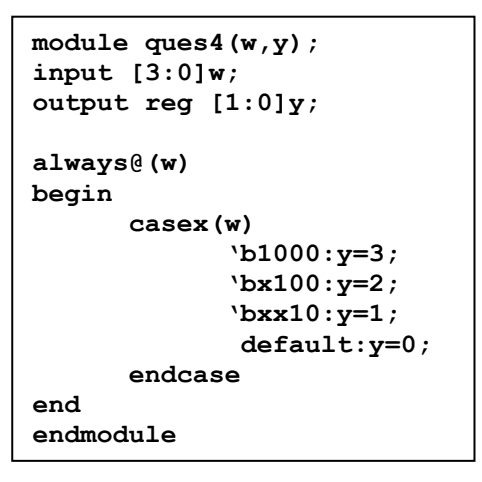

- **4.** Write Verilog codes for
	- a) BCD Adder
	- b) 4-to-1 MUX using 2-to-1 MUX
	- c) 8-to-1 MUX using 4-to-1 MUX, 8-to-1 MUX using 2-to-1 MUX
	- d) 16-to-1 MUX using 8-to-1 MUX, 16-to-1 MUX using 4-to-1 MUX
	- e) 4-bit comparator
	- f) 4-bit Full-Adder using 1-bit Full-Adder modules
	- g) 4-bit adder/subtractor
	- h) 4-bit Arithmetic logic unit (ALU) with 8 functions

# **EEE 4134 VLSI I Laboratory Lab 9 RTL synthesis and Sequential Logic Circuit design in Verilog HDL using Quartus II**

#### **Objectives:**

- To get familiar with RTL Synthesis in Quartus II
- To design sequential logic circuits in Verilog HDL, and verify the codes through simulation

## **RTL Synthesis in Quartus II**

Logic synthesis is a process by which an abstract form of desired circuit behavior), is turned into a design implementation in terms of [logic gates,](https://en.wikipedia.org/wiki/Logic_gates) by a synthesis tool. Common examples of this process include synthesis of [HDLs,](https://en.wikipedia.org/wiki/Hardware_Description_Language) including [VHDL](https://en.wikipedia.org/wiki/VHDL) and [Verilog.](https://en.wikipedia.org/wiki/Verilog) Some synthesis tools generate [bit-streams](https://en.wikipedia.org/wiki/Bitstream) for [programmable logic devices](https://en.wikipedia.org/wiki/Programmable_logic_device) such as [PALs](https://en.wikipedia.org/wiki/Programmable_array_logic) or [FPGAs,](https://en.wikipedia.org/wiki/Field-programmable_gate_array) while others target the creation of [ASICs.](https://en.wikipedia.org/wiki/ASIC) Logic synthesis is one aspect of [electronic design automation.](https://en.wikipedia.org/wiki/Electronic_design_automation)

In [digital circuit design,](https://en.wikipedia.org/wiki/Integrated_circuit_design#Digital_design) **register-transfer level** (**RTL**) is a design abstraction which models a [synchronous](https://en.wikipedia.org/wiki/Synchronous_circuit) [digital circuit](https://en.wikipedia.org/wiki/Digital_circuit) in terms of the flow of digital signals (data) between [hardware](https://en.wikipedia.org/wiki/Hardware_register)  [registers,](https://en.wikipedia.org/wiki/Hardware_register) and the [logical operations](https://en.wikipedia.org/wiki/Boolean_logic) performed on those signals. Register-transfer-level abstraction is used in [hardware description languages](https://en.wikipedia.org/wiki/Hardware_description_language) (HDLs) to create high-level representations of a circuit, from which lower-level representations and ultimately actual wiring can be derived.

**1.** Write Verilog code for a logic circuit, compile it and verify its functionality through simulation.

Suppose, you have completed all these steps for Verilog code of a half-adder.

```
\overline{1}\blacksquare module halfadder (A, B, Cout, S);
\overline{2}input A, B;
3
       output S, Cout;
       assign S = A^B;
4
5
       assign Cout = A6B;
6
       endmodule
\overline{7}
```
Then you can proceed to obtain RTL view for this logic circuit.

2. Execute *Tools* > *Netlist Viewers* > *RTL Viewer*. A window will appear and you can see the RTL view.

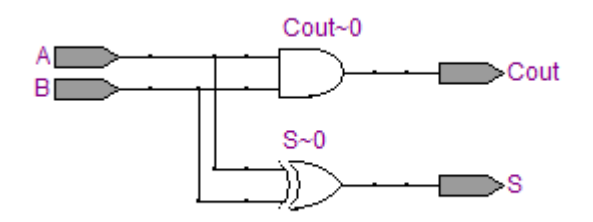

As you can see, this is the logic circuit for a half-adder.

```
Verilog codes for sequential logic circuits
```
#### **Latch**

**module** latch01(D,clk,Q); **input** D,clk; **output reg** Q; **always**@(D,clk) **if** (clk)  $O=D$ ; **endmodule Flip-flop**

# **module** flipflop(D,Clock,Q);

```
input D,Clock;
output reg Q;
always@(posedge Clock)
Q\leq D;
endmodule
```
#### **Shift Register**

```
module shift3(w,Clock,Q);
input w,Clock;
output reg [1:3]Q;
always@(posedge Clock)
begin
Q[3]<=w;Q[2]<=Q[3];
Q[1] \leq Q[2];
end
```
## **endmodule**

#### **Counter**

```
module count4(Clock,Resetn,E,Q);
input Clock,Resetn,E;
output reg [3:0]Q;
always@(posedge Clock, negedge Resetn)
if(Resetn==0)
0 \le 0;else if (E)
Q < = Q + 1;endmodule
```
## **Exercises**

**1.** Evaluate out the function of following logic circuit and write a Verilog code to obtain the same logic circuit in '**RTL Viewer**'.

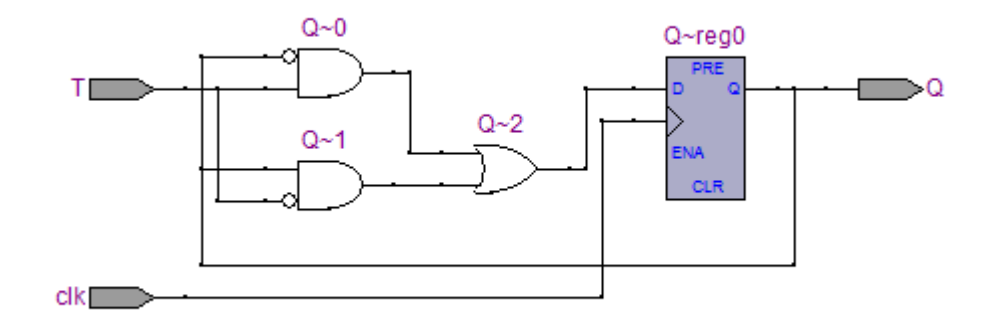

- **2.** Write Verilog codes for a 4-bit up/down counter, which counts up if select pin=0 and counts down if select pin=1.
- **3.** Write Verilog code for a universal shift register which can shift left/right and can load data both in parallel mode and serial mode.
- **4.** Write Verilog code for a J-K flip-flop using D flip-flop and a T flip-flop using J-K flip-flop.
- **5.** Synthesize already written Verilog codes to obtain RTL diagrams.
- **6.** Write the Verilog code for a logic circuit which counts to 3 if selection input (composed of 2 bits)  $S_1 S_0 = 01$ , counts to 7 if  $S_1 S_0 = 10$ , counts to 15 if  $S_1 S_0 = 11$ . If  $S_1 S_0 = 00$ , then it halts counting. Use positive edge-triggered counter.
- **7.** Explain the differences between 'synchronous' and 'asynchronous' resettable flip-flops?
- **8.** Find 10 mistakes in the following Verilog code which implements a 5-bit shift register:

```
module 8ques(w,clk,Q)
Parameter n=5;
input w,clk
output [n-1:1]q;
always@(posedge clk);
begin
      q[5]=w;
      q[4]=q[5];
      q[3]=q[4];
      q[2]=q[3];
      q[1]=q[2];
end
end
```
**9.** Explain the differences between 'blocking' and 'non-blocking' assignments with examples.

# **References and Further Readings**

**1.** *CMOS VLSI Design: A Circuits and Systems Perspective (4th Edition)* by [Neil Weste,](https://www.amazon.com/s/ref=dp_byline_sr_book_1?ie=UTF8&text=Neil+Weste&search-alias=books&field-author=Neil+Weste&sort=relevancerank) [David Harris](https://www.amazon.com/s/ref=dp_byline_sr_book_2?ie=UTF8&text=David+Harris&search-alias=books&field-author=David+Harris&sort=relevancerank) **2.** *Fundamentals of Digital Logic with Verilog Design (3rd Edition)* by [Stephen Brown,](https://www.amazon.com/s/ref=dp_byline_sr_book_1?ie=UTF8&text=Stephen+Brown&search-alias=books&field-author=Stephen+Brown&sort=relevancerank) [Zvonko Vranesic](https://www.amazon.com/s/ref=dp_byline_sr_book_2?ie=UTF8&text=Zvonko+Vranesic&search-alias=books&field-author=Zvonko+Vranesic&sort=relevancerank) **3.** *Physical Design Essentials: An ASIC Design Implementation Perspective* By Khosrow Golshan **4.** *Digital VLSI Chip Design with Cadence and Synopsys CAD tools* by Erik Brunvand **5.** Fully custom design tutorials of EEE Department, Hong Kong University **6.** VLSI I and II Lab Manuals of EEE Department, Bangladesh University of Engineering and Technology (BUET)

**7.** Custom IC Design Manual provided by University Support Team, Cadence® Design Systems, Bangalore, India